# Oracle® Financial Service Profitability and Balance Sheet Management Cloud Service Unique Keystrokes and Access Keys Guidelines

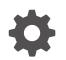

Release 24B G10967-03 June 2024

ORACLE

Oracle Financial Service Profitability and Balance Sheet Management Cloud Service Unique Keystrokes and Access Keys Guidelines, Release 24B

G10967-03

Copyright © 2022, 2024, Oracle and/or its affiliates.

This software and related documentation are provided under a license agreement containing restrictions on use and disclosure and are protected by intellectual property laws. Except as expressly permitted in your license agreement or allowed by law, you may not use, copy, reproduce, translate, broadcast, modify, license, transmit, distribute, exhibit, perform, publish, or display any part, in any form, or by any means. Reverse engineering, disassembly, or decompilation of this software, unless required by law for interoperability, is prohibited.

The information contained herein is subject to change without notice and is not warranted to be error-free. If you find any errors, please report them to us in writing.

If this is software, software documentation, data (as defined in the Federal Acquisition Regulation), or related documentation that is delivered to the U.S. Government or anyone licensing it on behalf of the U.S. Government, then the following notice is applicable:

U.S. GOVERNMENT END USERS: Oracle programs (including any operating system, integrated software, any programs embedded, installed, or activated on delivered hardware, and modifications of such programs) and Oracle computer documentation or other Oracle data delivered to or accessed by U.S. Government end users are "commercial computer software," "commercial computer software documentation," or "limited rights data" pursuant to the applicable Federal Acquisition Regulation and agency-specific supplemental regulations. As such, the use, reproduction, duplication, release, display, disclosure, modification, preparation of derivative works, and/or adaptation of i) Oracle programs (including any operating system, integrated software, any programs embedded, installed, or activated on delivered hardware, and modifications of such programs), ii) Oracle computer documentation and/or iii) other Oracle data, is subject to the rights and limitations specified in the license contained in the applicable contract. The terms governing the U.S. Government's use of Oracle cloud services are defined by the applicable contract for such services. No other rights are granted to the U.S. Government.

This software or hardware is developed for general use in a variety of information management applications. It is not developed or intended for use in any inherently dangerous applications, including applications that may create a risk of personal injury. If you use this software or hardware in dangerous applications, then you shall be responsible to take all appropriate fail-safe, backup, redundancy, and other measures to ensure its safe use. Oracle Corporation and its affiliates disclaim any liability for any damages caused by use of this software or hardware in dangerous applications.

Oracle®, Java, MySQL, and NetSuite are registered trademarks of Oracle and/or its affiliates. Other names may be trademarks of their respective owners.

Intel and Intel Inside are trademarks or registered trademarks of Intel Corporation. All SPARC trademarks are used under license and are trademarks or registered trademarks of SPARC International, Inc. AMD, Epyc, and the AMD logo are trademarks or registered trademarks of Advanced Micro Devices. UNIX is a registered trademark of The Open Group.

This software or hardware and documentation may provide access to or information about content, products, and services from third parties. Oracle Corporation and its affiliates are not responsible for and expressly disclaim all warranties of any kind with respect to third-party content, products, and services unless otherwise set forth in an applicable agreement between you and Oracle. Oracle Corporation and its affiliates will not be responsible for any loss, costs, or damages incurred due to your access to or use of third-party content, products, or services, except as set forth in an applicable agreement between you and Oracle.

# Contents

| Introduction                                |        |
|---------------------------------------------|--------|
| How this Guide is Organized                 |        |
| Common Keyboard Shortcuts with Control Refe | rences |
| 3.1 Landing Page                            | 3-1    |
| 3.1.1 Summary                               | 3-1    |
| Common Object Maintenance                   |        |
| 4.1 Dimension Management                    | 4-1    |
| 4.1.1 Member                                | 4-1    |
| 4.1.1.1 Summary                             | 4-2    |
| 4.1.1.2 Attribute                           | 4-7    |
| 4.1.1.3 Summary                             | 4-7    |
| 4.1.2 Hierarchy                             | 4-12   |
| 4.1.2.1 Summary                             | 4-12   |
| Operations                                  |        |
| 5.1 Define Batch                            | 5-1    |
| 5.1.1 Summary                               | 5-1    |
| 5.2 Define Task                             | 5-6    |

5.3Schedule Batch5-95.4Monitor Batch5-205.5Dashboard5-22

#### 6 Filter

#### 7 Data Management Tools

| 7.1 | Designer View | 7-1 |
|-----|---------------|-----|
| 7.2 | Data View     | 7-9 |

#### 8 Data Quality Framework

| 8.1 | Data Quality Rules  | 8-1  |
|-----|---------------------|------|
| 8.2 | Data Quality Groups | 8-11 |
| 8.3 | Execution Summary   | 8-20 |

#### 9 Object Migration

| 9.1 | Object Migration - Export | 9-1 |
|-----|---------------------------|-----|
| 9.2 | Object Migration – Import | 9-7 |

## 10 File Upload and Download

#### A Appendix A: HTML5 Controls

| A.1  | HTML Breadcrumbs (html5-breadcrumbs)                                         | A-1 |
|------|------------------------------------------------------------------------------|-----|
| A.2  | HTML Button (html5-button)                                                   | A-1 |
| A.3  | HTML Calendar (html5-calendar)                                               | A-1 |
| A.4  | HTML Checkbox (html5-checkbox)                                               | A-2 |
| A.5  | HTML Container Expand Collapse (html5-container-expand-collapse)             | A-2 |
| A.6  | HTML Dataset Hierarchy Browser (html5-dataset-hierarchy-browser)             | A-3 |
| A.7  | HTML Date (html5-date)                                                       | A-3 |
| A.8  | HTML Dialog Launcher (html5-dialog-launcher)                                 | A-3 |
| A.9  | HTML Expression Browser Type BP (html5-expression-browser-type-bp)           | A-4 |
| A.10 | HTML File Picker (html5-filepicker)                                          | A-4 |
| A.11 | HTML Grid (html5-grid)                                                       | A-4 |
| A.12 | HTML Hierarchy Browser (Flat List) (html5-hierarchy-browser)                 | A-4 |
| A.13 | HTML Hierarchy Browser Shuttle (html5-hierarchy-browser-shuttle)             | A-5 |
| A.14 | HTML Hierarchy Browser Type 4 (html5-hierarchy-browser-type4)                | A-5 |
| A.15 | HTML Hierarchy Browser Type Checkbox (html5-hierarchy-browser-type-checkbox) | A-6 |
| A.16 | HTML Map Metadata Hierarchy Shuttle (html5-map-metadata-hierarchy-shuttle)   | A-6 |
| A.17 | HTML Messages (html5-messages)                                               | A-6 |
| A.18 | HTML Metadata Tree Browser (html5-metadata-tree-browser)                     | A-7 |
| A.19 | HTML Metadata Tree Control (html5-metadata-tree-control)                     | A-7 |
| A.20 | HTML Multiselect List (html5-multiselect-list)                               | A-7 |
| A.21 | HTML Navigation Tree (html5-navigation-tree)                                 | A-7 |

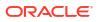

| A.22 | HTML New Expression Builder (html5-new-expression-builder)             | A-8  |
|------|------------------------------------------------------------------------|------|
| A.23 | HTML Pagination Panel (html5-pagination)                               | A-8  |
| A.24 | HTML Pagination with Jump to Page (html5-pagination-with-jump-to-page) | A-9  |
| A.25 | HTML Radio button (html5-radio button)                                 | A-9  |
| A.26 | HTML Records per Page (html5-records-per-page)                         | A-9  |
| A.27 | HTML Records per Page Drop-down (html5-records-per-page)               | A-10 |
| A.28 | HTML Rules Menu (html5-rulesmenu)                                      | A-10 |
| A.29 | HTML Select (html5-select-one)                                         | A-10 |
| A.30 | HTML Tabs (html5-tab)                                                  | A-11 |
| A.31 | HTML Textarea (html5-textarea)                                         | A-11 |
| A.32 | HTML Textbox (html5-textbox)                                           | A-11 |
| A.33 | HTML Tree (html5-tree)                                                 | A-11 |
|      |                                                                        |      |

## B Appendix B: OJET Controls

| B.1  | OJET Accordion (oj-accordion)                                     | B-1  |
|------|-------------------------------------------------------------------|------|
| B.2  | OJET Button (oj-button)                                           | B-1  |
| B.3  | OJET Buttonset One (oj-buttonset-one)                             | B-2  |
| B.4  | OJET Canvas (oj-canvas)                                           | B-2  |
| B.5  | OJET Canvas Diagram (oj-canvas-diagram)                           | B-2  |
| B.6  | OJET Chart (oj-chart)                                             | B-3  |
| B.7  | OJET Checkbox (oj-checkbox)                                       | B-4  |
| B.8  | OJET Collapsible (oj- collapsible)                                | B-5  |
| B.9  | OJET Combobox-One (oj- combobox-one)                              | B-5  |
| B.10 | OJET Context Menus (oj-menu)                                      | B-5  |
| B.11 | OJET Control Specific Help (oj-control-specific-help)             | B-6  |
| B.12 | OJET Date or DateTime (oj-datetime / oj-calendar)                 | B-6  |
| B.13 | OJET Dialog (oj-dialog)                                           | B-8  |
| B.14 | OJET Expand/Collapse (oj-collapse)                                | B-8  |
| B.15 | OJET Expression Builder (oj-expression-builder)                   | B-8  |
| B.16 | OJET Expression Builder Launcher (oj-expression-builder-launcher) | B-8  |
| B.17 | OJET File Picker (oj-file picker)                                 | B-9  |
| B.18 | OJET Film Strip (oj-film-strip)                                   | B-9  |
| B.19 | OJET Foldable Layout (oj-foldable-layout)                         | B-9  |
| B.20 | OJET Gantt (oj-gantt)                                             | B-9  |
| B.21 | OJET Grid (oj-grid)                                               | B-9  |
| B.22 | OJET Hcy Br Tree (oj-tree)                                        | B-14 |
| B.23 | OJET Hierarchy Browser Map (oj-hierarchy-browser-map)             | B-15 |
| B.24 | OJET Hierarchy Browser Shuttle (oj-hierarchy-browser-shuttle)     | B-15 |
| B.25 | OJET Input Number (oj-input-number)                               | B-16 |
| B.26 | OJET Legend (oj-legend)                                           | B-16 |
| B.27 | OJET List View (oj-listview)                                      | B-16 |

| B.28 | OJET Messages (oj-messages)                                     | B-18 |
|------|-----------------------------------------------------------------|------|
| B.29 | OJET Metadata Browser Breadcrumb (metadata-browser-breadcrumbs) | B-19 |
| B.30 | OJET Navigation List (oj-navigation-list)                       | B-19 |
| B.31 | OJET Object Migration Canvas (oj-object-migration-canvas)       | B-22 |
| B.32 | OJET Object Node (object-node)                                  | B-22 |
| B.33 | OJET Password (oj-password)                                     | B-23 |
| B.34 | OJET Popup (oj-popup)                                           | B-23 |
| B.35 | OJET Radio (oj-radio)                                           | B-23 |
| B.36 | OJET Row Expander (oj-row expander)                             | B-24 |
| B.37 | OJET Search Box (oj-input-search)                               | B-24 |
| B.38 | OJET Select Many (oj-select-many)                               | B-24 |
| B.39 | OJET Select One (oj-select one)                                 | B-25 |
| B.40 | OJET Select Single (oj-select-single)                           | B-25 |
| B.41 | OJET Switch (oj-switch)                                         | B-25 |
| B.42 | OJET Tabs (oj-tabs)                                             | B-26 |
| B.43 | OJET Tab-Bar (oj-tab-bar)                                       | B-27 |
| B.44 | OJET Table (oj-table)                                           | B-28 |
| B.45 | OJET Textarea (oj-textarea)                                     | B-31 |
| B.46 | OJET Textbox (oj-input-text)                                    | B-31 |
| B.47 | OJET Train                                                      | B-31 |
| B.48 | OJET Tree (oj-tree-view)                                        | B-31 |
| B.49 | OJET Tree View (oj-tree-view)                                   | B-32 |
| B.50 | Oj-Guided Process (oj-sp-guided-process)                        | B-33 |
| B.51 | OJET General Drawer Template (oj-sp-general-drawer-template)    | B-34 |
| B.52 | Ojet-Smart Search (oj-sp-smart-search)                          | B-34 |

#### C LUX Controls

| C.1 | LUX   | Breadcrumbs (oj-lux-breadcrumb)                                                | C-1  |
|-----|-------|--------------------------------------------------------------------------------|------|
| C.2 | LUX   | Grid (oj-lux-grid)                                                             | C-1  |
| (   | C.2.1 | Keyboard shortcuts for navigation in and out of the grid                       | C-1  |
| (   | C.2.2 | Keyboard Shortcuts for Navigation within the Grid (Includes Basic Selection of |      |
|     |       | Cells and Rows)                                                                | C-2  |
| (   | C.2.3 | Adjusting the Row and Cell Selection                                           | C-4  |
| (   | C.2.4 | Editing Cells                                                                  | C-7  |
| (   | C.2.5 | Keyboard shortcuts for Grouped Rows and Tree Grid                              | C-9  |
| (   | C.2.6 | Keyboard shortcuts for triggering cell actions in other types of cells         | C-9  |
| (   | C.2.7 | Keyboard shortcuts for sorting on columns                                      | C-10 |
| (   | C.2.8 | Keyboard Shortcuts for Menus                                                   | C-10 |
| (   | C.2.9 | Miscellaneous                                                                  | C-11 |
|     |       |                                                                                |      |

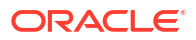

#### D OJET CCA Controls

| D.1 | OJET CCA Breadcrumb (oj-cca-breadcrumb)         | D-1 |
|-----|-------------------------------------------------|-----|
| D.2 | OJET CCA List View (oj-cca-list-view)           | D-1 |
| D.3 | OJET CCA Pagination (oj-cca-pagination)         | D-1 |
| D.4 | OJET CCA Records per Page (oj-cca-records)      | D-2 |
| D.5 | OJET CCA Summary Search (oj-cca-summary-search) | D-2 |
|     |                                                 |     |

### E HTML Documents on OHC and Help Pages

| E.1 | Keyboard Shortcuts for OFSAA Documentation | E-1 |
|-----|--------------------------------------------|-----|
| E.2 | OFSAA Support                              | E-1 |
| E.3 | Send Us Your Comments                      | E-1 |

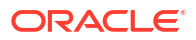

# 1 Introduction

This is the Unique Keystrokes and Access Keys Guidelines document for the Profitability and Balance Sheet Management Cloud Services. This document provides accessibility information (Voluntary Product Accessibility Template-VPAT) about the PBSM Cloud Services User Interface (UI) according to the OAG 3.0 Standards. The Keystrokes reference details for each UI control on each screen of the PBSM Cloud Services and the information about the Access Keys required to access each UI control are explained. All the UI controls present in each UI screen of the PBSM Cloud Services are listed.

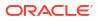

# 2 How this Guide is Organized

This section provides information about the structure of this document.

- Common Keyboard Shortcuts with Control References: This section provides information about the common keyboard controls.
- PBSM Cloud Services Modules: This section provides information about the keystrokes reference details of the modules in the PBSM Cloud Services User Interface.
- Appendix A: HTML5 Controls: This section provides information about the set of unique keystrokes for the HTML5 controls.
- Appendix B: OJET Controls: This section provides information about the set of unique keystrokes for the OJET controls.
- Appendix C: OJET CCA Controls: This section provides information about the set of unique keystrokes for the OJET CCA controls.
- Appendix D: HTML Documents on OHC and Help Pages: This section provides information about the set of unique keystrokes for the OFSAA documents on the Oracle help center (OHC) and Online Help pages.

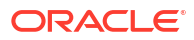

# Common Keyboard Shortcuts with Control References

This chapter provides more information about the Login and Landing pages of PBSM Cloud Services.

## 3.1 Landing Page

3

The Landing page gives information about the navigation path to the modules in the PBSM Cloud Services Application.

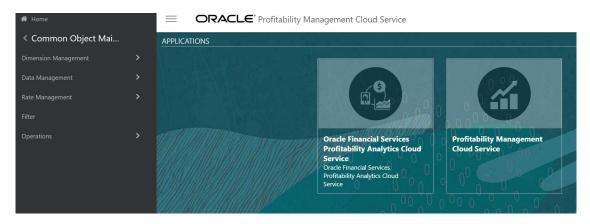

#### Figure 3-1 PBSMCS Landing page

#### 3.1.1 Summary

The following table describes all the elements of the Landing page section and the Keystroke combinations to access them.

#### Table 3-1 Keystroke References for the Member - Summary section

| UI Control | How Does the UI<br>Control Look                    | List of UI Controls on the Screen | Keystrokes to Access<br>This UI Control |
|------------|----------------------------------------------------|-----------------------------------|-----------------------------------------|
| Oj-button  |                                                    | Hamburger menu button             | OJET_Button_oj_button                   |
|            | Figure 3-2 oj-<br>button                           |                                   |                                         |
|            | ORACLE <sup>®</sup> Profitability Management Cloud | Service                           |                                         |
|            |                                                    |                                   |                                         |

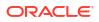

| UI Control         | How Does th<br>Control Lool |            | List of UI Controls on the Screen  | Keystrokes to Access<br>This UI Control |
|--------------------|-----------------------------|------------|------------------------------------|-----------------------------------------|
| Oj-button          |                             |            | Set Up Info button                 | OJET_Button_oj_button                   |
|                    | Figure 3-3<br>button        | Oj-        |                                    |                                         |
|                    | 0                           |            |                                    |                                         |
| Oj-button          |                             |            | Last Login Date and<br>Time button | OJET_Button_oj_button                   |
|                    | Figure 3-4<br>button        | Oj-        |                                    |                                         |
|                    | 0                           |            |                                    |                                         |
| Oj-button          |                             |            | Home button                        | OJET_Button_oj_button                   |
|                    | Figure 3-5<br>button        | Oj-        |                                    |                                         |
|                    | A Home                      |            |                                    |                                         |
| oj-navigation list |                             |            | Navigation List                    | Ojet-Navigation List                    |
|                    | Figure 3-6<br>on List       | Navigati   |                                    |                                         |
|                    | 倄 Home                      | 1          |                                    |                                         |
|                    |                             | Naviga     | ation List                         |                                         |
|                    | 🗳 Oracl                     | e Financia | l Services Profitability .         |                                         |
|                    | 🖌 Profit                    | ability Ma | nagement Cloud Servi               |                                         |

#### Table 3-1 (Cont.) Keystroke References for the Member - Summary section

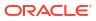

| UI Control | How Does the UI<br>Control Look                                                                                                    | List of UI Controls on the Screen | Keystrokes to Access<br>This UI Control |
|------------|----------------------------------------------------------------------------------------------------|-----------------------------------|-----------------------------------------|
| Tile       |                                                                                                    | Tile                              | OJET Summary Tile                       |
|            | Figure 3-7 Tile                                                                                                    |                                   |                                         |
|            | Parameters     Parameters       Marameters     Parameters       Marameters <td></td> <td></td> |                                   |                                         |

#### Table 3-1 (Cont.) Keystroke References for the Member - Summary section

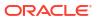

# 4 Common Object Maintenance

This chapter includes the Keystroke reference details for the following modules in the PBSMCS User Interface:

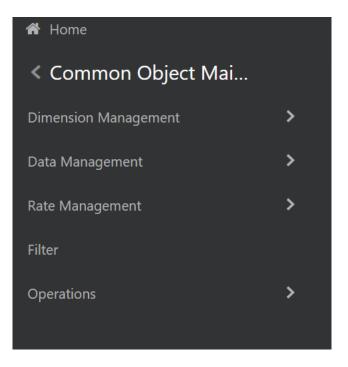

Figure 4-1 Common Object Maintenance Navigation pane

## 4.1 Dimension Management

This section includes the keystroke combinations for the following Dimension Management screens:

- Member
- Attribute
- Hierarchy

#### 4.1.1 Member

This section includes the keystroke combinations for the Member Summary screen.

#### Figure 4-2 Member Summary screen

| Dimension : Accidental<br>Leaf : | Health Insurance Company, E | bled : , Is Q C Sort By Name | ✓ Sort<br>Order Ascending | • =     |
|----------------------------------|-----------------------------|------------------------------|---------------------------|---------|
| Alphanumeric Code                | Numeric Code                | Name                         | Is Leaf                   | Actions |
| Health_insure_1                  | 44444                       | Test_user 1                  | Yes                       | $\odot$ |
| Health_insure_2                  | 44445                       | Test_user 2                  | Yes                       | $\odot$ |
| age 1 of 1 (1 - 2 of 2           | 2 items) K < > 刈            |                              | Records 2                 | ~ ^     |

#### 4.1.1.1 Summary

The following table describes all the elements of the Member Details section and the Keystroke combinations to access them.

| Table 4-1 | Keystroke References for the Member - Summary section |
|-----------|-------------------------------------------------------|
|-----------|-------------------------------------------------------|

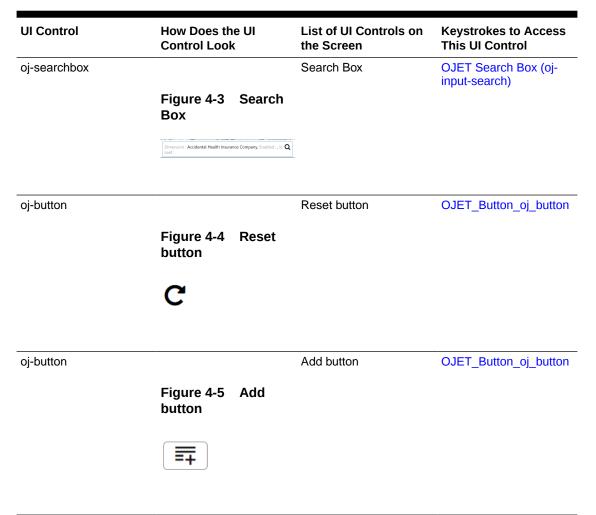

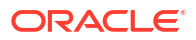

| UI Control | How Does the UI<br>Control Look                               | List of UI Controls on the Screen | Keystrokes to Access<br>This UI Control |
|------------|---------------------------------------------------------------|-----------------------------------|-----------------------------------------|
| oj-button  |                                                               | Delete button                     | OJET_Button_oj_buttor                   |
|            | Figure 4-6 Delete button                                      |                                   |                                         |
|            | ×                                                             |                                   |                                         |
| oj-button  |                                                               | Help button                       | OJET_Button_oj_buttor                   |
|            | Figure 4-7 Help<br>button                                     |                                   |                                         |
|            | ⑦                                                             |                                   |                                         |
| oj-button  |                                                               | Menu button                       | OJET_Button_oj_button                   |
|            | Figure 4-8 Menu<br>button                                     |                                   |                                         |
|            | $\overline{\cdots}$                                           |                                   |                                         |
| oj-table   |                                                               | Table                             | OJET Table (oj-table)                   |
|            | Figure 4-9 Table                                              |                                   |                                         |
|            | Alphanansi Cola Hansi Cola Nansi<br>Habih Jeang 1 4444 Tetuar |                                   |                                         |
|            | Health_insure_2 44445 Test_user                               | 2                                 |                                         |

#### Table 4-1 (Cont.) Keystroke References for the Member - Summary section

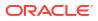

| UI Control | How Does th<br>Control Look |                                                                                                    | rols on Keystrokes to Access<br>This UI Control |
|------------|-----------------------------|----------------------------------------------------------------------------------------------------|-------------------------------------------------|
| oj-Menu    |                             | Menu                                                                                                    | OJET Context Menus<br>(oj-menu)                 |
|            | Figure 4-10                 | Menu                                                                                                    |                                                 |
|            | $\odot$                     |                                                                                                    |                                                 |
|            | 60 Vi                       | ew                                                                                                    |                                                 |
|            | Ec                          | lit                                                                                                    |                                                 |
|            |                             | ру                                                                                                    |                                                 |
|            | De                          | elete                                                                                                    |                                                 |
|            | 1 martine and the second    | and a second second second second second second second second second second second second second second second |                                                 |

#### Table 4-1 (Cont.) Keystroke References for the Member - Summary section

| oj-button        |                         | Copy Attribute<br>Assignment button | OJET Button (oj-button)          |
|------------------|-------------------------|-------------------------------------|----------------------------------|
| oj-input textbox |                         | Text Box                            | OJET Textbox (oj-input-<br>text) |
|                  | Figure 4-11 Text<br>Box |                                     |                                  |
|                  | Description             |                                     |                                  |
|                  |                         |                                     |                                  |

| How Does the UI<br>Control Look | List of UI Controls on the Screen                                                                              | Keystrokes to Access<br>This UI Control                                                                                                    |  |  |
|---------------------------------|----------------------------------------------------------------------------------------------------|----------------------------------------------------------------------------------------------------|--|--|
| Figure 4.12 Norma               | Name                                                                                                    | OJET Select One (oj-<br>select one)                                                                                                    |  |  |
| Figure 4-12 Name<br>Select One  |                                                                                                    |                                                                                                    |  |  |
| Name 🔻                          |                                                                                                    |                                                                                                    |  |  |
| Select any one option           |                                                                                                    |                                                                                                    |  |  |
| Alphanumeric Code               |                                                                                                    |                                                                                                    |  |  |
| ls Leaf                         |                                                                                                    |                                                                                                    |  |  |
| Name                            |                                                                                                    |                                                                                                    |  |  |
| Numeric Code                    |                                                                                                    |                                                                                                    |  |  |
|                                 | Control Look<br>Figure 4-12 Name<br>Select One<br>Name<br>Select any one<br>Alphanumeric of<br>Is Leaf<br>Name | Control Look       the Screen         Name       Figure 4-12       Name         Select One       Image: Control Look       Image: Control Look         Select any one option       Alphanumeric Code       Is Leaf         Name       Image: Control Look       Image: Control Look |  |  |

#### Table 4-1 (Cont.) Keystroke References for the Member - Summary section

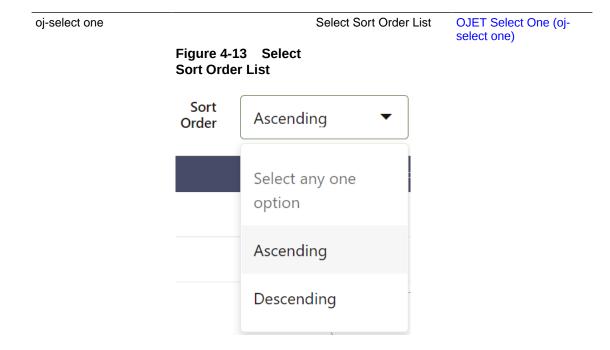

| UI Control        | How Does the UI<br>Control Look        | List of UI Controls on the Screen | Keystrokes to Access<br>This UI Control      |
|-------------------|----------------------------------------|-----------------------------------|----------------------------------------------|
| oj-select one     |                                        | Sort By                           | OJET Select One (oj-<br>select one)          |
|                   | Figure 4-14 Sort By                    |                                   | ,                                            |
|                   | Sort By Name                           | •                                 |                                              |
| oj-button         |                                        | Save button                       | OJET_Button_oj_buttor                        |
|                   | Figure 4-15 Save button                |                                   |                                              |
|                   |                                        |                                   |                                              |
| oj-number control |                                        | Number of Records                 | OJET CCA Records pe<br>Page (oj-cca-records) |
|                   | Figure 4-16 Numbe<br>r of Records      |                                   |                                              |
|                   | Records 2                              | ~ ^                               |                                              |
|                   | Enter a numb                           | er between 1 and 1,000.           |                                              |
| oj-searchbox      |                                        | Search Box                        |                                              |
|                   | Figure 4-17 Search<br>Box              |                                   |                                              |
|                   | ٩                                      |                                   |                                              |
| oj-pagination     |                                        | Pagination                        | OJET CCA Pagination<br>(oj-cca-pagination)   |
|                   | Figure 4-18 Pagina tion                |                                   | ., ., ,                                      |
|                   | Page 1 of 2 (1 - 8 of 9 items) K K > > |                                   |                                              |

#### Table 4-1 (Cont.) Keystroke References for the Member - Summary section

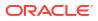

| UI Control | How Does the UI<br>Control Look         | List of UI Controls on the Screen | Keystrokes to Access<br>This UI Control |
|------------|-----------------------------------------|-----------------------------------|-----------------------------------------|
| oj-number  | Figure 4-19 Numbe<br>r Text Box         | Number Text Box                   | OJET Input Number (oj-<br>input-number) |
|            | Numeric Code<br>Enter a value between 0 | (P) and 999,999,999               |                                         |
|            |                                         |                                   |                                         |
| oj- radio  | Figure 4-20 Radio                       | Is Leaf                           | OJET Radio (oj-radio)                   |
|            | Is Leaf<br>Yes O No                     | Enabled<br>• Yes • No             |                                         |
|            |                                         |                                   |                                         |

#### Table 4-1 (Cont.) Keystroke References for the Member - Summary section

#### 4.1.1.2 Attribute

This section includes the Keystroke combinations for the Attribute Summary screens.

#### 4.1.1.3 Summary

The following table describes all the elements of the Attributes - Details screen and the Keystroke combinations to access them.

Table 4-2 Keystroke References for the Attribute - Summary section

| UI Control | How Does the UI<br>Control Look | List of UI Controls on the Screen | Keystrokes to Access<br>This UI Control |
|------------|---------------------------------|-----------------------------------|-----------------------------------------|
| oj-button  | Figure 4-21 Add button          | Add                               | OJET Button (oj-button)                 |
|            |                                 |                                   |                                         |

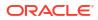

| How Does the<br>Control Look | UI                                                                                                    | List of UI Controls on the Screen                                                                                                    | Keystrokes to Access<br>This UI Control                                                                                                    |
|------------------------------|----------------------------------------------------------------------------------------------------|----------------------------------------------------------------------------------------------------|----------------------------------------------------------------------------------------------------|
|                              |                                                                                                    | Cancel                                                                                                    | OJET Button (oj-button)                                                                                                    |
| Figure 4-22<br>button        | Cancel                                                                                                    |                                                                                                    |                                                                                                    |
| ×                            |                                                                                                    |                                                                                                    |                                                                                                    |
|                              |                                                                                                    | Help                                                                                                    | OJET Button (oj-button)                                                                                                    |
| Figure 4-23<br>button        | Help                                                                                                    |                                                                                                    |                                                                                                    |
| ?                            |                                                                                                    |                                                                                                    |                                                                                                    |
|                              |                                                                                                    | Reset                                                                                                    | OJET Button (oj-button)                                                                                                    |
| Figure 4-24<br>button        | Reset                                                                                                    |                                                                                                    |                                                                                                    |
| C                            |                                                                                                    |                                                                                                    |                                                                                                    |
|                              |                                                                                                    | Save                                                                                                    | OJET Button (oj-button)                                                                                                    |
| Figure 4-25<br>button        | Save                                                                                                    |                                                                                                    |                                                                                                    |
|                              |                                                                                                    |                                                                                                    |                                                                                                    |
|                              | Control Look<br>Figure 4-22<br>button<br>Figure 4-23<br>button<br>C<br>Figure 4-24<br>button<br>C<br>Figure 4-24<br>button | Figure 4-22<br>buttonCancel<br>buttonImage: Sigure 4-23<br>buttonHelp<br>buttonImage: Image: Sigure 4-24<br>buttonReset<br>buttonImage: Sigure 4-25<br>buttonSave | Control Look       the Screen         Cancel       Cancel         Figure 4-22       Cancel         Image: Control Look       Help         Figure 4-23       Help         Figure 4-23       Help         Save       Save |

#### Table 4-2 (Cont.) Keystroke References for the Attribute - Summary section

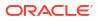

| UI Control      | How Does<br>Control Lo   |                      | List of UI Controls on the Screen | Keystrokes to Access<br>This UI Control |
|-----------------|--------------------------|----------------------|-----------------------------------|-----------------------------------------|
| oj-select one   |                          |                      | Select Sort Order List            | OJET Select One (oj-<br>select one)     |
|                 | Figure 4-2<br>Sort Orde  |                      |                                   |                                         |
|                 | Sort<br>Order            | Ascendi              | ng 🔻                              |                                         |
|                 | Required<br><b>Yes</b>   | Select a option      | ny one Ra                         |                                         |
|                 | Yes                      | Ascendi              | ng                                |                                         |
|                 | Yes                      | Descend              | ding                              |                                         |
|                 |                          | ·                    |                                   |                                         |
| oj-select one   |                          |                      | Single Select List View           | OJET Select One (oj-<br>select one)     |
|                 | Figure 4-2<br>Select Lis | 27 Single<br>st View |                                   |                                         |
|                 | Dimension                |                      |                                   |                                         |
|                 | Date                     |                      |                                   |                                         |
|                 | Dimension                |                      | 1                                 |                                         |
|                 | Number                   |                      |                                   |                                         |
|                 | String                   |                      | İ                                 |                                         |
|                 | Data Type<br>Date        | •                    |                                   |                                         |
| oj-input number |                          |                      | Input Number                      | OJET Input Number (oj                   |
|                 | Figure 4-2<br>Number     | 28 Input             |                                   | input-number)                           |
|                 | Records                  | 7                    | ~ ^                               |                                         |
|                 |                          | [                    | ]                                 |                                         |

#### Table 4-2 (Cont.) Keystroke References for the Attribute - Summary section

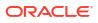

| UI Control     | How Does the UI<br>Control Look                                                                                                    | List of UI Controls on the Screen | Keystrokes to Access<br>This UI Control                  |
|----------------|----------------------------------------------------------------------------------------------------|-----------------------------------|----------------------------------------------------------|
| oj-date        | Figure 4-29 Date<br>Value                                                                                                    | Date Value                        | OJET Date or DateTime<br>(oj-datetime / oj-<br>calendar) |
|                | Image: Second second second | 4<br>1<br>8                       |                                                          |
| oj- select one |                                                                                                    | Single Select List View           | OJET Select One (oj-                                     |
|                | Figure 4-30 Sing<br>Select List View                                                                                                    | le                                | select one)                                              |
|                | Select List View                                                                                                    | le<br>∙Type ▼                     | select one)                                              |
|                | Select List View Sort By Filter Modification [                                                                                                    | ]                                 | select one)                                              |
|                | Select List View Sort By Filter Modification [                                                                                                    | • Туре •                          | select one)                                              |

#### Table 4-2 (Cont.) Keystroke References for the Attribute - Summary section

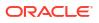

| UI Control    | How Does the UI<br>Control Look                                                    | List of UI Controls on<br>the Screen | Keystrokes to Access<br>This UI Control    |
|---------------|------------------------------------------------------------------------------------|--------------------------------------|--------------------------------------------|
| oj-menu       | Figure 4-31 Menu                                                                   | Menu                                 | OJET Context Menus<br>(oj-menu)            |
| oj-listview   | Figure 4-32 List<br>View                                                           | List View                            | OJET CCA List View (oj-<br>cca-list-view)  |
| oj-pagination | Figure 4-33       Pagina tion         Page 1 of 2 (1 - 8 of 9 items)       K < > > | Pagination                           | OJET CCA Pagination<br>(oj-cca-pagination) |
| oj-radio      | Figure 4-34 Requir<br>ed Attribute                                                 | Required Attribute                   | OJET Radio (oj-radio)                      |
|               | Required Attribute <ul> <li>Yes</li> <li>No</li> </ul>                             |                                      |                                            |

#### Table 4-2 (Cont.) Keystroke References for the Attribute - Summary section

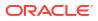

| UI Control | How Does the UI<br>Control Look | List of UI Controls on the Screen | Keystrokes to Access<br>This UI Control |
|------------|---------------------------------|-----------------------------------|-----------------------------------------|
| oj-radio   | Figure 4-35 Seeded<br>Value     | Seeded Value                      | OJET Radio (oj-radio)                   |
|            | Seeded Value<br>O Yes           |                                   |                                         |

#### Table 4-2 (Cont.) Keystroke References for the Attribute - Summary section

#### 4.1.2 Hierarchy

This section includes the keystroke combinations for the Hierarchy Summary screen.

| Name           | Description | Folder   | Dimension Tags    | Actions |
|----------------|-------------|----------|-------------------|---------|
| HCY00112233399 | HCY001 test | TEST0527 | Common Chart of A | $\odot$ |
| HCY002         | HCY002 test | TEST0527 | Common Chart of A | $\odot$ |
| HR008          | HR008       | TEST0527 | Financial Element | $\odot$ |
| HR008          | HR008       | TEST0527 | Financial Element | $\odot$ |
| F1, 3          | T1_5,       | TEST0527 | Common Chart of A | $\odot$ |
| TEST0101       | TEST0101    | TEST0527 | Financial Element | $\odot$ |
| rest010132222  | TEST0101    | TEST0527 | Financial Element | $\odot$ |
| FESt1818       | TESt1818    | TEST0527 | Product           | $\odot$ |

Figure 4-36 Hierarchy Summary screen

#### 4.1.2.1 Summary

The following table describes all the elements of the Hierarchy Details screen and the Keystroke combinations to access them.

| UI Control     | How Does the UI<br>Control Look | List of UI Controls on the Screen | Keystrokes to Access<br>This UI Control |
|----------------|---------------------------------|-----------------------------------|-----------------------------------------|
| oj-button      |                                 | Menu                              | OJET Button (oj-button)                 |
|                | Figure 4-37 Menu<br>button      |                                   |                                         |
|                | $\odot$                         |                                   |                                         |
| oj-button      |                                 | Reset                             | OJET Button (oj-button)                 |
|                | Figure 4-38 Reset button        |                                   |                                         |
|                | C                               |                                   |                                         |
|                |                                 |                                   |                                         |
| oj- select one |                                 | List View                         | OJET CCA List View (o<br>cca-list-view) |
| oj- select one | Figure 4-39 List<br>View        | List View                         | OJET CCA List View (o<br>cca-list-view) |
| oj- select one |                                 | List View                         | OJET CCA List View (o<br>cca-list-view) |
| oj- select one | <b>View</b><br>Name             | List View                         | OJET CCA List View (o<br>cca-list-view) |
| oj- select one | View                            | List View                         | OJET CCA List View (o<br>cca-list-view) |
| oj- select one | View<br>Name<br>Select Any One  | List View                         | OJET CCA List View (o<br>cca-list-view) |

#### Table 4-3 Keystroke References for the Hierarchy - Summary section

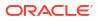

| UI Control      | How Does the UI<br>Control Look                                                                                                    | List of UI Controls on the Screen | Keystrokes to Access<br>This UI Control    |
|-----------------|----------------------------------------------------------------------------------------------------|-----------------------------------|--------------------------------------------|
| oj-menu         |                                                                                                    | Menu                              | OJET Context Menus<br>(oj-menu)            |
|                 | Figure 4-40 Menu                                                                                                    |                                   |                                            |
|                 | <ul> <li>✓</li> <li>✓</li></ul> |                                   |                                            |
| oj-pagination   | Figure 4-41 Pagina<br>tion                                                                                                    |                                   | OJET CCA Pagination<br>(oj-cca-pagination) |
| oj-input number |                                                                                                    | Input Number                      | OJET Input Number (oj<br>input-number)     |
|                 | Figure 4-42 Input<br>Number                                                                                                    |                                   |                                            |
|                 |                                                                                                    |                                   |                                            |
|                 | Records 8                                                                                                    | ~ ^                               |                                            |
| oj-search box   | Records 8                                                                                                    | Search Box                        | OJET Search Box (oj-<br>input-search)      |
| oj-search box   | Records 8<br>Figure 4-43 Search<br>Box                                                                                                    | Search Box                        | OJET Search Box (oj-<br>input-search)      |

#### Table 4-3 (Cont.) Keystroke References for the Hierarchy - Summary section

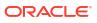

| UI Control  | How Does the UI<br>Control Look | List of UI Controls on the Screen | Keystrokes to Access<br>This UI Control   |
|-------------|---------------------------------|-----------------------------------|-------------------------------------------|
| oj-listview |                                 | Summary                           | OJET CCA List View (oj-<br>cca-list-view) |
|             | Figure 4-44 Lis<br>View         | st                                |                                           |
|             | Nor Man Apr Andreh Malanda      | en Anne<br>en O                   |                                           |
|             | nas. 1000 Auction press         |                                   |                                           |

#### Table 4-3 (Cont.) Keystroke References for the Hierarchy - Summary section

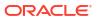

# 5 Operations

This section includes the Keystroke reference details for the Operations Module. This module includes the following screens:

- Define Batch
- Define Task
- Schedule Batch
- Monitor Batch
- Dashboard

#### Figure 5-1 Operations Module

| * Home         |                                                                                                    |  |  |  |
|----------------|----------------------------------------------------------------------------------------------------|--|--|--|
| < Operations   |                                                                                                    |  |  |  |
| Define Batch   | Define Batch                                                                                                    |  |  |  |
| Define Task    | 0                                                                                                    |  |  |  |
| Schedule Batch |                                                                                                    |  |  |  |
| Monitor Batch  | Page 1 of 10 (1-7 of 67 items) K 4 1 2 3 4 5 10 > > 7 >                                                                                                    |  |  |  |
| Dashboard      | BT-BI-EXCHG_RATES_EOD Name: Description: Last Modified By:SYSADMN<br>BT-BI-EXCHG_RATES_EOD LOAD BI EOD EXCHANGE RATES On Friday May 27th 11:35:59 AM<br>IST |  |  |  |

## 5.1 Define Batch

This section includes the Keystroke reference details for the Operations - Define Batch Module.

#### 5.1.1 Summary

#### Table 5-1 Keystroke References for the Controls in the Operations - Define Batch page

| UI Control | How Does the UI<br>Control Look | List of UI Controls on the Screen | Keystrokes to Access<br>This UI Control |
|------------|---------------------------------|-----------------------------------|-----------------------------------------|
| oj-button  |                                 | Help                              | OJET Button (oj-button)                 |
|            | Figure 5-2 Help<br>button       |                                   |                                         |
|            | 0                               |                                   |                                         |

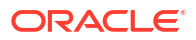

| UI Control | How Does th<br>Control Lool |        | List of UI Controls on<br>the Screen | Keystrokes to Access<br>This UI Control |
|------------|-----------------------------|--------|--------------------------------------|-----------------------------------------|
| oj-button  |                             |        | Search                               | OJET Button (oj-button                  |
|            | Figure 5-3<br>button        | Search |                                      |                                         |
|            | Q Search                    |        |                                      |                                         |
| oj-button  |                             |        | Reset                                | OJET Button (oj-button                  |
|            | Figure 5-4<br>button        | Reset  |                                      |                                         |
|            | ") Reset                    |        |                                      |                                         |
| oj-button  |                             |        | Add                                  | OJET Button (oj-button                  |
|            | Figure 5-5<br>button        | Add    |                                      |                                         |
|            | + Add                       |        |                                      |                                         |
| oj-button  |                             |        | View                                 | OJET Button (oj-button                  |
|            | Figure 5-6<br>button        | View   |                                      |                                         |
|            | View                        |        |                                      |                                         |
| oj-button  |                             |        | Edit                                 | OJET Button (oj-button                  |
|            | Figure 5-7<br>button        | Edit   |                                      |                                         |
|            | 🗹 Edit                      |        |                                      |                                         |

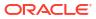

| UI Control     | How Does the UI<br>Control Look | List of UI Controls on the Screen | Keystrokes to Access<br>This UI Control |
|----------------|---------------------------------|-----------------------------------|-----------------------------------------|
| oj-button      | Figure 5-8 Delete<br>button     | Delete                            | OJET Button (oj-button)                 |
| oj-button      | Figure 5-9 OK                   | ОК                                | OJET Button (oj-button)                 |
|                | OK                              |                                   |                                         |
| oj-button      | Figure 5-10 Close<br>button     | Close                             | OJET Button (oj-button)                 |
| oj-menu button | Figure 5-11 Menu<br>button      | Menu                              | OJET Button (oj-button)                 |

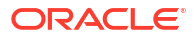

| UI Control      | How Does the UI<br>Control Look | List of UI Controls on<br>the Screen | Keystrokes to Access<br>This UI Control    |
|-----------------|---------------------------------|--------------------------------------|--------------------------------------------|
| oj-input number |                                 | Input Number                         | OJET Input Number (oj-<br>input-number)    |
|                 | Figure 5-12 Input<br>Number     |                                      |                                            |
|                 | 7 -                             |                                      |                                            |
|                 | 5                               |                                      |                                            |
|                 | 10                              |                                      |                                            |
|                 | 15                              |                                      |                                            |
|                 | 20                              |                                      |                                            |
|                 | ; 25                            |                                      |                                            |
| oj-listview     | Figure 5-13 List<br>View        | List View                            | OJET CCA List View (o<br>cca-list-view)    |
|                 | THE W                           | 0<br>0<br>0                          |                                            |
| oj-pagination   |                                 | Pagination                           | OJET CCA Pagination<br>(oj-cca-pagination) |
|                 | Figure 5-14 Pagin<br>tion       | a                                    |                                            |

ORACLE

| UI Control | How Does the UI<br>Control Look | List of UI Controls on the Screen | Keystrokes to Access<br>This UI Control   |
|------------|---------------------------------|-----------------------------------|-------------------------------------------|
| oj-button  | Figure 5-15 Button<br>Set       | · Add<br>· Reset Search<br>· Help | OJET Buttonset One (oj-<br>buttonset-one) |
|            | + C 0                           |                                   |                                           |

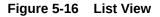

| Define Batch               |                                   |                                                                                                    |        | 6.6 | 96 |                 | 1.1.1      |
|----------------------------|-----------------------------------|----------------------------------------------------------------------------------------------------|--------|-----|----|-----------------|------------|
| 2                          |                                   |                                                                                                    |        |     |    | Sort By<br>Code |            |
| e 1 of 2 (1-7 of 12 items) | K ≪ 1 2 → >I                      | 7                                                                                                    |        |     |    | Batch           | Batch Grou |
| BT-DROP-PARTITIONS         | Name:<br>Drop Partitions          | Created By:SYSADMN<br>Created Date:Friday, May 31st 2024, Last Modified Date:Friday, May              | 31st 🤌 | •   | ×  |                 |            |
| BT-DROP-SUBPARTITIONS      | Name:<br>Drop SubPartitions       | Created By:SYSADMN<br>Created Date:Friday, May 31st 2024, Last Modified Date:Friday, May              | 31st 🤌 | 6   | ×  |                 |            |
| BT_HIERARCHY_REFRESH       | Name:<br>BT_HIERARCHY_REFRESH     | Created By:SYSADMN<br>Created Date:Friday, May 31st 2024, Last Modified Date:Friday, May              | 31st   | 6   | ×  | s               | eeded      |
| CREATE_INVALID_MEMBE       | Name:<br>CREATE_INVALID_MEMBERS   | Created By:SYSADMN<br>Created Date:Friday, May 31st 2024, Last Modified Date:Friday, May              | 31st   | •   | ×  | S               | eeded      |
| DQ_BATCH_grp1              | Name:<br>DQ_BATCH_grp1            | Created By:PBSMUSER<br>Created Date:Friday, May 31st 2024, Last Modified Date:Friday, May             | 31st 🤌 | •   | ×  |                 |            |
| Historical Managed Rates   | Name:<br>Historical Managed Rates | Created By:SYSADMN<br>Created Date:Friday, January 19th 20 Last Modified Date:Friday, January 19th 20 | arv 1  | R   | ×  | s               | eeded      |

The user has to use f2 key to enter into actionable mode for list view item and same key to drop actionable mode for list view item. By using the up and down arrow keys, the user can navigate to all the list view items.

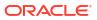

# 5.2 Define Task

| UI Control | How Does the UI<br>Control Look          | List of UI Controls on the Screen | Keystrokes to Access<br>This UI Control |
|------------|------------------------------------------|-----------------------------------|-----------------------------------------|
| oj-button  | Figure 5-17 Help<br>button               | Help                              | OJET Button (oj-button                  |
|            | 0                                        |                                   |                                         |
| oj-button  |                                          | Search                            | OJET Button (oj-button                  |
|            | Figure 5-18 Search<br>button<br>Q Search |                                   |                                         |
| oj-button  |                                          | Reset                             | OJET Button (oj-button                  |
|            | Figure 5-19 Reset<br>button              |                                   |                                         |
| oj-button  |                                          | Schedule Batch                    | OJET Button (oj-button                  |
|            | Figure 5-20 Sched<br>ule Batch button    |                                   |                                         |
|            | Schedule Batch                           |                                   |                                         |
| oj-button  |                                          | Exclude/Include                   | OJET Button (oj-button                  |
|            | Figure 5-21 Exclud<br>e/Include button   |                                   |                                         |
|            | 🖼 Exclude/In                             | clude                             |                                         |

#### Table 5-2 Keystroke References for the Controls in the Operations – Define Task page

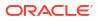

| UI Control | How Does the UI<br>Control Look                       | List of UI Controls on the Screen | Keystrokes to Access<br>This UI Control |
|------------|-------------------------------------------------------|-----------------------------------|-----------------------------------------|
| oj-button  | Figure 5-22 Hold/<br>Release button                   | Hold/Release                      | OJET Button (oj-button)                 |
|            | 🕮 Hold/Relea                                          | ase                               |                                         |
| oj-button  | Figure 5-23 OK                                        | ОК                                | OJET Button (oj-button)                 |
|            | OK                                                    |                                   |                                         |
| oj-button  | Figure 5-24 Close<br>button                           | Close                             | OJET Button (oj-button)                 |
| oj-button  | Figure 5-25 Execut<br>e Batch button<br>Execute Batch | Execute Batch                     | OJET Button (oj-button)                 |
| oj-button  | Figure 5-26 Menu<br>button                            | Menu                              | OJET Button (oj-button)                 |

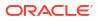

| UI Control     | How Does the UI<br>Control Look | List of UI Controls on<br>the Screen | Keystrokes to Access<br>This UI Control    |
|----------------|---------------------------------|--------------------------------------|--------------------------------------------|
| oj-search box  | Figure 5-27 Search<br>box       |                                      | OJET Search Box (oj-<br>input-search)      |
| oj-listview    | Figure 5-28 List<br>View        | Between<br>And<br>Date               | OJET CCA List View (oj<br>cca-list-view)   |
| oj- select one | Figure 5-29 Select<br>One       | Batch Name<br>Task Details           | OJET Select One (oj-<br>select one)        |
|                | Batch ↓<br>Batch Group          |                                      |                                            |
| oj-pagination  | Figure 5-30 Pagina<br>tion      |                                      | OJET CCA Pagination<br>(oj-cca-pagination) |

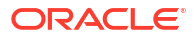

| UI Control | How Does the UI<br>Control Look                         | List of UI Controls on the Screen | Keystrokes to Access<br>This UI Control       |
|------------|---------------------------------------------------------|-----------------------------------|-----------------------------------------------|
| oj-button  |                                                         | Hierarchy Browser<br>Shuttle      | OJET Button (oj-button)                       |
|            | Figure 5-31 Hierarc<br>hy Browser Shuttle<br>Button Set |                                   |                                               |
|            | + C 0                                                   |                                   |                                               |
| oj-record  |                                                         | Records per Page                  | OJET CCA Records per<br>Page (oj-cca-records) |
|            | Figure 5-32 Record s per page                           |                                   |                                               |
|            | Records Per Page                                        | D                                 |                                               |
|            |                                                         |                                   |                                               |

Figure 5-33 Preview button

| Batch 🗸     | Drop SubPartitions                                   |                     | •                                                                         | Sort By<br>Code |
|-------------|------------------------------------------------------|---------------------|---------------------------------------------------------------------------|-----------------|
| Q           |                                                      |                     |                                                                           |                 |
| ge 1 of1 (1 | of 1 items) $ \langle   \langle   1 \rangle \rangle$ | 7                   | •                                                                         | Preview         |
| T_DROP_SUBP | ARTITIONS T_DROP_SUBPARTITIONS                       | Parent Tasks:<br>NA | Component: Created Date:Invalid date<br>RUNCMD_DROP Last Modified Date:NA | 🖽 🖉 🖪 🗙         |

Open the Preview button and use the plus and minus symbols to zoom in and zoom out.

## 5.3 Schedule Batch

This section includes the keystroke reference details for the Operations- Schedule Batch module.

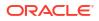

| UI Control | How Does the UI<br>Control Look          | List of UI Controls on the Screen | Keystrokes to Access<br>This UI Control |
|------------|------------------------------------------|-----------------------------------|-----------------------------------------|
| oj-Menu    | Figure 5-34 Batch<br>Type Selection Menu | Batch Type Selection              | OJET Context Menus<br>(oj-menu)         |
|            | Batch 🗸                                  |                                   |                                         |
|            | Batch Group                              | Ira                               |                                         |
| oj-Tab-bar | Figure 5-35 Tab-<br>bar                  | Tab-bar                           | OJET Tab-Bar (oj-tab-<br>bar)           |
|            |                                          |                                   |                                         |
| oj-button  |                                          | View Task Logs                    | OJET Button (oj-button)                 |
|            | Figure 5-36 View<br>Task Logs button     |                                   |                                         |

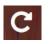

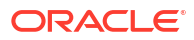

| UI Control    | How Does the UI<br>Control Look     | List of UI Controls on<br>the Screen | Keystrokes to Access<br>This UI Control |
|---------------|-------------------------------------|--------------------------------------|-----------------------------------------|
| oj-button     | Figure 5-37 View<br>All Logs button | View All Logs                        | OJET Button (oj-button)                 |
| oj-button     | Figure 5-38 Previe<br>w Jobs button | Preview Jobs                         | OJET Button (oj-button)                 |
| oj-tab-bar    | Figure 5-39 Tab-<br>bar             | Tab-bar                              | OJET Tab-Bar (oj-tab-<br>bar)           |
| oj-Select One | Figure 5-40 Batch<br>Selection      | Batch Selection                      | OJET Select One (oj-<br>select one)     |
| oj-button     | Figure 5-41 Cancel button           | Cancel button                        | OJET Button (oj-button)                 |

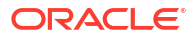

| UI Control | How Does the UI<br>Control Look                          | List of UI Controls on the Screen | Keystrokes to Access<br>This UI Control |
|------------|----------------------------------------------------------|-----------------------------------|-----------------------------------------|
| oj-button  | Figure 5-42 Close<br>button                              | Close button                      | OJET Button (oj-button)                 |
| oj-button  | Close                                                    | Edit Parameters button            | OJET Button (oj-button)                 |
|            | Figure 5-43 Edit<br>Parameters button<br>Edit Parameters |                                   |                                         |
| oj-button  | Figure 5-44 Exclude<br>e Jobs button<br>Exclude Jobs     | Exclude Jobs button               | OJET Button (oj-button)                 |
| oj-button  | Figure 5-45 Execut<br>e button<br>Execute                | Execute button                    | OJET Button (oj-button)                 |
| oj-button  | Figure 5-46 Help<br>button                               | Help button                       | OJET Button (oj-button)                 |

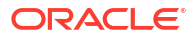

| UI Control | How Does the UI<br>Control Look       | List of UI Controls on the Screen | Keystrokes to Access<br>This UI Control |
|------------|---------------------------------------|-----------------------------------|-----------------------------------------|
| oj-button  |                                       | Hold Jobs button                  | OJET Button (oj-button                  |
|            | Figure 5-47 Hold<br>Jobs button       |                                   |                                         |
|            | Hold Jobs                             |                                   |                                         |
| oj-button  |                                       | Pre-Conditions button             | OJET Button (oj-button                  |
|            | Figure 5-48 Pre-<br>Conditions button |                                   |                                         |
|            | Pre Conditions                        |                                   |                                         |
| oj-button  |                                       | Preview Jobs button               | OJET Button (oj-button                  |
|            | Figure 5-49 Previe<br>w Jobs button   |                                   |                                         |
|            |                                       |                                   |                                         |
| oj-button  |                                       | Save button                       | OJET Button (oj-button                  |
|            | Figure 5-50 Save<br>button            |                                   |                                         |
|            | Save                                  |                                   |                                         |
| oj-button  |                                       | Batch Name button                 | OJET Button (oj-button                  |
|            | Figure 5-51 Batch<br>Name button      |                                   |                                         |
|            | BatchNewLOV1 Na                       |                                   |                                         |

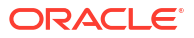

| UI Control | How Does the UI<br>Control Look                                         | List of UI Controls on<br>the Screen | Keystrokes to Access<br>This UI Control |
|------------|-------------------------------------------------------------------------|--------------------------------------|-----------------------------------------|
| oj-button  | Figure 5-52 Sched<br>ule button                                         | Schedule button                      | OJET Button (oj-button                  |
| oj-button  | Figure 5-53 Reset<br>Search Criteria<br>button<br>Reset Search Criteria | Reset Search Criteria<br>button      | OJET Button (oj-button                  |
| oj-button  | Figure 5-54 View<br>Schedules button                                    | View Schedules button                | OJET Button (oj-button                  |
| oj-button  | Figure 5-55 Manag<br>e Pause button                                     | Manage Pause button                  | OJET Button (oj-button                  |
| oj-button  | Figure 5-56 Discar<br>d button<br><b>F</b>                              | Discard button                       | OJET Button (oj-button                  |

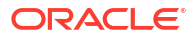

| UI Control | How Does the U<br>Control Look | 1      | List of UI Controls on the Screen | Keystrokes to Access<br>This UI Control |
|------------|--------------------------------|--------|-----------------------------------|-----------------------------------------|
| oj-button  | Figure 5-57 E<br>button        | Edit   | Edit button                       | OJET Button (oj-button)                 |
| oj-button  | Figure 5-58 C<br>button        | Create | Create button                     | OJET Button (oj-button)                 |
| oj-button  | Figure 5-59 C<br>button        | Close  | Close button                      | OJET Button (oj-button)                 |
| Oj-Switch  | Figure 5-60 T<br>button        | ſoggle | Toggle button                     | OJET Switch (oj-switch)                 |
|            |                                |        |                                   |                                         |

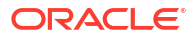

| UI Control      | How Doe<br>Control                                                     |      | UI  |        | List o<br>the So |         | ontrol | s on  | Keystrokes to Access<br>This UI Control                  |
|-----------------|------------------------------------------------------------------------|------|-----|--------|------------------|---------|--------|-------|----------------------------------------------------------|
| Oj-Date         | Figure !<br>Date                                                       | 5-61 | Inp | ut     | Input            | Date    |        |       | OJET Date or DateTime<br>(oj-datetime / oj-<br>calendar) |
|                 | *Start D<br>8/27/20                                                    |      |     |        |                  |         |        | t     |                                                          |
|                 | <                                                                      |      | Aug | gust i | 2023             |         | >      |       |                                                          |
|                 | s                                                                      | М    | Т   | w      | Т                | F       | S      |       |                                                          |
|                 | 6                                                                      | 7    | 1   | 2      | 3<br>10          | 4       | 5      |       |                                                          |
|                 | 13                                                                     | 14   | 15  | 16     | 17               | 18      | 19     |       |                                                          |
|                 | 20                                                                     | 21   | 22  | 23     | 24               | 25      | 26     |       |                                                          |
|                 | 27                                                                     | 28   | 29  | 30     | 31               |         |        |       |                                                          |
| Oj-Collapsible  |                                                                        |      |     |        | Dynar            | nic Pa  | irams  |       | OJET Collapsible (oj-<br>collapsible)                    |
|                 | Figure <b>!</b><br>ic Parar                                            |      | Dyr | nam    |                  |         |        |       |                                                          |
|                 | Earth Hander Parameters<br>Table Parameters<br>Table Hander Parameters |      |     |        |                  |         |        |       |                                                          |
| Oj-Combobox-One |                                                                        |      |     |        | Numb<br>page     | er of I | Record | s per | OJET Combobox-One<br>(oj- combobox-one)                  |
|                 | Figure !<br>r of Rec<br>page                                           |      |     | nbe    |                  |         |        |       |                                                          |
|                 | 5                                                                      | -    | -   |        |                  |         |        |       |                                                          |

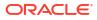

| UI Control      | How Does the UI<br>Control Look | List of UI Controls on the Screen | Keystrokes to Access<br>This UI Control |
|-----------------|---------------------------------|-----------------------------------|-----------------------------------------|
| Oj-TextBox      |                                 | Text Box                          | OJET Textbox (oj-input-<br>text)        |
|                 | Figure 5-64 Text<br>Box         |                                   |                                         |
|                 | BATCHRUNID                      |                                   |                                         |
| Oj-Select One   | Figure 5-65 Name<br>Dropdown    | Name Dropdown                     | OJET Select One (oj-<br>select one)     |
|                 | *Name<br>Name Only              | •                                 | ]                                       |
|                 |                                 | Q                                 |                                         |
|                 | Name Only                       |                                   |                                         |
|                 | a21batch_blank                  |                                   |                                         |
|                 | a21_assignment                  |                                   |                                         |
|                 | a21_autoassgn                   |                                   |                                         |
|                 | a24_b1                          |                                   |                                         |
| Oj-Input Search | Figure 5-66 Search<br>Box       | Search Box                        | OJET Search Box (oj-<br>input-search)   |
|                 |                                 | Q                                 |                                         |

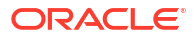

| UI Control   | How Does the UI<br>Control Look                                                                                                    | List of UI Controls on<br>the Screen | Keystrokes to Access<br>This UI Control |
|--------------|----------------------------------------------------------------------------------------------------|--------------------------------------|-----------------------------------------|
| Oj-Popup Box |                                                                                                    | Message                              | OJET Popup (oj-popup                    |
|              | Figure 5-67 Popup<br>Box Message                                                                                                    |                                      |                                         |
|              | Message<br>BLCCASE is not selected from 68 Parameters for the Moviey Banhop<br>2(Thatib), black due you want to execute with hoday 1648 at BLCCARUT<br>Variant Control (1997) (1997) (1997) (1997) (1997)                                                                                                    |                                      |                                         |
| Oj-Gantt     |                                                                                                    | Preview Layout                       | OJET Gantt (oj-gantt)                   |
|              | Figure 5-68 Previe<br>w Layout                                                                                                    |                                      |                                         |
|              | 50<br>8000 - 57<br>8000 - 57<br>80000<br>- 57<br>80000 - 57<br>80000<br>- 57<br>8000000<br>- |                                      |                                         |
| Oj-List View |                                                                                                    | Scheduled Batch Layout               |                                         |
|              | Figure 5-69 Sched<br>uled Batch Layout                                                                                                    |                                      | listview)                               |
|              | Number Register (2011)         Part (2011)           Standard State (2011)         State (2011)           State (2011)         State (2011)           State (2011)         State (2011)           State (2011)         State (2011)           State (2011)         State (2011)           State (2011)         State (2011)           State (2011)         State (2011)           State (2011)         State (2011)           State (2011)         State (2011)           State (2011)         State (2011)           State (2011)         State (2011)           State (2011)         State (2011)                                                                                                    |                                      |                                         |
| Oj-List View |                                                                                                    | LHS/RHS List View<br>Selection       | OJET List View (oj-<br>listview)        |
|              | Figure 5-70 LHS/R<br>HS List View<br>Selection                                                                                                    |                                      |                                         |
|              |                                                                                                    |                                      |                                         |

ORACLE

| UI Control     | How Does the UI<br>Control Look                                                                                                    | List of UI Controls on the Screen | Keystrokes to Access<br>This UI Control |
|----------------|----------------------------------------------------------------------------------------------------|-----------------------------------|-----------------------------------------|
| Oj-Table       |                                                                                                    | Manage Pause Layout               | OJET Table (oj-table)                   |
|                | Figure 5-71 Table                                                                                                    |                                   |                                         |
|                | Notice And A. Statistics           Notice and an additional additional additera additerea additionadditionadditionadditionadditera additer |                                   |                                         |
| Oj-Collapsible |                                                                                                    | Edit Dynamic Params               | OJET Collapsible (oj-<br>collapsible)   |
|                | Figure 5-72 Edit<br>Dynamic Params                                                                                                    |                                   |                                         |
|                | Kill Dymmit Promis     text     text     text       Balance W     Management     Management       • Management     Management     Management       • Management     Management     Management       • Management     Management     Management       • Management     Management     Management       • Management     Management     Management       • Management     Management     Management                                                                                                    |                                   |                                         |
| Oj-Pagination  |                                                                                                    | Pagination                        | OJET CCA Pagination                     |
|                | Figure 5-73 Pagina<br>tion                                                                                                    |                                   | (oj-cca-pagination)                     |
|                | Page 1 (0 of 0 items)                                                                                                    | <                                 |                                         |
|                |                                                                                                    |                                   |                                         |

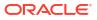

### 5.4 Monitor Batch

Table 5-4Keystroke References for the Controls in the Operations – Monitor Batchmodule

| UI Control     | How Does the UI<br>Control Look                                                  | List of UI Controls on the Screen | Keystrokes to Access<br>This UI Control |
|----------------|----------------------------------------------------------------------------------|-----------------------------------|-----------------------------------------|
| oj-menu button |                                                                                  | Menu button                       | OJET Button (oj-button)                 |
|                | Figure 5-74 Menu<br>button                                                       |                                   |                                         |
|                | $\odot$                                                                          |                                   |                                         |
| oj-button      |                                                                                  | Help                              | OJET Button (oj-button)                 |
|                | Figure 5-75 Help<br>button                                                       |                                   |                                         |
|                | (?)                                                                              |                                   |                                         |
| oj-button      |                                                                                  | Start Monitoring                  | OJET Button (oj-button)                 |
|                | Figure 5-76 Start<br>Monitoring button                                           |                                   |                                         |
|                | C                                                                                |                                   |                                         |
| oj-legend      |                                                                                  | Legend                            |                                         |
|                | Figure 5-77 Legen                                                                | d                                 |                                         |
|                | e voncente il onconcente il suttant, il valto il bottanto il sociato il val il v | anna                              |                                         |
| oj-button      |                                                                                  | Start Monitor button              | OJET Button (oj-button)                 |
|                | Figure 5-78 Start<br>Monitor button                                              |                                   |                                         |
|                | 🛟 Start Monitor                                                                  |                                   |                                         |

| UI Control          | How Does the UI<br>Control Look              | List of UI Controls on the Screen             | Keystrokes to Access<br>This UI Control                  |
|---------------------|----------------------------------------------|-----------------------------------------------|----------------------------------------------------------|
| oj-button           | Figure 5-79 Batch<br>ID button<br>Batch ID 🔺 | <ul> <li>Batch ID</li> <li>Task ID</li> </ul> | OJET Button (oj-button)                                  |
| oj-pagination       | Figure 5-80 Pagina<br>tion                   | Pagination                                    | OJET CCA Pagination<br>(oj-cca-pagination)               |
| oj-records per page | Figure 5-81 Record                           | Records per page                              | OJET CCA Records pe<br>Page (oj-cca-records)             |
|                     | s per page<br>Records Per Page               | D                                             |                                                          |
| oj-date             | Figure 5-82 FIC<br>MIS Date                  | FIC MIS Date                                  | OJET Date or DateTime<br>(oj-datetime / oj-<br>calendar) |
| oj-input number     | Figure 5-83 Wildca<br>rd Input Number        | Wildcard                                      | OJET Input Number (oj-<br>input-number)                  |

# Table 5-4 (Cont.) Keystroke References for the Controls in the Operations – MonitorBatch module

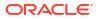

| UI Control  | How Does the UI<br>Control Look           | List of UI Controls on the Screen | Keystrokes to Access<br>This UI Control |
|-------------|-------------------------------------------|-----------------------------------|-----------------------------------------|
| oj-collapse | Figure 5-84 View<br>Logger<br>View Logger | View Logger<br>Log File Contents  | OJET Expand/Collapse<br>(oj-collapse)   |
| oj-button   |                                           | Reset button                      | OJET Button (oj-button)                 |
|             | Figure 5-85 Reset<br>button               |                                   |                                         |
|             | ( Reset                                   |                                   |                                         |
| oj-button   | Figure 5-86 View<br>Log button            | View Log button                   | OJET Button (oj-button)                 |
|             | Q View Log                                |                                   |                                         |
| oj-button   |                                           | Download button                   | OJET Button (oj-button)                 |
|             | Figure 5-87 Downl<br>oad button           |                                   |                                         |
|             | Download                                  |                                   |                                         |

### Table 5-4 (Cont.) Keystroke References for the Controls in the Operations – MonitorBatch module

### 5.5 Dashboard

This section includes the Keystroke Reference details for the Operations- Dashboard.

 Table 5-5
 Keystroke References for the Controls in the Operations - Dashboard page

| UI Control | How Does the UI<br>Control Look | List of UI Controls on the Screen | Keystrokes to Access<br>This UI Control |
|------------|---------------------------------|-----------------------------------|-----------------------------------------|

| oj-breadcrumb  |                                      |                                                  | Executed Runs | OJET CCA Breadcruml<br>(oj-cca-breadcrumb) |
|----------------|--------------------------------------|--------------------------------------------------|---------------|--------------------------------------------|
|                | Figure 5-88<br>ed Runs               | Execut                                           |               |                                            |
|                | ✓ Execut                             | ed Ru                                            | ns            |                                            |
| oj-menu button |                                      |                                                  | Menu          | OJET Button (oj-button)                    |
|                | Figure 5-89<br>button                | Menu                                             |               |                                            |
|                | $\odot$                              |                                                  |               |                                            |
| oj-button      |                                      |                                                  | Reset         | OJET Button (oj-button                     |
|                | Figure 5-90<br>button                | Reset                                            |               |                                            |
|                | C                                    |                                                  |               |                                            |
| oj-button      |                                      |                                                  | Check All     | OJET Button (oj-button                     |
|                | Figure 5-91<br>All button            | Check                                            |               |                                            |
|                | Q                                    |                                                  |               |                                            |
| oj-button      |                                      |                                                  | Buttonset     | OJET Buttonset One (c<br>buttonset-one)    |
|                | Figure 5-92<br>set                   | Button                                           |               |                                            |
|                | 🔓 baseline 🗸 baseline 🛕 centre 😋 Spe | <mark>g ben o</mark> binaying ben 🗸 Spanning ben | I             |                                            |

## Table 5-5 (Cont.) Keystroke References for the Controls in the Operations - Dashboardpage

ORACLE

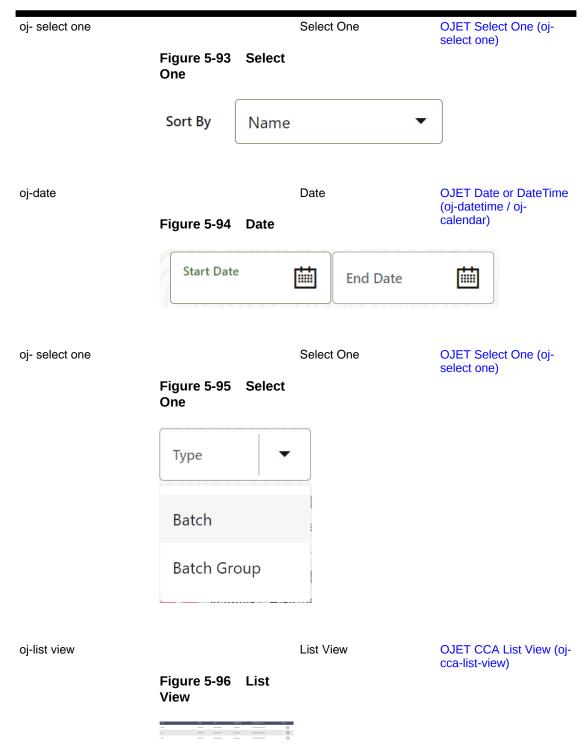

### Table 5-5 (Cont.) Keystroke References for the Controls in the Operations - Dashboardpage

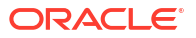

| oj-pagination  |                                   |                  | Pagination | OJET CCA Pagination<br>(oj-cca-pagination) |
|----------------|-----------------------------------|------------------|------------|--------------------------------------------|
|                | Figure 5-97<br>tion               | Pagina           |            |                                            |
|                | Page 1 of 1 (1-2 of 2 items) (< 4 | 1 > X 5 <b>-</b> |            |                                            |
| oj- select one |                                   |                  | Select One | OJET Select One (oj-<br>select one)        |
|                | Figure 5-98<br>One                | Select           |            | ,                                          |
|                | Туре                              | •                |            |                                            |
|                | Batch                             |                  |            |                                            |
|                | Batch Gro                         | up               |            |                                            |

## Table 5-5(Cont.) Keystroke References for the Controls in the Operations - Dashboardpage

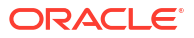

# 6 Filter

| UI Control    |                                |        | List of UI Controls on the Screen | Keystrokes to Access<br>This UI Control |
|---------------|--------------------------------|--------|-----------------------------------|-----------------------------------------|
| oj-search box | Figure 6-1<br>Box              | Search | Search Box                        | OJET Search Box (oj-<br>input-search)   |
|               | Click to Search Filter Summary | ۵      |                                   |                                         |
| oj-button     | Figure 6-2<br>button           | Reset  | Reset                             | OJET Button (oj-button)                 |
|               | C                              |        |                                   |                                         |
| oj-button     |                                |        | Add                               | OJET Button (oj-button)                 |
|               | Figure 6-3<br>button           | Add    |                                   |                                         |
|               |                                |        |                                   |                                         |

#### Table 6-1 Keystroke References for the Filter - Summary section

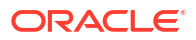

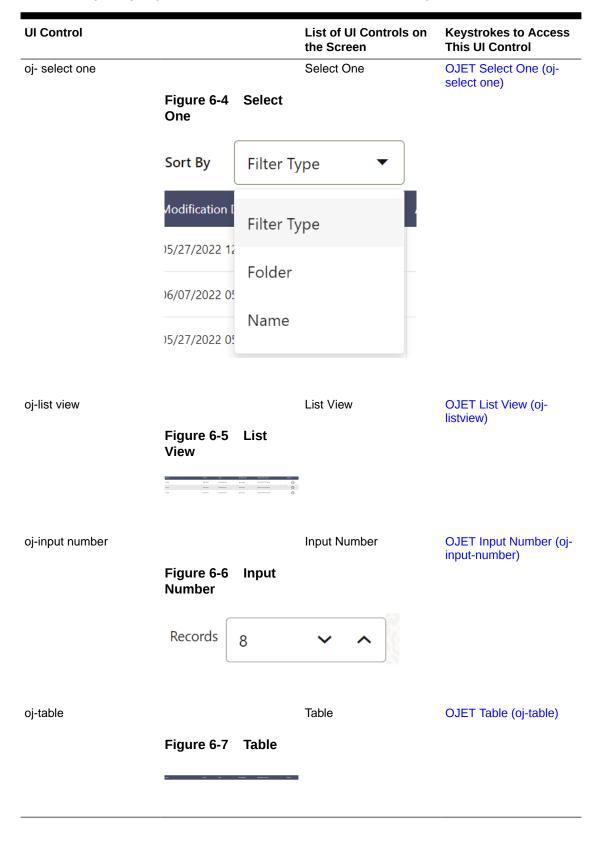

#### Table 6-1 (Cont.) Keystroke References for the Filter - Summary section

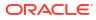

# 7 Data Management Tools

This chapter includes the keystroke reference details for the following modules in the PBSMCS User Interface:

#### **Topics:**

- Designer View
- Data View

#### Figure 7-1 Data Management Navigation pane

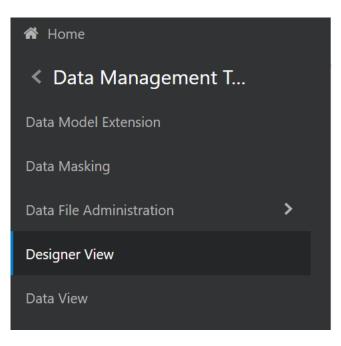

### 7.1 Designer View

| UI Control | How Does the UI<br>Control Look                | List of UI Controls on the Screen | Keystrokes to Access<br>This UI Control |
|------------|------------------------------------------------|-----------------------------------|-----------------------------------------|
| oj-grid    |                                                | Grid                              | OJET Grid (oj-grid)                     |
|            | Figure 7-2 Grid                                |                                   |                                         |
|            | All 17 Draft 1 Waiting for Approval 1 Approved | 15                                |                                         |

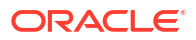

| UI Control    | How Does the UI<br>Control Look                                                                                                    | List of UI Controls on the Screen | Keystrokes to Access<br>This UI Control       |
|---------------|----------------------------------------------------------------------------------------------------|-----------------------------------|-----------------------------------------------|
| oj-pagination | Figure 7-3 Paginati<br>on                                                                                                    | Pagination                        | OJET CCA Pagination<br>(oj-cca-pagination)    |
| oj-records    | Figure 7-4 Records<br>per page                                                                                                    | Records per Page                  | OJET CCA Records per<br>Page (oj-cca-records) |
|               | <b>Records</b> 10                                                                                                    | ~ ^                               |                                               |
| oj- list view | Figure 7-5 List<br>View<br>After take 50 O COURT P. December 301<br>After Court P. December 301<br>Court P. December 301<br>C | List View                         | OJET CCA List View (oj<br>cca-list-view)      |
| oj-select one | Figure 7-6 Select<br>One                                                                                                    | Select One                        | OJET Select One (oj-<br>select one)           |
|               | Select any one option<br>Select any one option<br>Name<br>Description<br>Created By                                                                                                    |                                   |                                               |

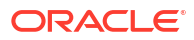

| UI Control    | How Does the UI<br>Control Look | List of UI Controls on the Screen | Keystrokes to Access<br>This UI Control |
|---------------|---------------------------------|-----------------------------------|-----------------------------------------|
| oj-search box | Figure 7-7 Search<br>Box        | Search Box                        | OJET Search Box (oj-<br>input-search)   |
|               | Q                               | Home page                         | OJET Button (oj-button)                 |
| .,            | Figure 7-8 Home<br>button       |                                   |                                         |
| oj-button     | Figure 7-9 Admin<br>Console     | Admin Console                     | OJET Button (oj-button)                 |
| oj-button     | Figure 7-10 Applic ations       | Applications                      | OJET Button (oj-button)                 |
| oj-button     | Figure 7-11 Setup<br>Info       | Setup Info                        | OJET Button (oj-button)                 |

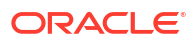

| UI Control | How Does the UI<br>Control Look                                                                                                    | List of UI Controls on<br>the Screen | Keystrokes to Access<br>This UI Control |
|------------|----------------------------------------------------------------------------------------------------|--------------------------------------|-----------------------------------------|
| oj-button  | Figure 7-12 Create<br>New button                                                                                                    | Create New                           | OJET Button (oj-button)                 |
| oj-dialog  | Figure 7-13 Form<br>Layout                                                                                                    | Form Layout                          | OJET Dialog (oj-dialog)                 |
|            | Create Forms Definition Type O Data Exporter View Excel Upload Designer Preserved Code OFS_PBSMCS_75d539 Name Enter the Name Description Enter the Description View Vacyby X Close |                                      |                                         |
| oj-radio   | Figure 7-14 Radio                                                                                                    | Radio                                | OJET Radio (oj-radio)                   |
|            | Type       O Data Ex         O View       O Excel U         Image: Design       Design                                                                                             | Jpload                               |                                         |

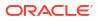

| UI Control   | How Does the UI<br>Control Look                                                                       | List of UI Controls on the Screen | Keystrokes to Access<br>This UI Control |
|--------------|----------------------------------------------------------------------------------------------------|-----------------------------------|-----------------------------------------|
| oj-text box  | Figure 7-15 Text<br>Box                                                                               | Name                              | OJET Textbox (oj-input-<br>text)        |
|              | Name Add Lo                                                                                           | an to STG                         |                                         |
| oj-dialog    | Figure 7-16 Dialog<br>box.                                                                            | Select Columns                    | OJET Dialog (oj-dialog)                 |
| oj-text area | Figure 7-17       Text         Area       Add Loan to STQ         Enter at least 3 letters or numbers | Description                       | OJET Textarea (oj-<br>textarea)         |
| oj-button    | Figure 7-18 Apply<br>button                                                                           | Apply button                      | OJET Button (oj-button)                 |

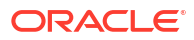

| UI Control   | How Does the UI<br>Control Look | List of UI Controls on<br>the Screen | Keystrokes to Access<br>This UI Control |
|--------------|---------------------------------|--------------------------------------|-----------------------------------------|
| oj-button    | Figure 7-19 Close<br>button     | Close button                         | OJET Button (oj-button)                 |
| oj-checkbox  | X Close                         | Check Box                            | OJET Checkbox (oj-                      |
|              | Figure 7-20 Check<br>box button |                                      | checkbox)                               |
|              | Enable Bulk Author              | rization                             |                                         |
| oj-tabbar    | Figure 7-21 Tab<br>Bar          | Tab Bar                              | OJET Tab-Bar (oj-tab-<br>bar)           |
|              | Entities Attributes Pulleret    |                                      |                                         |
| oj-checkbox  | Figure 7-22 Check<br>Box        | Check Box                            | OJET Checkbox (oj-<br>checkbox)         |
|              | Entity Name                     | ~                                    |                                         |
| oj- checkbox | Figure 7-23 Check<br>Box        | Check Box                            | OJET Checkbox (oj-<br>checkbox)         |
|              | Auto Approve                    |                                      |                                         |

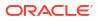

| UI Control | How Does the UI<br>Control Look      | List of UI Controls on the Screen | Keystrokes to Access<br>This UI Control |
|------------|--------------------------------------|-----------------------------------|-----------------------------------------|
| oj-button  |                                      | User Security button              | OJET Button (oj-button)                 |
|            | Figure 7-24 User<br>Security button  |                                   |                                         |
|            | 2                                    |                                   |                                         |
| oj-button  |                                      | Save button                       | OJET Button (oj-button)                 |
|            | Figure 7-25 Save button              |                                   |                                         |
|            |                                      |                                   |                                         |
| oj-button  |                                      | Submit button                     | OJET Button (oj-button)                 |
|            | Figure 7-26 Subr<br>button           | nit                               |                                         |
|            | $\checkmark$                         |                                   |                                         |
| oj-button  |                                      | Edit button                       | OJET Button (oj-button)                 |
|            | Figure 7-27 Edit button              |                                   |                                         |
|            | 6                                    |                                   |                                         |
| oj-button  |                                      | Launch Filter Condition           | OJET Button (oj-button)                 |
|            | Figure 7-28 Laun<br>Filter Condition | ch                                |                                         |
|            | V                                    |                                   |                                         |
|            |                                      |                                   |                                         |

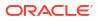

| UI Control      | How Does the UI<br>Control Look                                                                                                    | List of UI Controls on the Screen | Keystrokes to Access<br>This UI Control |
|-----------------|----------------------------------------------------------------------------------------------------|-----------------------------------|-----------------------------------------|
| oj-button       |                                                                                                    | Filter Reset                      | OJET Button (oj-button)                 |
|                 | Figure 7-29 Filter<br>Reset button                                                                                                    |                                   |                                         |
|                 | U)                                                                                                    |                                   |                                         |
| oj-button       |                                                                                                    | Select Column                     | OJET Button (oj-button)                 |
|                 | Figure 7-30 Select<br>Column                                                                                                    |                                   |                                         |
|                 |                                                                                                    |                                   |                                         |
| oj-row expander |                                                                                                    | Attributes table                  | OJET Row Expander (oj                   |
|                 | Figure 7-31 Attribu tes table                                                                                                    |                                   | row expander)                           |
|                 | Balkan 1         Balkan 1         Balkan 1 |                                   |                                         |
| oj-table        |                                                                                                    | Table                             | OJET Table (oj-table)                   |
|                 | Figure 7-32 Table                                                                                                    |                                   |                                         |
|                 | Malacian I         Apple I         Apple II         Apple III         Apple III         Apple III         Apple IIII         Apple IIIIIIIIIIIIIIIIIIIIIIIIIIIIIIIIIII                                                                                                    |                                   |                                         |
|                 |                                                                                                    |                                   |                                         |

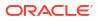

### 7.2 Data View

|           | How Does the <b>L</b><br>Control Look | JI         | List of UI Controls on the Screen | Keystrokes to Access<br>This UI Control |
|-----------|---------------------------------------|------------|-----------------------------------|-----------------------------------------|
| oj-button | Figure 7-33<br>Exporter butto         | Data<br>on | Data Exporter button              | OJET Button (oj-button)                 |
| oj-button | Figure 7-34<br>button                 | Excel      | Excel button                      | OJET Button (oj-button)                 |
| oj-button | Figure 7-35<br>er button              | Design     | Designer button                   | OJET Button (oj-button)                 |
| oj-button | Figure 7-36<br>button                 | Home       | Home button                       | OJET Button (oj-button)                 |

#### Table 7-2 Keystroke References for the Data View section

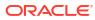

|               |                                                  | st of UI Controls on<br>e Screen | Keystrokes to Access<br>This UI Control       |
|---------------|--------------------------------------------------|----------------------------------|-----------------------------------------------|
| oj-button     | Vie<br>Figure 7-37 View<br>button                | ew button                        | OJET Button (oj-button)                       |
| Oj-pop-up     | Po                                               | p-up box                         | OJET Popup (oj-popup)                         |
| oj-records    | Figure 7-39 Record<br>s                          | ecords per page                  | OJET CCA Records per<br>Page (oj-cca-records) |
| oj-pagination | Records 10 ~<br>Pa<br>Figure 7-40 Pagina<br>tion | gination                         | OJET CCA Pagination<br>(oj-cca-pagination)    |

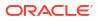

# 8 Data Quality Framework

This chapter includes the Keystroke reference details for the Data Quality Framework modules in the PBSMCS User Interface:

Home
 **A Data Quality Framew...** Data Quality Rules
 Data Quality Groups
 Execution Summary

#### Figure 8-1 Data Quality Framework

### 8.1 Data Quality Rules

| UI Control | How Does the UI<br>Control Look | List of UI Controls on the Screen | Keystrokes to Access<br>This UI Control |
|------------|---------------------------------|-----------------------------------|-----------------------------------------|
| Oj-button  |                                 | Add Rule button                   | OJET Button (oj-button)                 |
|            | Figure 8-2 Add<br>Rule button   |                                   |                                         |
|            | Add Rule                        |                                   |                                         |

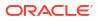

| UI Control | How Does the UI<br>Control Look                | List of UI Controls on<br>the Screen | Keystrokes to Access<br>This UI Control |
|------------|------------------------------------------------|--------------------------------------|-----------------------------------------|
| Oj-button  | Figure 8-3 Help<br>button                      | Help button                          | OJET Button (oj-button)                 |
| Oj-button  | Figure 8-4 Ascendi<br>ng/Descending<br>button  | Ascending/<br>Descending button      | OJET Button (oj-button)                 |
| Oj-button  | Figure 8-5 Add/<br>Identifier Column<br>button | Add Identifier Column<br>button      | OJET Button (oj-button)                 |
| Oj-button  | Figure 8-6 Add<br>Filter button                | Add Filter button                    | OJET Button (oj-button)                 |
| Oj-button  | Figure 8-7 Cancel<br>button                    | Cancel button                        | OJET Button (oj-button)                 |

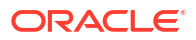

| UI Control | How Does the UI<br>Control Look      | List of UI Controls on the Screen | Keystrokes to Access<br>This UI Control |
|------------|--------------------------------------|-----------------------------------|-----------------------------------------|
| Oj-button  | Figure 8-8 Continue<br>e button      | Continue button                   | OJET Button (oj-button)                 |
| Oj-button  | Figure 8-9 Start<br>button           | Start button                      | OJET Button (oj-button)                 |
| Oj-button  | Figure 8-10 Appro<br>e button        | Approve button                    | OJET Button (oj-button)                 |
| Oj-button  | Figure 8-11 Toggle<br>button         | Toggle button                     | OJET Button (oj-button)                 |
|            | Logical / Physic<br>Logical / Physic |                                   |                                         |

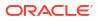

| UI Control       | How Does the UI<br>Control Look                                                                               | List of UI Controls on the Screen  | Keystrokes to Access<br>This UI Control |
|------------------|----------------------------------------------------------------------------------------------------|------------------------------------|-----------------------------------------|
| Oj-button        |                                                                                                    | Reject button                      | OJET Button (oj-button)                 |
|                  | Figure 8-12 Reject<br>button                                                                                  |                                    |                                         |
|                  | Reject                                                                                                    |                                    |                                         |
| Oj-buttonset one |                                                                                                    | View Details button                | OJET Buttonset One (o<br>buttonset-one) |
|                  | Figure 8-13 View<br>Details button                                                                            |                                    |                                         |
|                  | View Details Pro                                                                                              | ceed without View                  | cel                                     |
| Oj-Dialog        |                                                                                                    | Selected Rules<br>Confirmation Box | OJET Dialog (oj-dialog)                 |
|                  | Figure 8-14 Selecte<br>d Rules<br>Confirmation Box                                                            | 2                                  |                                         |
|                  | Selected Rules Do you want to view the details for the Selected Rules? Vew Bealah Proceed without View Cancel |                                    |                                         |
| Oj-button        |                                                                                                    | Save As Draft button               | OJET Button (oj-button)                 |
|                  | Figure 8-15 Save<br>As Draft button                                                                           |                                    |                                         |
|                  | Save As Draft                                                                                                 |                                    |                                         |

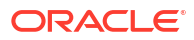

| UI Control           | How Does the UI<br>Control Look                                         | List of UI Controls on the Screen                        | Keystrokes to Access<br>This UI Control      |
|----------------------|-------------------------------------------------------------------------|----------------------------------------------------------|----------------------------------------------|
| Oj-Accordion         | Figure 8-16 List of<br>DQ Checks inside<br>Expand/Collapse<br>container | List of DQ Checks inside<br>Expand/Collapse<br>container | OJET Accordion (oj-<br>accordion)            |
| Oj-Checkbox          | Figure 8-17 Check<br>box                                                | Checkbox                                                 | OJET Checkbox (oj-<br>checkbox)              |
| Oj-SP-Guided Process | Figure 8-18 Data<br>Quality Rules<br>Canvas                             | Data Quality Rules<br>Canvas                             | Oj-Guided Process (oj-<br>sp-guided-process) |
|                      | DQ Rule Details<br>Entity Selection                                     |                                                          |                                              |
|                      | Data Check Defi                                                         | initions                                                 |                                              |

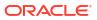

| 8-19 Smart<br>for DQ Rule<br>Status Draft X | Smart Search for DQ<br>Rule  | Ojet-Smart Search (oj-<br>sp-smart-search) |
|---------------------------------------------|------------------------------|--------------------------------------------|
| Status Draft   🗙                            |                              |                                            |
| O Approved                                  | I                            |                                            |
| <ul> <li>Draft</li> <li>Rejected</li> </ul> |                              |                                            |
|                                             | or Approval                  |                                            |
|                                             | <ul> <li>Rejected</li> </ul> | -                                          |

Oj-SP-Smart -Search

Status Draft

Ojet-Smart Search (ojsp-smart-search)

Figure 8-20 Status Draft

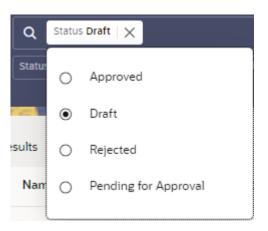

| UI Control    | How Does the UI<br>Control Look                      | List of UI Controls on the Screen | Keystrokes to Access<br>This UI Control |
|---------------|------------------------------------------------------|-----------------------------------|-----------------------------------------|
| Oj- Radio     | Figure 8-21 Select<br>Severity                       | Select Severity                   | OJET Radio (oj-radio)                   |
|               | Severity                                             | ing () Information                |                                         |
| Dj-Select-One | Figure 8-22 Folder                                   | Folder Name List<br>Dropdown      | OJET Select One (oj-<br>select one)     |
|               | Name List Dropdowi                                   | า                                 |                                         |
|               | -                                                    | ·                                 |                                         |
|               | Folder                                               |                                   | •                                       |
|               | -                                                    | ·                                 | •                                       |
|               | Folder                                               |                                   | •                                       |
|               | Folder<br>PRVT001                                    | -<br>                             | •                                       |
|               | Folder<br>PRVT001<br>105                             | -<br>                             | -                                       |
|               | Folder<br>PRVT001<br>105<br>FLD2                     |                                   | -                                       |
|               | Folder<br>PRVT001<br>105<br>FLD2<br>FLD001           |                                   | •                                       |
|               | Folder<br>PRVT001<br>105<br>FLD2<br>FLD001<br>PFTSEG | ·                                 |                                         |

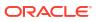

| UI Control    | How Does the UI<br>Control Look        | List of UI Controls on the Screen | Keystrokes to Access<br>This UI Control |
|---------------|----------------------------------------|-----------------------------------|-----------------------------------------|
| Oj-Select-One |                                        | Table Name List<br>Dropdown       | OJET Select One (oj-<br>select-one)     |
|               | Figure 8-23 Table<br>Name List Dropdow | 'n                                |                                         |
|               | Table<br>Accidental Health Ir          | nsurance Company Translat         | ion 🔻                                   |
|               | Accidental Health I                    | nsurance Company Base             |                                         |
|               | Accidental Health I                    | nsurance Company Transla          | tion                                    |
|               | Account Classificat                    | ion Base                          |                                         |
|               | Account Classificat                    | ion Translation                   |                                         |
|               | Account Group Bas                      | se                                |                                         |
|               | Account Group Tra                      | nslation                          |                                         |
|               | Account Index Valu                     | e History                         |                                         |
|               | Account Officer Ba                     | se                                |                                         |
|               |                                        |                                   |                                         |
| Oj- Text Box  | Figure 8-24 Name                       | Name and Description<br>Text Box  | OJET Textbox (oj-input<br>text)         |

Figure 8-24 Name and Description Text Box

Oj- Text Area

Filter Name Text Area

OJET Textarea (oj-textarea)

Figure 8-25 Filter Name Text Area

Filter

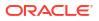

| Figure 8-26 Acti<br>tems for the<br>Summary Rule me<br>O Preview | enu                                 | OJET Context Menus<br>(oj-menu)                                                                    |
|------------------------------------------------------------------|-------------------------------------|----------------------------------------------------------------------------------------------------|
| 0                                                                | /                                   |                                                                                                    |
| 🌈 Edit                                                           |                                     |                                                                                                    |
|                                                                  |                                     |                                                                                                    |
| 🔟 Delete                                                         |                                     |                                                                                                    |
| ∎∗ Purge                                                         |                                     |                                                                                                    |
| Search Suggestio                                                 | ns                                  | Ojet-Smart Search (oj-<br>sp-smart-search)                                                         |
| d Rules Details Fo<br>_ayout                                     | orm                                 | OJET General Drawer<br>Template (oj-sp-genera<br>drawer-template)                                  |
|                                                                  | Figure 8-27 Sma<br>Search Suggestio | Sigure 8-27 Smart<br>Search Suggestions<br>To vere vere vere selected Rules Details<br>Form Layout |

### Table 8-1 (Cont.) Keystroke References for the Data Quality Rules section

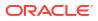

| UI Control         | How Does the UI<br>Control Look                          | List of UI Controls on the Screen        | Keystrokes to Access<br>This UI Control    |
|--------------------|----------------------------------------------------------|------------------------------------------|--------------------------------------------|
| Oj-Text Area       | Figure 8-29 Comm<br>ents Box                             | Comments Box                             | OJET Textarea (oj-<br>textarea)            |
| Oj-Dialog          | Figure 8-30 Procee<br>d without View<br>Confirmation Box | Proceed without View<br>Confirmation Box | OJET Dialog (oj-dialog)                    |
| Oj-SP-Smart-Search | Figure 8-31 Search<br>Box                                | Search Box                               | Ojet-Smart Search (oj-<br>sp-smart-search) |
| oj-table           | Figure 8-32 Table                                        |                                          | OJET Table (oj-table)                      |

### Table 8-1 (Cont.) Keystroke References for the Data Quality Rules section

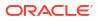

### 8.2 Data Quality Groups

| UI Control | How does UI Control<br>Look            | List of UI Controls on the Screen | Keystrokes to Access<br>This UI Control |
|------------|----------------------------------------|-----------------------------------|-----------------------------------------|
| Oj-button  | Figure 8-33 Applic ations button       | Applications button               | OJET Button (oj-button)                 |
|            |                                        |                                   |                                         |
| Oj-button  | Figure 8-34 Admin<br>button            | Admin button                      | OJET Button (oj-button)                 |
| Oj-button  | C <sup>®</sup>                         | Approve button                    | OJET Button (oj-button)                 |
|            | Figure 8-35 Approv<br>e button         |                                   |                                         |
| Oj-button  | Eigure 8.26 Peiect                     | Reject button                     | OJET Button (oj-button)                 |
|            | Figure 8-36 Reject<br>button<br>Reject |                                   |                                         |

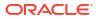

| UI Control                        | How does UI Control<br>Look                              | List of UI Controls on the Screen       | Keystrokes to Access<br>This UI Control                            |
|-----------------------------------|----------------------------------------------------------|-----------------------------------------|--------------------------------------------------------------------|
| Oj-button                         | Figure 8-37 Help<br>button                               | Help button                             | OJET Button (oj-button)                                            |
| Oj-button                         | Figure 8-38 Add<br>Group button<br>Add Group             | Add Group button                        | OJET Button (oj-button)                                            |
| Oj-Dialog                         | Figure 8-39 Selecter<br>d Group View<br>Confirmation Box | Selected Group View<br>Confirmation Box | OJET Dialog (oj-dialog)                                            |
| Oj-SP-general-drawer-<br>template | Figure 8-40 Selecte<br>d Group Form<br>Layout            |                                         | OJET General Drawer<br>Template (oj-sp-general<br>drawer-template) |

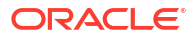

| UI Control                        | How does UI Cor<br>Look                                 | ntrol                | List of UI Controls on the Screen | Keystrokes to Access<br>This UI Control    |
|-----------------------------------|---------------------------------------------------------|----------------------|-----------------------------------|--------------------------------------------|
| Oj-Checkbox                       |                                                         |                      | Checkbox                          | OJET Checkbox (oj-<br>checkbox)            |
|                                   | Figure 8-41 C<br>box                                    | Check                |                                   |                                            |
|                                   |                                                         |                      |                                   |                                            |
| Oj-SP-Smart-Search-<br>Suggestion |                                                         |                      | Search Criteria                   | Ojet-Smart Search (oj-<br>sp-smart-search) |
|                                   | Figure 8-42 S<br>Criteria                               | Search               |                                   |                                            |
|                                   | Status Pending for Approval Folder PFTSEG Record Status | us ACTIVE Group Name | 1                                 |                                            |

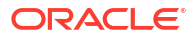

| UI Control           | How does UI Control<br>Look | List of UI Controls on the Screen | Keystrokes to Access<br>This UI Control      |
|----------------------|-----------------------------|-----------------------------------|----------------------------------------------|
| Oj-SP-Guided Process | Figure 8-43 Data            | Data Quality Rules<br>Canvas      | Oj-Guided Process (oj-<br>sp-guided-process) |
|                      | Quality Rules<br>Canvas     |                                   |                                              |
|                      | 1 2                         |                                   |                                              |
|                      | DQ Group De<br>DQ Rules Ma  |                                   |                                              |
|                      |                             |                                   |                                              |

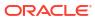

| UI Control  | How does UI<br>Look      | Control | List of UI Controls on the Screen | Keystrokes to Access<br>This UI Control |
|-------------|--------------------------|---------|-----------------------------------|-----------------------------------------|
| Oj-button   |                          |         | Continue button                   | OJET Button (oj-button)                 |
|             | Figure 8-44<br>ue button | Contin  |                                   |                                         |
|             | Continue                 |         |                                   |                                         |
| Oj-button   |                          |         | Submit button                     | OJET Button (oj-button)                 |
|             | Figure 8-45<br>button    | Submit  |                                   |                                         |
|             | Submit                   |         |                                   |                                         |
| Oj-button   |                          |         | Cancel button                     | OJET Button (oj-button)                 |
|             | Figure 8-46<br>button    | Cancel  |                                   |                                         |
|             | Cancel                   |         |                                   |                                         |
| Oj-Checkbox |                          |         | Checkbox                          | OJET Checkbox (oj-                      |
|             | Figure 8-47<br>box       | Check   |                                   | checkbox)                               |
|             | 🗌 Auto Assi              | gnment  |                                   |                                         |

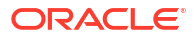

| UI Control                        | How does UI Control<br>Look                                 | List of UI Controls on the Screen | Keystrokes to Access<br>This UI Control    |
|-----------------------------------|-------------------------------------------------------------|-----------------------------------|--------------------------------------------|
| OJ-SP-Smartsearch<br>Control      | Figure 8-48 Rule<br>Name Popup Box                          | Rule Name Popup Box               | Ojet-Smart Search (oj-<br>sp-smart-search) |
|                                   | Q Rule Name   X                                             |                                   |                                            |
| Oj-SP-Smart-Search-<br>Suggestion | Figure 8-49 Select<br>One                                   | Select One                        | Ojet-Smart Search (oj-<br>sp-smart-search) |
|                                   | Q Status Single Colun                                       | <sup>nn</sup>   ×                 |                                            |
|                                   | Single Colu     Single Colu     Single Colu     Single Colu |                                   |                                            |

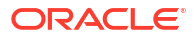

| UI Control                        | How does UI Control<br>Look                    | List of UI Controls on the Screen | Keystrokes to Access<br>This UI Control    |  |  |
|-----------------------------------|------------------------------------------------|-----------------------------------|--------------------------------------------|--|--|
| Oj-SP-Smart-Search-<br>Suggestion |                                                | Table Name Dropdown               | Ojet-Smart Search (oj-<br>sp-smart-search) |  |  |
|                                   | Figure 8-50 Table<br>Name Dropdown             |                                   |                                            |  |  |
|                                   | Select Table FSI_ACCID_HEALTH_INS_CO_CD   X    |                                   |                                            |  |  |
|                                   | Accidental Health Ir                           | •                                 |                                            |  |  |
|                                   | More results available, please filter further. |                                   |                                            |  |  |
|                                   | Accidental Health Insurance Company Base       |                                   |                                            |  |  |
|                                   | Accidental Health Ir<br>Translation            |                                   |                                            |  |  |
|                                   | Account Classificati                           |                                   |                                            |  |  |
|                                   | Account Classificati                           |                                   |                                            |  |  |
|                                   | Account Group Bas                              | e                                 |                                            |  |  |
|                                   | Account Group Trar                             | nslation                          |                                            |  |  |
|                                   | Account Index Valu                             | e History                         |                                            |  |  |
|                                   | Account Officer Bas                            | e                                 |                                            |  |  |

| UI Control    | How does UI Control<br>Look                  | List of UI Controls on the Screen | Keystrokes to Access<br>This UI Control |
|---------------|----------------------------------------------|-----------------------------------|-----------------------------------------|
| Oj-Select One | Figure 8-51 Group<br>Folder Name<br>Dropdown | Group Folder Name<br>Dropdown     | OJET Select One (oj-<br>select one)     |
|               | Folder                                       |                                   | •                                       |
|               | PRVT001                                      |                                   |                                         |
|               | 105<br>FLD2                                  |                                   |                                         |
|               | FLD001                                       |                                   |                                         |
|               | PFTSEG                                       |                                   |                                         |
|               | TESTFLD01<br>COMMON                          |                                   |                                         |
|               | TESTFLD02                                    |                                   |                                         |
|               |                                              |                                   |                                         |
| Oj-Text Box   | Figure 8-52 Name<br>and Description Text     | Name and Description<br>Text Box  | OJET Textbox (oj-input-<br>text)        |

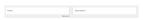

oj- Text Area

Filter Name Text Area

OJET Textarea (ojtextarea)

Figure 8-53 Filter Name Text Area

Filter

Box

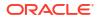

| UI Control         | How does UI Control<br>Look | List of UI Controls on the Screen | Keystrokes to Access<br>This UI Control    |
|--------------------|-----------------------------|-----------------------------------|--------------------------------------------|
| oj-Menu            | Figure 8-54 Menu            | Menu                              | OJET Context Menus<br>(oj-menu)            |
|                    | Preview                     |                                   |                                            |
|                    | 🥟 Edit                      |                                   |                                            |
|                    | 🔟 Delete                    |                                   |                                            |
|                    | ∎∗ Purge                    |                                   |                                            |
| Oj-SP-Smart-Search | Figure 8-55 Search<br>Box   | Search Box                        | Ojet-Smart Search (oj-<br>sp-smart-search) |
|                    | ٩                           |                                   |                                            |
| oj-table           |                             | Table                             | OJET Table (oj-table)                      |
|                    | Figure 8-56 Table           |                                   |                                            |

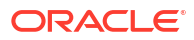

### 8.3 Execution Summary

| UI Control | How Does the UI<br>Control Look                             | List of UI Controls on the Screen | Keystrokes to Access<br>This UI Control |
|------------|-------------------------------------------------------------|-----------------------------------|-----------------------------------------|
| oj-button  | Figure 8-57 Admin<br>button                                 | Admin button                      | OJET Button (oj-button)                 |
| oj-button  | Figure 8-58 Admin<br>button                                 | Applications button               | OJET Button (oj-button)                 |
| oj-button  | Figure 8-59 Help                                            | Help button                       | OJET Button (oj-button)                 |
|            | button                                                      | Summary Pow Actions               | O IET Contoxt Monus                     |
| Oj-Menu    | Figure 8-60 Summ<br>ary Row Actions                         | Summary Row Actions               | OJET Context Menus<br>(oj-menu)         |
|            | j26_b1_202<br>3-07-26_16<br>903967248<br>24 1<br>View Run E | Details                           |                                         |

#### Table 8-3 Keystroke Combinations for Execution Summary

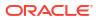

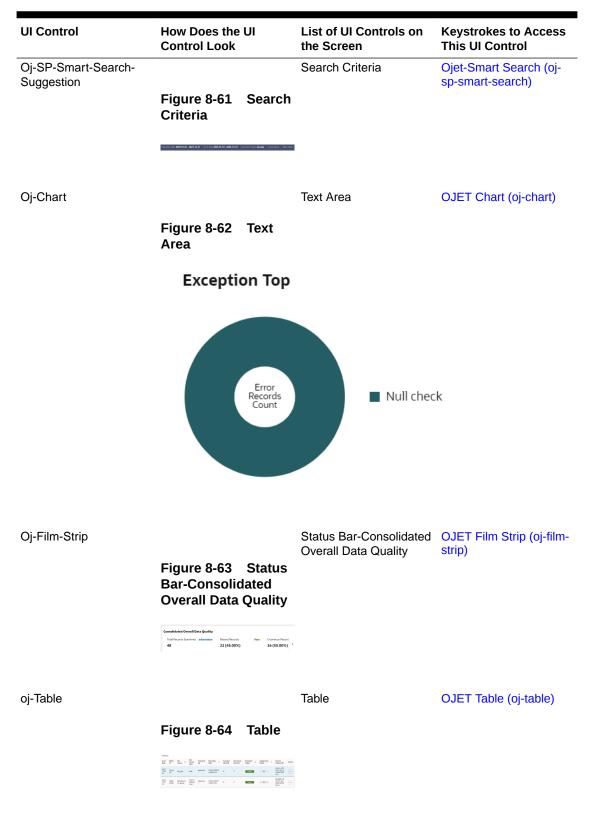

#### Table 8-3 (Cont.) Keystroke Combinations for Execution Summary

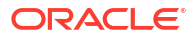

# 9 Object Migration

The following table describes all the elements of the Object Migration section and the Keystroke combinations to access them.

#### Component Details Metering 2 1 1 .= ᄩ 3 Total Total Total 3 1 먉 1 Ľ א Total Total Total

### Figure 9-1 Object Migration page

### 9.1 Object Migration - Export

| UI Control | How Does the UI<br>Control Look  | List of UI Controls on the Screen | Keystrokes to Access<br>This UI Control |
|------------|----------------------------------|-----------------------------------|-----------------------------------------|
| Oj-button  |                                  | Add Members button                | OJET Button (oj-button)                 |
|            | Figure 9-2 Add<br>Members button |                                   |                                         |
|            | Ţ                                |                                   |                                         |
| Oj-button  |                                  | Apply button                      | OJET Button (oj-button)                 |
|            | Figure 9-3 Apply button          |                                   |                                         |
|            | ✓ Apply                          |                                   |                                         |

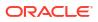

| UI Control | How Does the UI<br>Control Look           | List of UI Controls on the Screen | Keystrokes to Access<br>This UI Control |
|------------|-------------------------------------------|-----------------------------------|-----------------------------------------|
| Oj-button  | Figure 9-4 Back to<br>Summary button<br>↑ | Back to Summary button            | OJET Button (oj-button                  |
| Oj-button  | Figure 9-5 Close                          | Close button                      | OJET Button (oj-button                  |
|            | button                                    |                                   |                                         |
| Oj-button  | Figure 9-6 Delete<br>button               | Delete button                     | OJET Button (oj-button                  |
| Oj-button  | Figure 9-7 Edit<br>button                 | Edit button                       | OJET Button (oj-button                  |
| Oj-button  | Edit                                      | Export button                     | OJET Button (oj-button                  |
|            | Figure 9-8 Export<br>button               |                                   |                                         |

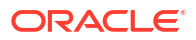

| UI Control      | How Does the UI<br>Control Look                  | List of UI Controls on the Screen | Keystrokes to Access<br>This UI Control |
|-----------------|--------------------------------------------------|-----------------------------------|-----------------------------------------|
| Oj-button       | Figure 9-9 Export<br>button                      | Export button                     | OJET Button (oj-button                  |
|                 | <u>속</u>                                         |                                   |                                         |
| Oj-button       |                                                  | Help button                       | OJET Button (oj-button                  |
|                 | Figure 9-10 Help<br>button                       |                                   |                                         |
|                 | 0                                                |                                   |                                         |
| Oj-Input Number |                                                  | Number of Records                 | OJET Input Number (oj<br>input-number)  |
|                 | Figure 9-11 Numb<br>r of Records                 | e                                 |                                         |
|                 | Records I2 ~<br>Enter a number bet<br>and 1,000. | ween 1                            |                                         |
| Oj-button       |                                                  | Reset button                      | OJET Button (oj-button                  |
|                 | Figure 9-12 Reset button                         |                                   |                                         |
|                 | ৩                                                |                                   |                                         |
| Oj-button       |                                                  | Toggle button                     | OJET Button (oj-button                  |
|                 | Figure 9-13 Toggle button                        | 9                                 |                                         |
|                 | >                                                |                                   |                                         |

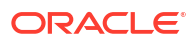

| UI Control    | How Does the UI<br>Control Look                                                                                                    | List of UI Controls on the Screen        | Keystrokes to Access<br>This UI Control |
|---------------|----------------------------------------------------------------------------------------------------|------------------------------------------|-----------------------------------------|
| Oj-button     |                                                                                                    | Show Dependency button                   | OJET Button (oj-button)                 |
|               | Figure 9-14 Show<br>Dependency button                                                                                                    |                                          |                                         |
|               | <b>е</b>                                                                                                    |                                          |                                         |
| Oj-Train      |                                                                                                    | Train                                    | OJET Train                              |
|               | Figure 9-15 Train                                                                                                    |                                          |                                         |
|               | · · · · ·                                                                                                    | 2) (3)<br>oport File Trigger Export File |                                         |
| Oj- List View |                                                                                                    | List View                                | OJET List View (oj-<br>listview)        |
|               | Figure 9-16 List<br>View                                                                                                    |                                          | ,                                       |
|               | New ANDRON, TOTO Common Common Comm<br>Common Common Common Common Common Common Common Common Common Common Common Common Common Common Common Commo<br>Common Common Common Common Common Common Common Common Common Common Common Common Common Common Common Common<br>Common Common Common Common Common Common Common Common Common Common Common Common Common Common Common Common<br>Common Common Commo<br>Common Common Common Common Common Common Common Common Common Common Common Common Common Common Common Common Common Common Common Common Common Common Common Common Common Common Common Common Common Common Common Commo<br>Common Common Common Common Common Common Common Common Common Common Comm | a<br>a<br>a                              |                                         |
| Oj- List View |                                                                                                    | List View                                | OJET List View (oj-<br>listview)        |
|               | Figure 9-17 List<br>View                                                                                                    |                                          |                                         |
|               | Gale 1545     Gale 1545     Gale 1545     Gale 1555     Gale 1555     Gale 1555     Gale 1555     Gale 1555     Gale 1555     Gale 1555     Gale 1555     Gale 1555     Gale 1555     Gale 1555     Gale 1555     Gale 1555     Gale 1555     Gale 155                                                                                                    |                                          |                                         |

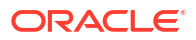

| UI Control                        | How Does the UI<br>Control Look                                                          | List of UI Controls on the Screen   | Keystrokes to Access<br>This UI Control                           |
|-----------------------------------|------------------------------------------------------------------------------------------|-------------------------------------|-------------------------------------------------------------------|
| Oj-SP-general-drawer-<br>template | Figure 9-18 Migrati<br>on Definition Form<br>Layout                                      | Migration Definition<br>Form Layout | OJET General Drawer<br>Template (oj-sp-genera<br>drawer-template) |
|                                   | Migration Definition           Magneto-Interest           Test 123, B0, 07731023, 024607 |                                     |                                                                   |
|                                   | <b>√ kaylı</b><br>Olaas                                                                  |                                     |                                                                   |
| Oj-Pagination                     | Figure 9-19 Pagina<br>tion                                                               | Pagination                          | OJET CCA Pagination<br>(oj-cca-pagination)                        |
|                                   | Page 1 of 1 (1-                                                                          | 3 of 3 items)   « 🕻                 | > »                                                               |
| Oj-Search Box                     | Figure 9-20 Search<br>Box                                                                | Search Box                          | OJET Search Box (oj-<br>input-search)                             |
|                                   | Q                                                                                        |                                     |                                                                   |

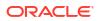

| UI Control  | How Does the UI<br>Control Look                                                                      | List of UI Controls on the Screen | Keystrokes to Access<br>This UI Control    |
|-------------|----------------------------------------------------------------------------------------------------|-----------------------------------|--------------------------------------------|
| Oj- Menu    | Figure 9-21 Action s Menu                                                                            | Actions                           | OJET Context Menus<br>(oj-menu)            |
|             | <ul> <li>View Log</li> <li>View</li> <li>Export</li> <li>Edit</li> <li>Download Dump Fill</li> </ul> | le                                |                                            |
| Oj-Text Box | Figure 9-22 Text<br>Box                                                                              | Text Box                          | OJET Textbox (oj-input-<br>text)           |
| Oj-Text Box | Figure 9-23 Text<br>Box                                                                              | Text Box                          | OJET Textbox (oj-input<br>text)            |
| Oj-Canvas   | Figure 9-24 Object<br>Migration Canvas                                                               | Object Migration Canvas           | OJET Canvas Diagram<br>(oj-canvas-diagram) |

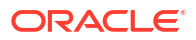

| UI Control | How Does the UI<br>Control Look | List of UI Controls on the Screen | Keystrokes to Access<br>This UI Control |
|------------|---------------------------------|-----------------------------------|-----------------------------------------|
| Oj-Tree    |                                 | Tree of Objects                   | OJET Tree (oj-tree-view)                |
|            | Figure 9-25 Tree                |                                   |                                         |
|            | > Test123                       |                                   | <b>≡</b> ∓                              |
|            |                                 |                                   |                                         |

### 9.2 Object Migration – Import

### Table 9-2 Keystroke References for the Object Migration - Import section

| UI Control | How Does the UI<br>Control Look | List of UI Controls on the Screen | Keystrokes to Access<br>This UI Control |
|------------|---------------------------------|-----------------------------------|-----------------------------------------|
| Oj-button  |                                 | Apply button                      | OJET Button (oj-button)                 |
|            | Figure 9-26 Apply button        |                                   |                                         |
|            | ✓ Apply                         |                                   |                                         |
| Oj-button  |                                 | Close button                      | OJET Button (oj-button)                 |
|            | Figure 9-27 Close button        |                                   |                                         |
|            | Sclose                          |                                   |                                         |

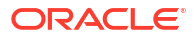

| How Does the<br>Control Look | UI                                                                                                    | List of UI Controls on the Screen                                                                                        | Keystrokes to Access<br>This UI Control                                                                                                    |
|------------------------------|----------------------------------------------------------------------------------------------------|----------------------------------------------------------------------------------------------------|----------------------------------------------------------------------------------------------------|
| Figure 9-28<br>button<br>贡   | Delete                                                                                                    | Delete button                                                                                                    | OJET Button (oj-button                                                                                                    |
| Figure 9-29<br>button<br>⑦   | Help                                                                                                    | Help button                                                                                                    | OJET Button (oj-button                                                                                                    |
| Figure 9-30<br>button        | Import                                                                                                    | Import button                                                                                                    | OJET Button (oj-button                                                                                                    |
|                              | Reset                                                                                                    | Reset button                                                                                                    | OJET Button (oj-button                                                                                                    |
|                              | Search                                                                                                    | Search button                                                                                                    | OJET Button (oj-button                                                                                                    |
|                              | Control Look<br>Figure 9-28<br>button<br>Figure 9-29<br>button<br>⑦<br>Figure 9-30<br>button<br>Figure 9-30<br>button<br>Figure 9-31<br>button | Control Look     Figure 9-28   Delete   button     Figure 9-29   Help   o     Figure 9-30   Import   Figure 9-31   Reset | Control Look       the Screen         Delete button         Figure 9-23       Delete         Image: Control Look       Help         Image: Control Look       Help         Image: Control Look       Help         Image: Control Look       Help         Image: Control Look       Help         Image: Control Look       Help         Image: Control Look       Image: Control Look         Image: Control Look       Image: Control Look         Image: Control Look       Image: Control Look         Image: Control Look       Image: Control Look         Image: Control Look       Image: Control Look         Image: Control Look       Image: Control Look         Image: Control Look       Image: Control Look         Image: Control Look       Reset         Image: Control Look       Reset         Image: Control Look       Reset         Image: Control Look       Reset         Image: Control Look       Search button         Image: Control Look       Search button |

### Table 9-2 (Cont.) Keystroke References for the Object Migration - Import section

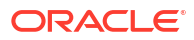

| UI Control                        | How Does the UI<br>Control Look                                                                                                    | List of UI Controls on the Screen   | Keystrokes to Access<br>This UI Control                            |
|-----------------------------------|----------------------------------------------------------------------------------------------------|-------------------------------------|--------------------------------------------------------------------|
| Oj-button                         |                                                                                                    | Cancel button                       | OJET Button (oj-button)                                            |
|                                   | Figure 9-33 Cancel button                                                                                                    |                                     |                                                                    |
|                                   | ×                                                                                                    |                                     |                                                                    |
| Oj-List View                      |                                                                                                    | List View                           | OJET List View (oj-<br>listview)                                   |
|                                   | Figure 9-34 List<br>View                                                                                                    |                                     |                                                                    |
|                                   | New REGISTORY ELEMENT Let Model Approve EL<br>New TECHNOLOGY Let Model Approve EL<br>New REGISTORY Let Model Approve EL<br>New REGISTORY ELEMENT Let Model Approve EL |                                     |                                                                    |
| Oj-SP-general-drawer-<br>template | Figure 9-35 Migrati<br>on Definition Form<br>Layout                                                                                                    | Migration Definition<br>Form Layout | OJET General Drawer<br>Template (oj-sp-general<br>drawer-template) |
|                                   | Migration Definition                                                                                                    |                                     |                                                                    |
|                                   | Megaton Nama<br>Doump tile                                                                                                    |                                     |                                                                    |
|                                   | Duros<br>Migration_Test01_80_07272023_165515_salqa23supg23c-p •<br>Import All<br>Yes                                                                                  |                                     |                                                                    |
|                                   | Falan Ener<br>Yes<br>Orewrite<br>Yes                                                                                                    |                                     |                                                                    |
|                                   | Felter • PFTSEG •                                                                                                    |                                     |                                                                    |
|                                   |                                                                                                    |                                     |                                                                    |
|                                   | <b>√Apply</b> Slose                                                                                                    |                                     |                                                                    |

### Table 9-2 (Cont.) Keystroke References for the Object Migration - Import section

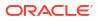

| UI Control    | How Does the UI<br>Control Look                          | List of UI Controls on the Screen | Keystrokes to Access<br>This UI Control |  |
|---------------|----------------------------------------------------------|-----------------------------------|-----------------------------------------|--|
| Oj-Menu       |                                                          | Actions                           | OJET Context Menus<br>(oj-menu)         |  |
|               | Figure 9-36 Menu                                         | I                                 |                                         |  |
|               | GeneralView Log●View■Import■Edit                         |                                   |                                         |  |
| Oj-Select One |                                                          | Select One                        | OJET Select One (oj-<br>select one)     |  |
|               | Figure 9-37 Selec<br>One                                 | t                                 | Select Une)                             |  |
|               | Dump file                                                | ore                               |                                         |  |
|               | 🔿 Local Mac                                              | hine                              |                                         |  |
| Oj-Select One |                                                          | Select One                        | OJET Select One (oj-<br>select one)     |  |
|               | Figure 9-38 Selec<br>One                                 | t                                 |                                         |  |
|               | Dumps<br>Migration_Test01_BO_(                           | )7272023_165315_aaiqa23aupg2      | Зс-р 🔻                                  |  |
|               | Migration_Test01_BO_07272023_165315_aaiqa23aupg23c-prd01 |                                   |                                         |  |
|               | Migration_Test02_BO_                                     | 07272023_170339_aaiqa23aupg       | 23c-prd01                               |  |
|               | Migration_Test02_BO_                                     | 07272023_170339_aaiqa23aupg       | 23c-prd                                 |  |
|               | Migration_Test01_BO_                                     | 07272023_165315_aaiqa23aupg2      | 23c-prd                                 |  |

### Table 9-2 (Cont.) Keystroke References for the Object Migration - Import section

TEST\_BO\_07262023\_174509\_aaiqa23aupg23c-prd

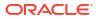

| JI Control      | How Does the UI<br>Control Look    | List of UI Controls on the Screen | Keystrokes to Access<br>This UI Control      |
|-----------------|------------------------------------|-----------------------------------|----------------------------------------------|
| Oj-Select One   |                                    | Select One                        | OJET Select One (oj-<br>select one)          |
|                 | Figure 9-39 Select<br>One          |                                   |                                              |
|                 | Folder<br>PFTSEG                   |                                   |                                              |
|                 | PFTSEG<br>FLD001                   |                                   |                                              |
|                 | COMMON                             |                                   |                                              |
|                 | AD0001<br>FD001                    |                                   |                                              |
| Dj-Select One   |                                    | Select One                        | OJET Select One (oj-                         |
|                 |                                    | Select One                        | select one)                                  |
|                 | Figure 9-40 Select<br>One          |                                   |                                              |
|                 | Import All<br>Yes                  |                                   | •                                            |
|                 | Yes                                |                                   |                                              |
|                 | No                                 |                                   |                                              |
| Dj-Pagination   |                                    | Pagination                        | OJET CCA Pagination                          |
|                 |                                    |                                   | (oj-cca-pagination)                          |
|                 | Figure 9-41 Pagina<br>tion         | l                                 |                                              |
|                 | Page 1 of 1 (1-                    | 3 of 3 items) 	 « 🗸 🔉             | »                                            |
| Oj-Input Number |                                    | Number of Records                 | OJET CCA Records po<br>Page (oj-cca-records) |
|                 | Figure 9-42 Number<br>r of Records | 9                                 |                                              |
|                 | Records 9 🗸                        | ^                                 |                                              |

### Table 9-2 (Cont.) Keystroke References for the Object Migration - Import section

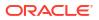

| UI Control  | How Does the UI<br>Control Look | List of UI Controls on the Screen | Keystrokes to Access<br>This UI Control |
|-------------|---------------------------------|-----------------------------------|-----------------------------------------|
| Oj-Text box |                                 | Text Box                          | OJET Textbox (oj-input-<br>text)        |
|             | Figure 9-43 Text<br>box         |                                   |                                         |
|             | Fire unstaturation              | 3                                 |                                         |
| Oj-Text box |                                 | Text Box                          | OJET Textbox (oj-input-<br>text)        |
|             | Figure 9-44 Text<br>box         |                                   |                                         |
|             | Migration Name                  |                                   |                                         |

### Table 9-2 (Cont.) Keystroke References for the Object Migration - Import section

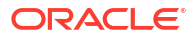

# 10 File Upload and Download

This chapter is a part of the Data File Administration section and includes the Keystroke Reference details for the following modules in the PBSMCS User Interface:

| UI Control | How does the UI<br>Control Look                                         | List of UI Controls on the Screen | Keystrokes to Access<br>This UI Control |
|------------|-------------------------------------------------------------------------|-----------------------------------|-----------------------------------------|
| Oj-button  | Figure 10-1 Downl<br>oad button<br>⊥                                    | Download button                   | OJET Button (oj-button)                 |
| Oj-button  | Figure 10-2 Upload<br>button                                            | Upload button                     | OJET Button (oj-button)                 |
| Oj-button  | Figure 10-3 Delete<br>button                                            | Delete button                     | OJET Button (oj-button)                 |
| Oj-button  | Figure 10-4 Delete<br>Selected Files<br>button<br>Delete Selected Files | Delete Selected Files<br>button   | OJET Button (oj-button)                 |

Table 10-1 Keystroke References for the File Upload and Download section

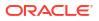

| UI Control     | How does the UI<br>Control Look   | List of UI Controls on the Screen | Keystrokes to Access<br>This UI Control    |
|----------------|-----------------------------------|-----------------------------------|--------------------------------------------|
| Oj-button      | Figure 10-5 Get<br>PAR URL button | Get PAR URL button                | OJET Button (oj-button)                    |
|                | Get PAR URL                       |                                   |                                            |
| Oj-Checkbox    |                                   | Checkbox                          | OJET Checkbox (oj-<br>checkbox)            |
|                | Figure 10-6 Check<br>box          |                                   |                                            |
|                | Overwrite                         |                                   |                                            |
| Oj-File Picker | Figure 10-7 Upload                | Upload File                       | OJET File Picker (oj-file<br>picker)       |
|                | File                              |                                   |                                            |
| Oj-Text Box    |                                   | Input Text                        | OJET Textbox (oj-input                     |
| OJ-TEXT BOX    | Figure 10-8 Text<br>Box           | input loxt                        | text)                                      |
|                | Prefix                            |                                   |                                            |
| Oj-Pagination  |                                   | Pagination                        | OJET CCA Pagination<br>(oj-cca-pagination) |
|                | Figure 10-9 Pagina tion           | L                                 |                                            |
|                | Page 1 of 7 (1-8 of 5             | 1 items) K < > X                  |                                            |

### Table 10-1 (Cont.) Keystroke References for the File Upload and Download section

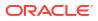

| UI Control      | How does the UI<br>Control Look                                                                                                    | List of UI Controls on the Screen    | Keystrokes to Access<br>This UI Control       |
|-----------------|----------------------------------------------------------------------------------------------------|--------------------------------------|-----------------------------------------------|
| Oj-Popup        | Figure 10-10 Popu<br>p confirmation box<br>for Delete<br>dcpbsmdoudus-phoenix-1.acs.oc-test.com says<br>Are you sure you want to delete the file AARCI_SS_ORECT_TLuit? | Popup confirmation box<br>for Delete | OJET Popup (oj-popup)                         |
| Oj-Input Number | Figure 10-11 Recor<br>d Input box per page                                                                                                    | Record Input box per<br>page         | OJET CCA Records per<br>Page (oj-cca-records) |
|                 | 8                                                                                                    | <b>v</b>                             |                                               |
| Oj-Input Search | Figure 10-12 Searc<br>h Box                                                                                                    | Search Box                           | OJET Search Box (oj-<br>input-search)         |
|                 |                                                                                                    | Q                                    |                                               |
| Oj-Input Text   | Figure 10-13 Select<br>File Type Text Box                                                                                                    | Select File Type                     | OJET Textbox (oj-input-<br>text)              |
|                 | Selected File :                                                                                                    |                                      |                                               |
| Oj-Table        | <b>Figure 10-14 Table</b>                                                                                                    | Table                                | OJET Table (oj-table)                         |

### Table 10-1 (Cont.) Keystroke References for the File Upload and Download section

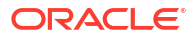

| UI Control | How does the UI<br>Control Look                                                                                                    | List of UI Controls on the Screen | Keystrokes to Access<br>This UI Control |
|------------|----------------------------------------------------------------------------------------------------|-----------------------------------|-----------------------------------------|
| Oj-Popup   |                                                                                                    |                                   | OJET Popup (oj-popup)                   |
|            | Figure 10-15 Popu<br>p Box                                                                                                    |                                   |                                         |
|            | Pile Lipicad Deartifood Augentication from the end of the second and the second of the second of the |                                   |                                         |

Table 10-1 (Cont.) Keystroke References for the File Upload and Download section

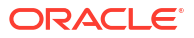

# A Appendix A: HTML5 Controls

Every component on the page with a definable focus is accessible by using the tab traversal (by using Tab and Shift+Tab).

### Note:

Disabled items do not receive keyboard focus and do not allow any interaction. Readonly items receive the keyboard focus.

### A.1 HTML Breadcrumbs (html5-breadcrumbs)

This section contains information on the Breadcrumbs Component.

#### Table A-1 Breadcrumb Component

| Target     | Кеу    | Action                                             |
|------------|--------|----------------------------------------------------|
| Breadcrumb | Tab In | Set focus to breadcrumb                            |
|            | Enter  | Activates the Breadcrumb, if the link is available |

### A.2 HTML Button (html5-button)

This section contains information on the button component.

#### Table A-2 Button Component

| Target | Кеу   | Action                 |
|--------|-------|------------------------|
| Button | Tab   | Set focus to the input |
|        | Enter | Activates the control  |

### A.3 HTML Calendar (html5-calendar)

This section contains information on the Date component.

#### Table A-3 Date Component

| Target | Кеу   | Action                                      |
|--------|-------|---------------------------------------------|
| Button | Tab   | Set focus to the input.                     |
|        | Enter | Activates the control and opens<br>Calendar |

This section contains information on the Calendar popup component.

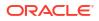

| Target                                    | Кеу                  | Action                                                                       |
|-------------------------------------------|----------------------|------------------------------------------------------------------------------|
| Рорир                                     | Tab                  | Set focus to the Calendar Popup.                                             |
| Single Select (Month, Year)               | Tab                  | Set focus to the input.                                                      |
| Single Select (Month, Year) Drop-<br>down | Enter                | Activates the Select control.<br>Open                                        |
|                                           | UpArrow or DownArrow | Highlight the option item in the direction of the arrow.                     |
|                                           | Esc                  | Collapse the drop-down list. If the drop-down is already closed, do nothing. |
|                                           | Enter                | Switch to selected Month/Year.<br>Reloads the Calendar Popup                 |
| Left Arrow Button (Month, Year)           | Enter                | Switch to Previous Month/Year.<br>Reloads the Calendar Popup                 |
| Right Arrow Button (Month, Year)          | Enter                | Switch to Next Month/Year.<br>Reloads the Calendar Popup                     |
| Calendar Picker                           | Tab                  | Set focus to the day cells                                                   |
|                                           | Enter                | Select the currently focused day                                             |
| Close Link                                | Enter                | Closes the Calendar Popup                                                    |

#### Table A-4 Calendar Component

### A.4 HTML Checkbox (html5-checkbox)

This section contains information on the checkbox component.

#### Table A-5 Checkbox Component

| Target      | Кеу | Action                                           |
|-------------|-----|--------------------------------------------------|
| Checkboxset | Tab | Set focus on the first item in the checkbox set. |

# A.5 HTML Container Expand Collapse (html5-container-expand-collapse)

Using the Tab button on the Expand or Collapse button of the Container Header is disabled in most cases. Depending on availability, the following keys can be used.

| Target | Кеу   | Action                  |  |
|--------|-------|-------------------------|--|
| Button | Tab   | Set focus to the input. |  |
| Button | Enter | Activates the control.  |  |

 Table A-6
 Container Expand Collapse Component

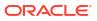

### A.6 HTML Dataset Hierarchy Browser (html5-dataset-hierarchybrowser)

(Required) <Enter a short description here.>

This section contains information on the Dataset Hierarchy Browser.

Table A-7 Dataset Hierarchy Browser Component

| Target                   | Кеу      | Action                                                                 |
|--------------------------|----------|------------------------------------------------------------------------|
| Hcy Br LHS Shuttle Panel | Tab      | Set focus to the checkbox input.                                       |
| Hcy Br LHS Shuttle Panel | Spacebar | Selects the Node.                                                      |
| Hcy Br RHS Shuttle Panel | Tab      | Set focus to the selected Node                                         |
| Hcy Br RHS Shuttle Panel | Enter    | Selects the Node.                                                      |
| Move Buttons             | Tab      | Set focus to the Move Buttons                                          |
| Move Buttons             | Enter    | Activates the control. Moves<br>selected items to LHS or RHS           |
| Search Button            | Enter    | Activates the control. Moves<br>focus to the nearest searched<br>item. |

### A.7 HTML Date (html5-date)

This section contains information on the date component.

#### Table A-8 Date Component

| Target         | Кеу   | Action                  |
|----------------|-------|-------------------------|
| Calendar Popup | Tab   | Calendar grid.          |
|                | Enter | Activates the selection |

### A.8 HTML Dialog Launcher (html5-dialog-launcher)

This section contains information on the Dialog Launcher component.

#### Table A-9 Dialog Launcher Component

| Target         | Кеу   | Action                                                                               |
|----------------|-------|--------------------------------------------------------------------------------------|
| Launch Button  | Tab   | Set focus to the Launch Button.                                                      |
|                | Enter | Activates the control and opens the Popup Window                                     |
| Menu Drop-down | Tab   | Set focus to the Menu Item                                                           |
|                | Enter | Activates the selected Menu Item<br>and refreshes the Grid with the<br>updated state |

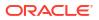

### A.9 HTML Expression Browser Type BP (html5-expressionbrowser-type-bp)

This section contains information on the Expression Browser Type BP Component.

 Table A-10
 Expression Browser Type BP Component

| Target                  | Кеу    | Action                                                                             |
|-------------------------|--------|------------------------------------------------------------------------------------|
| Expression Browser Tree | Tab In | Set focus to tree Nodes                                                            |
|                         | Enter  | Activates the tree Nodes and<br>makes an entry in the expression<br>Textarea Input |
| Reset Button            | Enter  | Resets the Expression Textarea<br>Input                                            |

### A.10 HTML File Picker (html5-filepicker)

This section contains information on the filepicker component.

Table:

#### Table A-11 Filepicker Component

| Target     | Кеу   | Action                  |
|------------|-------|-------------------------|
| Filepicker | Tab   | Set focus to the input. |
|            | Enter | Activates the control   |

### A.11 HTML Grid (html5-grid)

This section contains information on the grid component.

#### Table A-12 Grid Component

| Target           | Кеу   | Action                  |
|------------------|-------|-------------------------|
| Checkbox in Grid | Tab   | Set focus to the input. |
| Links in Grid    | Tab   | Set focus on the link.  |
| Sort             | Tab   | Set focus to the input. |
| Sort             | Enter | Activates the control.  |

### A.12 HTML Hierarchy Browser (Flat List) (html5-hierarchybrowser)

This section contains information on the JSP version of the Hierarchy Browser and is a flat list.

| Target                      | Кеу         | Action                                                                                         |
|-----------------------------|-------------|------------------------------------------------------------------------------------------------|
| Left Hand Side (LHS) Panel  | Tab         | Set focus to the Tree Nodes.                                                                   |
| Right Hand Side (RHS) Panel | Tab         | Set focus to the Tree Nodes.                                                                   |
| Right Hand Side (RHS) Panel | Enter       | Highlights the Tree Node, to move<br>to Left Hand Side (LHS) or Right<br>Hand Side (RHS) Panel |
| Map Button                  | Enter       | Activates the control                                                                          |
| Map All Button              | Enter       | Activates the control                                                                          |
| UnMap Button                | Enter       | Activates the control                                                                          |
| UnMap All Button            | Enter       | Activates the control                                                                          |
| UnMap All Button            | Right Arrow | Moves Focus from LHS Panel to<br>Map Button                                                    |
| UnMap All Button            | Left Arrow  | Moves Focus from RHS Panel to<br>UnMap Button                                                  |

#### Table A-13 JSP Version of the Hierarchy Browser (Flat List) Component

### A.13 HTML Hierarchy Browser Shuttle (html5-hierarchy-browsershuttle)

This section contains information on the Hierarchy Browser Shuttle component.

#### Table A-14 Hierarchy Browser Shuttle Component

| Target                                                    | Key      | Action                                                  |
|-----------------------------------------------------------|----------|---------------------------------------------------------|
| LHS Shuttle                                               | Tab      | Set focus to the List                                   |
| Check box                                                 | Spacebar | Selects the List Node                                   |
| Move Buttons (Select, Select All, Deselect, Deselect All) | Tab      | Set focus to the Move Buttons                           |
| RHS Shuttle                                               | Enter    | Highlights the selected List Node                       |
| Search Button                                             | Enter    | Highlights the Nodes with the<br>nearest search results |

### A.14 HTML Hierarchy Browser Type 4 (html5-hierarchy-browsertype4)

This section contains information on the Hierarchy Browser Type 4 component.

#### Table A-15 Hierarchy Browser Type 4 Component

| Target                | Кеу   | Action                                                                   |
|-----------------------|-------|--------------------------------------------------------------------------|
| RHS/ LHS Tree Shuttle | Tab   | Set focus to the Tree Nodes                                              |
|                       | Enter | Moves highlighted Tree Nodes<br>from LHS to RHS, and from RHS<br>to LHS. |

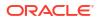

### A.15 HTML Hierarchy Browser Type Checkbox (html5-hierarchybrowser-type-checkbox)

This section contains information on the Hierarchy Browser Type checkbox component.

#### Table A-16 Hierarchy Browser Type check box Component

| Target                 | Кеу                                           | Action                |
|------------------------|-----------------------------------------------|-----------------------|
| Hierarchy Browser Tree | Tab                                           | Set focus to the Tree |
| Tree                   | See Hcy Br Tree (oj-tree) for the keystrokes. |                       |
| Tabs                   | See Tabs(oj-tabs) for the Keystrokes.         |                       |

### A.16 HTML Map Metadata Hierarchy Shuttle (html5-mapmetadata-hierarchy-shuttle)

This section contains information on the Map Metadata Hierarchy Shuttle component. Table:

#### Table A-17 Map Metadata Hierarchy Shuttle Component

| Target                                           | Кеу         | Action                                                              |
|--------------------------------------------------|-------------|---------------------------------------------------------------------|
| LHS/RHS Shuttle                                  | Tab         | Set focus to the List                                               |
|                                                  | Enter       | Selects the List Node                                               |
|                                                  | Right Arrow | Moves focus to the Move Buttons<br>on Highlight of LHS Shuttle Node |
|                                                  | Left Arrow  | Moves focus to the Move Buttons<br>on Highlight of RHS Shuttle Node |
| Move Buttons (Map, Map All,<br>Unmap, Unmap All) | Tab         | Set focus to the Move Buttons                                       |
|                                                  | Enter       | Highlights the selected List Node                                   |

### A.17 HTML Messages (html5-messages)

This section contains information on the Messages Component.

#### Table A-18 Messages Component

| Target  | Кеу | Action                       |
|---------|-----|------------------------------|
| Message | Tab | Set to focus to the message. |

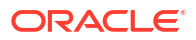

### A.18 HTML Metadata Tree Browser (html5-metadata-treebrowser)

This section contains information on the Metadata Tree Browser component.

Table A-19 Metadata Tree Browser Component

| Target               | Кеу   | Action                                 |
|----------------------|-------|----------------------------------------|
| Tree Expand Collapse | Tab   | Set focus to the Expand/Collapse.      |
|                      | Enter | Expands the selected Tree Node         |
| Tree Node            | Tab   | Set focus to the Tree Leaf Node        |
|                      | Enter | Selects the Tree Node                  |
| Ok Button            | Enter | The selected Tree Node is<br>persisted |

### A.19 HTML Metadata Tree Control (html5-metadata-tree-control)

This section contains information on the Metadata Tree Control component.

#### Table A-20 Metadata Tree Control Component

| Target                | Кеу   | Action                              |
|-----------------------|-------|-------------------------------------|
| Metadata Tree Control | Tab   | Set focus to the input.             |
|                       | Enter | Launch the Metadata Tree<br>Browser |

### A.20 HTML Multiselect List (html5-multiselect-list)

This section contains information on the Multiselect List component.

#### Table A-21 Multi-select List Component

| Target    | Кеу                    | Action                                                   |
|-----------|------------------------|----------------------------------------------------------|
| Select    | Tab                    | Set focus to the input.                                  |
| Drop down | Up Arrow or Down Arrow | Highlight the option item in the direction of the arrow. |

### A.21 HTML Navigation Tree (html5-navigation-tree)

This section contains information on the Navigation Tree component.

### Table A-22 Navigation Tree Component

| Target               | Кеу | Action                        |
|----------------------|-----|-------------------------------|
| Tree Expand/Collapse | Tab | Set focus to the Tree Expand/ |
|                      |     | Collapse.                     |

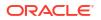

| Target    | Кеу   | Action                                  |
|-----------|-------|-----------------------------------------|
|           | Enter | Activates the control and opens<br>Tree |
| Tree Node | Tab   | Set focus to the Tree Node              |
|           | Enter | Activates the Tree Node                 |

| Table A-22 | (Cont.) Navigation | Tree Component |
|------------|--------------------|----------------|
|------------|--------------------|----------------|

# A.22 HTML New Expression Builder (html5-new-expressionbuilder)

This section contains information on the New Expression Builder Component.

Table A-23 New Expression Builder Component

| Target                                                               | Кеу                                                                          | Action                                                              |
|----------------------------------------------------------------------|------------------------------------------------------------------------------|---------------------------------------------------------------------|
| Expression Builder Component                                         | Tab In                                                                       | Set focus to different Controls in the Expression Builder Component |
| Expression Builder Component                                         | Enter                                                                        | Activates the control                                               |
| The statement in the Expression<br>Builder may contain several Input | See Textbox (html5-textbox) section, for details on Input Text.              |                                                                     |
| controls such as Input Text,<br>Select, Multiselect, and so on.      | See Select (html5-select-one) section, for details on Select.                |                                                                     |
|                                                                      | See Select-Many (oj-select-<br>many) section, for details on<br>Select Many. |                                                                     |

## A.23 HTML Pagination Panel (html5-pagination)

This section contains information on the pagination panel component.

Table A-24 Pagination Panel Component

| Target           | Кеу   | Action                                                 |
|------------------|-------|--------------------------------------------------------|
| Button           | Tab   | Set focus to the input.                                |
| Button           | Enter | Activates the control.                                 |
| Page Input       | Tab   | Setting focus outside the input activates the control. |
| Records Per Page | Tab   | Setting focus outside the input activates the control. |

# A.24 HTML Pagination with Jump to Page (html5-paginationwith-jump-to-page)

This section contains information on the Pagination with Jump to Page component.

 Table A-25
 Pagination with Jump to Page Component

| Target             | Кеу   | Action                                                                                     |
|--------------------|-------|--------------------------------------------------------------------------------------------|
| Pagination Buttons | Tab   | Set focus to the pagination buttons                                                        |
|                    | Enter | Activates the control and<br>refreshes the Grid with the<br>updated state of the Grid Rows |
| Jump To Page       | Tab   | Set focus to the Input field.                                                              |
|                    | Enter | Activates the control and<br>refreshes the Grid with the<br>updated state of the Grid Rows |

### A.25 HTML Radio button (html5-radio button)

This section contains information on the radio button component.

### Table A-26 Radio button Component

| Target    | Кеу       | Action                                  |
|-----------|-----------|-----------------------------------------|
| Radio set | Tab       | Set focus to the checked radio input.   |
| Input     | UpArrow   | Select the previous input in the group. |
|           | DownArrow | Select the next input in the group.     |
| _         | Enter     | Activates the radioset                  |
|           |           |                                         |

### Note:

When running the screen reader, at times the radio set is not activated. Pressing Enter activates the radio set and enables further Keystrokes like Up Arrow and Down Arrow.

## A.26 HTML Records per Page (html5-records-per-page)

This section contains information on the Records Per Page component.

#### Table A-27 Records Per Page Component

| Target                 | Кеу | Action                        |
|------------------------|-----|-------------------------------|
| Records Per Page Input | Tab | Set focus to the Input field. |

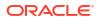

| Target | Кеу   | Action                                                                         |
|--------|-------|--------------------------------------------------------------------------------|
|        | Enter | Activates the control and<br>refreshes the Grid with the New<br>Grid Row Count |

### Table A-27 (Cont.) Records Per Page Component

# A.27 HTML Records per Page Drop-down (html5-records-perpage)

This section contains information on the Records Per Page Drop-down component.

| Target         | Кеу   | Action                                                                             |
|----------------|-------|------------------------------------------------------------------------------------|
| Button Menu    | Tab   | Set focus to the Input field.                                                      |
|                |       | Activates the control and opens the Drop-down                                      |
| Menu Drop-down | Tab   | Moves to the next item                                                             |
|                | Enter | Activates the selected row/<br>checkbox                                            |
| Go Button      | Enter | Closes the Drop-down and<br>refreshes the Grid/List with the<br>New Grid Row Count |

## A.28 HTML Rules Menu (html5-rulesmenu)

This section contains information on the Rules Menu component.

#### Table A-28 Rules Menu Component

| Target         | Кеу   | Action                                                                               |
|----------------|-------|--------------------------------------------------------------------------------------|
| Grid Header    | Tab   | Set focus to the Grid Header                                                         |
|                | Enter | Activates the control and opens the Drop-down                                        |
| Menu Drop-down | Tab   | Set focus to the Menu Item                                                           |
|                | Enter | Activates the selected Menu Item<br>and refreshes the Grid with the<br>updated state |

### A.29 HTML Select (html5-select-one)

This section contains information on the select component.

### Table A-29 Select Component

| Target | Кеу   | Action                  |
|--------|-------|-------------------------|
| Select | Tab   | Set focus to the input. |
|        | Enter | Activates the control.  |

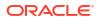

| Table A-29 | (Cont.) Select Component |
|------------|--------------------------|
|------------|--------------------------|

| Target    | Кеу                  | Action                                                                       |
|-----------|----------------------|------------------------------------------------------------------------------|
| Drop down | UpArrow or DownArrow | Highlight the option item in the direction of the arrow.                     |
| Drop down | Esc                  | Collapse the drop-down list. If the drop-down is already closed, do nothing. |

### A.30 HTML Tabs (html5-tab)

This section contains information on the Tabs panel component.

| Table A-30 | <b>Tabs Panel</b> | Component |
|------------|-------------------|-----------|
|            |                   |           |

| Target | Кеу   | Action                     |
|--------|-------|----------------------------|
| Tabs   | Tab   | Set focus to the input.    |
|        | Enter | Activates the selected Tab |

### A.31 HTML Textarea (html5-textarea)

This section contains information on the textarea component.

### Table A-31 Textarea Component

| Target | Кеу | Action                  |
|--------|-----|-------------------------|
| Input  | Tab | Set focus to the input. |

## A.32 HTML Textbox (html5-textbox)

This section contains information on the textbox component.

### Table A-32Textbox Component

| Target | Кеу | Action                  |
|--------|-----|-------------------------|
| Input  | Tab | Set focus to the input. |

## A.33 HTML Tree (html5-tree)

This section contains information on the HTML Tree Component.

#### Table A-33 HTML Tree Component

| Target    | Кеу    | Action                   |  |
|-----------|--------|--------------------------|--|
| HTML Tree | Tab In | Set focus to tree Nodes  |  |
|           | Enter  | Activates the tree Nodes |  |

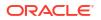

# B Appendix B: OJET Controls

This section describes the set of unique keystrokes for LUX and OJET controls:

### Note:

Disabled items will not receive keyboard focus and do not allow any interaction. Read-only items receive the keyboard focus.

## B.1 OJET Accordion (oj-accordion)

This section contains information on the accordion keystrokes.

### Table B-1 Accordion Keystrokes

| Target             | Кеу                                              | Action                                                                                               |
|--------------------|--------------------------------------------------|----------------------------------------------------------------------------------------------------|
| Collapsible header | Space or Enter                                   | Toggle disclosure state.                                                                             |
| Collapsible header | Tab                                              | Navigate to the next collapsible header and if none then the next element on-page.                   |
| Collapsible header | Shift+Tab                                        | Navigate to the previous<br>collapsible header and if none<br>then the previous element on-<br>page. |
| Collapsible header | Up Arrow or Left Arrow (Right<br>Arrow in RTL)   | Move focus to the previous<br>collapsible header with wrap<br>around.                                |
| Collapsible header | Down Arrow or Right Arrow (Left<br>Arrow in RTL) | Move focus to the next collapsible header with wrap around.                                          |
| Collapsible header | Home                                             | Move focus to the first collapsible header.                                                          |
| Collapsible header | End                                              | Move focus to the last collapsible header.                                                           |

## B.2 OJET Button (oj-button)

This section contains information on the Button Keystroke.

| Table B-2 | Button H | <b>Keystroke</b> |
|-----------|----------|------------------|
|-----------|----------|------------------|

| Target        | Key                          | Action             |
|---------------|------------------------------|--------------------|
| Push Button   | Enter or Space*              | Push the button.   |
| Toggle Button | Enter or Space               | Toggle the button. |
| Menu Button   | Enter, Space*, or Down Arrow | Open the menu.     |

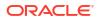

| Table B-2 | (Cont.) | Button | Keystroke |
|-----------|---------|--------|-----------|
|-----------|---------|--------|-----------|

| Target                      | Кеу                      | Action                                     |
|-----------------------------|--------------------------|--------------------------------------------|
|                             | Esc                      | Close the menu.                            |
|                             |                          |                                            |
| 💉 Note:                     |                          |                                            |
| Some types of<br>Space key. | Push and Menu buttons su | oport the use of the Enter key and not the |

## B.3 OJET Buttonset One (oj-buttonset-one)

This section contains information on the Buttonset One Keystroke.

### Table B-3 Button set One Keystroke

| Target     | Кеу         | Action                                                                           |
|------------|-------------|----------------------------------------------------------------------------------|
| Button set | Left Arrow  | Navigate to the previous enabled button on the left, wrapping around at the end. |
|            | Right Arrow | Navigate to the next enabled button on the right, wrapping around at the end.    |

## B.4 OJET Canvas (oj-canvas)

This section contains information on the OJET Canvas keystrokes.

### Table B-4 OJET Canvas Keystrokes

| Target             | Key                                   |
|--------------------|---------------------------------------|
| LHS Activity List  | See OJET Context Menu for Keystrokes. |
|                    | See Canvas Diagram for Keystrokes.    |
| RHS Canvas Diagram | See OJET Context Menu for Keystrokes. |
|                    | See Canvas Diagram for Keystrokes.    |

## B.5 OJET Canvas Diagram (oj-canvas-diagram)

This section contains information on the Canvas Diagram component.

| Key Action  |                                 |
|-------------|---------------------------------|
| Tab         | Move focus to next element.     |
| Shift + Tab | Move focus to previous element. |
| +           | Zoom in one level.              |

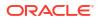

| Кеу                                                           | Action                                                                          |
|---------------------------------------------------------------|---------------------------------------------------------------------------------|
| -                                                             | Zoom out one level.                                                             |
| 0 (zero)                                                      | Zoom to fit.                                                                    |
| Ctrl + Alt + 0 (zero)                                         | Zoom and center.                                                                |
| Page Up or Page Down                                          | Pan up / down.                                                                  |
| Shift + Page Up or Page Down                                  | Pan left/right (RTL: Pan right/left).                                           |
| Left Arrow or Right Arrow                                     | When focus is on a node, move focus and selection to nearest node left/right.   |
| Up Arrow or Down Arrow                                        | When focus is on a node, move focus and selection to nearest node up/down.      |
| Ctrl + Shift + Space                                          | Open/Close an active container node                                             |
| [                                                             | Move focus and selection to nearest node down in the container hierarchy        |
| 1                                                             | Move focus and selection to nearest node up in the container hierarchy          |
| Alt + < or Alt + >                                            | Move focus from the node to a link.                                             |
| Up Arrow or Down Arrow                                        | When focus is on a link, navigate between links clockwise or counter clockwise. |
| Left Arrow or Right Arrow                                     | When focus is on a link, move focus from a link to a start or end node.         |
| Ctrl + Space                                                  | Select focused node / link.                                                     |
| Ctrl + Space                                                  | Multi-select node / link with focus.                                            |
| Shift + <node link="" navigation="" or="" shortcut=""></node> | Move focus and multi-select a node or a link.                                   |
| Ctrl + <node link="" navigation="" or="" shortcut=""></node>  | Move focus to a node or a link but do not select.                               |

Table B-5 (Cont.) Canvas Diagram Keystrokes

# B.6 OJET Chart (oj-chart)

This section contains information on the Chart Component keystrokes.

| Table B-6 | Chart | Component | <b>Keystrokes</b> |
|-----------|-------|-----------|-------------------|
|-----------|-------|-----------|-------------------|

| Кеу                 | Action                                                    |
|---------------------|-----------------------------------------------------------|
| Tab                 | Move focus to next element.                               |
| Shift + Tab         | Move focus to previous element.                           |
| Up Arrow            | Move focus and selection to previous data item.           |
| Down Arrow          | Move focus and selection to next data item.               |
| Left Arrow          | Move focus and selection to previous data item (on left). |
| Right Arrow         | Move focus and selection to next data item (on right).    |
| Shift + Up Arrow    | Move focus and multi-select previous data item.           |
| Shift + Down Arrow  | Move focus and multi-select next data item.               |
| Shift + Left Arrow  | Move focus and multi-select previous data item (on left). |
| Shift + Right Arrow | Move focus and multi-select next data item (on right).    |

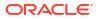

| Кеу                | Action                                                                               |  |
|--------------------|--------------------------------------------------------------------------------------|--|
| Ctrl + Up Arrow    | Move focus to previous data item, without changing the current selection.            |  |
| Ctrl + Down Arrow  | Move focus to next data item, without changing the<br>current selection.             |  |
| Ctrl + Left Arrow  | Move focus to previous data item (on left), without changing the current selection.  |  |
| Ctrl + Right Arrow | Move focus to next data item (on right), without changing the current selection.     |  |
| Ctrl + Spacebar    | Multi-select data item with focus.                                                   |  |
| = or +             | Zoom in one level if zooming is enabled.                                             |  |
| - or _             | Zoom out one level if zooming is enabled.                                            |  |
| Page Up            | Pan up if scrolling is enabled.                                                      |  |
| Page Down          | Pan down if scrolling is enabled.                                                    |  |
| Shift + Page Up    | Pan left in left-to-right locales. Pan right in right-to-<br>left locales.           |  |
| Shift + Page Down  | Pan right in left-to-right locales. Pan left in right-to-<br>left locales.           |  |
| Enter              | Drill on data item, categorical axis label, or legend item when drilling is enabled. |  |

### Table B-6 (Cont.) Chart Component Keystrokes

## B.7 OJET Checkbox (oj-checkbox)

This section contains information on the Checkbox keystroke.

| Target      | Кеу    | Action                                                                                                    |
|-------------|--------|----------------------------------------------------------------------------------------------------|
| Checkboxset | Tab In | Set focus to the first focusable<br>check box in the check box set.<br>Disabled check boxes are not<br>focusable. If hints, help<br>Instruction or messages exist in a<br>note window, pop up the note<br>window.                                             |
| Check box   | Space  | Toggles the check box; If the checkbox is unselected, it will select it and vice versa.                                                                                                    |
| Check box   | Tab    | Sets focus to the next focusable<br>checkbox in the checkbox set.<br>Disabled checkboxes are not<br>focusable. If the target is the last<br>focusable checkbox in the<br>checkbox set, focus goes to the<br>next focusable item after the oj-<br>checkboxset. |

### Table B-7 Checkbox Keystroke

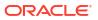

| Target    | Кеу       | Action                                                                                                    |
|-----------|-----------|----------------------------------------------------------------------------------------------------|
| Check box | Shift+Tab | Sets focus to the previous<br>focusable check box in the check<br>box set. Disabled checkboxes are<br>not focusable. If the target is the<br>first focusable check box in the<br>check box set, focus goes to the<br>previous focusable item before<br>the oj-checkboxset. |

### Table B-7 (Cont.) Checkbox Keystroke

## B.8 OJET Collapsible (oj- collapsible)

This section contains information on the Collapse component.

| Target | Key            | Action                   |
|--------|----------------|--------------------------|
| Header | Space or Enter | Toggle disclosure state. |

## B.9 OJET Combobox-One (oj- combobox-one)

This section contains information on the Combobox-one component.

| Target      | Кеу         | Action                                                                                                    |
|-------------|-------------|----------------------------------------------------------------------------------------------------|
| Option item | Enter       | Select the highlighted choice from the drop down.                                                             |
| Input field | Enter       | Set the input text as the value.                                                                              |
| Drop down   | Up Arrow or | Highlight the option item on the                                                                              |
|             | Down Arrow  | drop down list in the direction of<br>the arrow. If the drop down is not<br>open, expand the drop down list.  |
| Drop down   | Esc         | Collapse the drop down list. If the<br>drop down is already closed, do<br>nothing.                            |
| Combobox    | Tab In      | Set focus to the combobox. If<br>hints, title or messages exist in a<br>notewindow, pop up the<br>notewindow. |

Disabled option items receive no highlight and are not selectable.

## B.10 OJET Context Menus (oj-menu)

The Menus keystroke is used for all button menus. For example, the user menu on the landing page, tile menu in applications, and so on.

#### Table B-8 Menus Keystrokes

| Target    | Кеу            | Action                                 |
|-----------|----------------|----------------------------------------|
| Menu Item | Enter or Space | Invoke the focused menu item's action. |

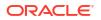

| Target                                                        | Кеу         | Action                                                                 |
|---------------------------------------------------------------|-------------|------------------------------------------------------------------------|
|                                                               | Up Arrow    | Move focus to the previous menu item, wrapping around at the top.      |
|                                                               | Down Arrow  | Move focus to the next menu<br>item, wrapping around at the<br>bottom. |
|                                                               | Home        | Move focus to the first menu item.                                     |
|                                                               | End         | Move focus to the last menu item.                                      |
| Menu Item in Top-level Menu                                   | Esc         | Close the menu and move focus to the launcher.                         |
| JET Component or HTML<br>Element having a JET Context<br>Menu | Shift + F10 | Open the context menu.                                                 |

### Table B-8 (Cont.) Menus Keystrokes

## B.11 OJET Control Specific Help (oj-control-specific-help)

This section contains information on the Control Specific Help component.

### Table B-9 Control Specific Help Component

| Target                | Кеу | Action                                                        |
|-----------------------|-----|---------------------------------------------------------------|
| Control Specific Help | Tab | Set focus to the Help button and reads the context Help text. |

## B.12 OJET Date or DateTime (oj-datetime / oj-calendar)

This section contains information on the date or DateTime keystroke.

Table B-10 Date or Date Time Keystroke

| Target        | Кеу                    | Action                                                                                                    |
|---------------|------------------------|----------------------------------------------------------------------------------------------------|
| Input element | Down Arrow or Up Arrow | Shows the calendar grid and moves the focus into the expanded grid.                                         |
| Input element | Esc                    | Close the grid.                                                                                             |
| Input element | Tab In                 | Set focus to the input. If hints,<br>titles, or messages exist in a note<br>window, pop up the note window. |
| Picker        | Enter                  | Select the currently focused day                                                                            |
| Picker        | Up Arrow               | Move up in the grid.                                                                                        |
| Picker        | Down Arrow             | Move down in the grid.                                                                                      |
| Picker        | Right Arrow            | Move right in the grid.                                                                                     |
| Picker        | Left Arrow             | Move left in the grid.                                                                                      |
| Picker        | Esc                    | Close the grid.                                                                                             |
| Picker        | Home                   | Move focus to first day of the month.                                                                       |

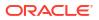

| Target | Кеу                    | Action                                         |
|--------|------------------------|------------------------------------------------|
| Picker | End                    | Move focus to last day of the month.           |
| Picker | Page Up                | Switch to previous month.                      |
| Picker | Page Down              | Switch to next month.                          |
| Picker | Alt + Page Up          | Switch to previous year.                       |
| Picker | Alt + Page Down        | Switch to next year.                           |
| Picker | Ctrl + Alt + Page Up   | Switch to previous by<br>stepBigMonths.        |
| Picker | Ctrl + Alt + Page Down | Switch to next by stepBigMonths.               |
| Picker | Ctrl + Alt + T         | Places focus on the Today button if it exists. |

### Table B-10 (Cont.) Date or Date Time Keystroke

### Table B-11 Date Time Keystrokes

| Target        | Кеу                            | Action                                                                                                    |
|---------------|--------------------------------|----------------------------------------------------------------------------------------------------|
| Input element | Down Arrow or Up Arrow         | When not in Inline Mode, shows<br>the calendar grid and moves the<br>focus into the expanded grid.<br>When in Inline Mode, shows the<br>time picker and moves the focus<br>into the expanded time picker. |
| Input element | Shift + Down Arrow or Up Arrow | Shows the time picker and moves the focus into the expanded time picker.                                                                                                    |
| Input element | Esc                            | Close the grid.                                                                                                    |
| Input Element | Tab In                         | Set focus to the input. If hints,<br>titles, or messages exist in a note<br>window, pop up the note window.                                                                                               |
| Picker        | Enter                          | Select the currently focused day.                                                                                                    |
| Picker        | Up Arrow                       | Move up in the grid.                                                                                                    |
| Picker        | Down Arrow                     | Move down in the grid.                                                                                                    |
| Picker        | Right Arrow                    | Move right in the grid.                                                                                                    |
| Picker        | Left Arrow                     | Move left in the grid.                                                                                                    |
| Picker        | Esc                            | Close the grid.                                                                                                    |
| Picker        | Home                           | Move focus to the first day of the month.                                                                                                    |
| Picker        | End                            | Move focus to the last day of the month.                                                                                                    |
| Picker        | Page Up                        | Switch to the previous month.                                                                                                    |
| Picker        | Page Down                      | Switch to next month.                                                                                                    |
| Picker        | Alt + Page Up                  | Switch to the previous year.                                                                                                    |
| Picker        | Alt + Page Down                | Switch to next year.                                                                                                    |
| Picker        | Ctrl + Alt + Page Up           | Switch to previous by<br>stepBigMonths.                                                                                                    |
| Picker        | Ctrl + Alt + Page Down         | Switch to next by stepBigMonths.                                                                                                    |
| Picker        | Ctrl + Alt + T                 | Places focus on the Today button if it exists.                                                                                                    |

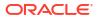

## B.13 OJET Dialog (oj-dialog)

This section contains information on the dialog keystrokes.

### Table B-12 Dialog Keystrokes

| Target            | Кеу            | Action            |
|-------------------|----------------|-------------------|
| Dialog            | Esc            | Close the dialog. |
| Dialog Close Icon | Enter or Space | Close the dialog. |

### B.14 OJET Expand/Collapse (oj-collapse)

This section contains information on the Expand Collapse component.

### Table B-13 Expand Collapse Component

| Target | Кеу            | Action                   |
|--------|----------------|--------------------------|
| Header | Space or Enter | Toggle disclosure state. |

## B.15 OJET Expression Builder (oj-expression-builder)

This section contains information on the Expression Builder component.

#### Table B-14 Expression Builder Component

| Target                  | Кеу                                            | Action                     |
|-------------------------|------------------------------------------------|----------------------------|
| Expression Shuttle Tree | Tab                                            | Set focus to the Tree      |
| Tree                    | See Hcy Br Tree(oj-tree) for the<br>Keystrokes |                            |
| Expression Text box     | Tab                                            | Set focus to the Text Area |

## B.16 OJET Expression Builder Launcher (oj-expression-builderlauncher)

This section contains information on the OJET Expression Builder Launcher component.

| Target         | Кеу   | Action                                                                               |
|----------------|-------|--------------------------------------------------------------------------------------|
| Launch Button  | Tab   | Set focus to the Launch Button                                                       |
| Launch Button  | Enter | Activates the control and opens the Pop up Window                                    |
| Menu Drop-down | Tab   | Set focus to the Menu Item                                                           |
| Menu Drop-down | Enter | Activates the selected Menu Item<br>and refreshes the Grid with the<br>updated state |

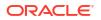

## B.17 OJET File Picker (oj-file picker)

This section contains information on the OJET File Picker component.

### Table B-16 OJET File Picker Component

| Target            | Key   | Action                            |
|-------------------|-------|-----------------------------------|
| Clickable element | Enter | Launch the browser's file picker. |

## B.18 OJET Film Strip (oj-film-strip)

| Table B-17 | <b>Keystrokes for OJET Film Strip</b> |
|------------|---------------------------------------|
|            |                                       |

| Target           | Key                                           | Action                                                  |
|------------------|-----------------------------------------------|---------------------------------------------------------|
| FilmStrip        | UpArrow or LeftArrow<br>(RightArrow in RTL)   | Transition to the previous logical page of child items. |
| FilmStrip        | DownArrow or RightArrow<br>(LeftArrow in RTL) | Transition to the next logical page of child items.     |
| FilmStrip        | Home                                          | Transition to the first logical page of child items.    |
| FilmStrip        | End                                           | Transition to the last logical page of child items.     |
| Navigation Arrow | Enter or Space                                | Transition to an adjacent logical page of child items.  |

### B.19 OJET Foldable Layout (oj-foldable-layout)

This section contains information on the Foldable Layout keystrokes.

#### Table B-18 Foldable Layout Keystrokes

| Target          | Кеу         | Action                                                     |
|-----------------|-------------|------------------------------------------------------------|
| Foldable layout | Left Arrow  | Moves to previous panel                                    |
| Foldable layout | Right Arrow | Moves to next panel                                        |
| Foldable layout | F2          | To navigate between focusable<br>elements inside the panel |

### B.20 OJET Gantt (oj-gantt)

This section contains information on the Gantt Keystroke.

A Gantt displays scheduling information graphically, making it easier to plan, coordinate, and track various tasks and resources.

## B.21 OJET Grid (oj-grid)

This section contains information on the grid keystroke.

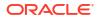

| Target | Кеу           | Action                                                                                                    |
|--------|---------------|----------------------------------------------------------------------------------------------------|
| Cell   | Tab           | The first Tab into the DataGrid<br>moves focus to the first cell of the<br>first row. The second Tab moves<br>focus to the next focusable<br>element outside of the DataGrid.                                                                                          |
|        | Shift + Tab   | The first Shift + Tab into the<br>DataGrid moves focus to the first<br>cell of the first row. The second<br>Shift + Tab moves focus to the<br>previous focusable element<br>outside of the DataGrid.                                                                   |
|        | Left Arrow    | Moves focus to the cell of the<br>previous column within the<br>current row. There is no wrapping<br>at the beginning or end of the<br>columns. If a row header is<br>present, then the row header next<br>to the first column of the current<br>row will gain focus.  |
|        | Right Arrow   | Moves focus to the cell of the nex<br>column within the current row.<br>There is no wrapping at the<br>beginning or end of the columns.                                                                                                    |
|        | Up Arrow      | Moves focus to the cell of the<br>previous row within the current<br>column. There is no wrapping at<br>the beginning or end of the rows.<br>If a column header is present,<br>then the column header above<br>the first row of the current column<br>will gain focus. |
|        | Down Arrow    | Moves focus to the cell of the nex<br>row within the current column.<br>There is no wrapping at the<br>beginning or end of the rows.                                                                                                    |
|        | Home          | Moves focus to the first (available) cell of the current row.                                                                                                    |
|        | End           | Moves focus to the last (available cell of the current row.                                                                                                    |
|        | Page Up       | Moves focus to the first<br>(available) cell in the current<br>column.                                                                                                    |
|        | Page Down     | Moves focus to the last (available<br>cell in the current column.                                                                                                    |
|        | Ctrl + Space  | Selects all the cells of the current<br>column. This is only available if<br>multiple cell selection modes are<br>enabled.                                                                                                    |
|        | Shift + Space | Selects all the cells of the current<br>row. This is only available if<br>multiple cell selection modes are<br>enabled.                                                                                                    |
|        | Shift + Arrow | Extends the current selection.                                                                                                    |

### Table B-19 Grid Keystroke

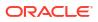

| Target             | Кеу            | Action                                                                                                    |
|--------------------|----------------|----------------------------------------------------------------------------------------------------|
|                    | Ctrl + Arrow   | Move focus to level 0 of the active index of the header in the arrow direction if it exists.                                                                                                    |
|                    | Shift + F8     | Freezes the current selection,<br>therefore allowing the user to<br>move focus to another location to<br>add additional cells to the current<br>selection. This is used to<br>accomplish non-contiguous<br>selection. Use the Esc key or<br>press Shift+F8 again to exit this<br>mode. |
|                    | Shift + F10    | Brings up the context menu.                                                                                                    |
|                    | Ctrl + X       | Marks the current row to move if<br>dnd is enabled and the data<br>source supports move operation.                                                                                                    |
|                    | Ctrl + V       | Move the row that is marked to<br>directly under the current row. If<br>the row with the focused cell is<br>the last, then it is a move to the<br>row above the current row.                                                                                                    |
|                    | Ctrl + A       | If multiple selections are enabled,<br>perform a select all on the<br>Datagrid.                                                                                                    |
|                    | Ctrl + Alt + 5 | Read the context and content of<br>the current cell to the screen<br>reader.                                                                                                    |
|                    | F2             | Makes the content of the cell actionable, such as a link.                                                                                                    |
|                    | Enter          | Makes the content of the cell<br>actionable and acts on the<br>content, such as going to a link.                                                                                                    |
|                    | Alt + Enter    | Makes the content of the cell actionable, such as a link.                                                                                                    |
|                    | Esc            | If the cell is actionable, it exits the actionable mode.                                                                                                    |
| Column Header Cell | Left Arrow     | Moves focus to the previous<br>column header. There is no<br>wrapping at the beginning or end<br>of the column headers.                                                                                                    |
|                    | Right Arrow    | Moves focus to the next column<br>header. There is no wrapping at<br>the beginning or end of the<br>column headers.                                                                                                    |
|                    | Down Arrow     | Moves focus to the cell of the first<br>row directly below the column<br>header. If using nested headers<br>moves to focus up a level.                                                                                                    |
|                    | Up Arrow       | If using nested headers moves the focus down a level.                                                                                                    |
|                    |                |                                                                                                    |

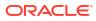

| Target | Кеу                 | Action                                                                                                    |
|--------|---------------------|----------------------------------------------------------------------------------------------------|
|        | Ctrl + Up Arrow     | If in the column end header,<br>move focus to level 0 of the active<br>index in the column header if it<br>exists.                                                                                                    |
|        | Ctrl + Down Arrow   | If in the column header, move<br>focus to level 0 of the active index<br>in the column end header if it<br>exists.                                                                                                    |
|        | Enter               | Toggle the sort order of the column if the column if the column is sortable.                                                                                                    |
|        | Shift + F10         | Brings up the context menu.                                                                                                    |
|        | Space               | If multiple selections are enabled<br>and not in the selection Mode<br>row, the column(s) underneath<br>the header will be selected.                                                                                                    |
|        | Shift + Right Arrow | If multiple selections are enabled<br>and not in the SelectionMode<br>row, the column selection extends<br>to the right by the number of<br>columns covered by the header to<br>the right of the current selection<br>frontier header.   |
|        | Shift + Left Arrow  | If multiple selections are enabled<br>and not in the SelectionMode<br>row, the column selection extends<br>to the right-left the number of<br>columns covered by the header to<br>the left of the current selection<br>frontier header.  |
|        | Shift + Up Arrow    | If multiple selections are enabled<br>and not in the SelectionMode row<br>and the current selection frontier<br>header has a parent nested<br>header, the column selection<br>extends to cover the columns<br>beneath the parent header. |
|        |                     | Extending the selection with<br>arrow keys use the parent level. I<br>the parent header is directly<br>above the anchor header, the<br>anchor shifts to the parent heade<br>and future selections are based<br>on the parent header.     |
|        |                     | If we are already at the highest level, nothing happens.                                                                                                    |
|        |                     |                                                                                                    |

| Target          | Кеу                | Action                                                                                                    |
|-----------------|--------------------|----------------------------------------------------------------------------------------------------|
|                 | Shift + Down Arrow | If multiple selections are enabled<br>and not in the SelectionMode row<br>and the current selection frontier<br>header has a child nested<br>header, the column selection<br>extends to cover the columns<br>beneath the child header. |
|                 |                    | Extending the selection with<br>arrow keys will use the child leve<br>If the child header is directly<br>below the anchor header, the<br>anchor shifts to the child header<br>and future selections are based<br>on the child header.  |
|                 |                    | If we are already at the lowest<br>level, it moves into the data body<br>and select the first cell<br>underneath the header.                                                                                                    |
| Row Header Cell | Up Arrow           | Moves focus to the previous row<br>header. There is no wrapping at<br>the beginning or end of the row<br>headers.                                                                                                    |
|                 | Down Arrow         | Moves focus to the next row<br>header. There is no wrapping at<br>the beginning or end of the row<br>headers.                                                                                                    |
|                 | Right Arrow        | Moves focus to the cell of the firs<br>column directly next to the row<br>header. If using nested headers<br>moves to focus up a level.                                                                                                |
|                 | Left Arrow         | Moves focus to the cell of the first<br>column directly next to the row<br>header in the RTL direction. If<br>using nested headers moves the<br>focus down a level.                                                                    |
|                 | Ctrl + Left Arrow  | If in the row end header, move<br>focus to level 0 of the active inde<br>in the row header if it exists.                                                                                                    |
|                 | Ctrl + Right Arrow | If in the row header, move focus<br>to level 0 of the active index in th<br>row end header if it exists.                                                                                                    |
|                 | Shift + F10        | Brings up the context menu.                                                                                                    |
|                 | Space              | If multiple selections are enabled<br>the row(s) underneath the heade<br>are selected.                                                                                                    |
|                 | Shift + Up Arrow   | If multiple selections are enabled<br>the row selection extends up by<br>the number of rows covered by<br>the header above the current<br>selection frontier header.                                                                   |

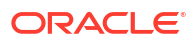

| Target | Кеу                 | Action                                                                                                    |
|--------|---------------------|----------------------------------------------------------------------------------------------------|
|        | Shift + Down Arrow  | If multiple selections are enabled<br>the row selection extends down<br>by the number of rows covered b<br>the header below the current<br>selection frontier header.                                                              |
|        | Shift + Left Arrow  | If multiple selections are enabled<br>and the current selection frontier<br>header has a parent nested<br>header, the row selection extend<br>to cover the rows beneath the<br>parent header.                                      |
|        |                     | Extending the selection with<br>arrow keys use the parent level.<br>the parent header is directly<br>above the anchor header, the<br>anchor shifts to the parent header<br>and future selections is based or<br>the parent header. |
|        |                     | If we are already at the highest level, nothing happens.                                                                                                    |
|        | Shift + Right Arrow | If multiple selections are enabled<br>and the current selection frontien<br>header has a child nested<br>header, the row selection extend<br>to cover the rows beneath the<br>child header.                                        |
|        |                     | Extending the selection with<br>arrow keys uses the child level. I<br>the child header is directly below<br>the anchor header, the anchor<br>shifts to the child header and<br>future selections are based on<br>the child header. |
|        |                     | If we are already at the lowest<br>level, it simply moves into the<br>data body and select the first ce<br>underneath the header.                                                                                                  |

# B.22 OJET Hcy Br Tree (oj-tree)

This section contains information on the OJET Tree keystrokes.

| Table B-20 | Hcy Br Tree Keystrokes          |
|------------|---------------------------------|
|            | They be they be they be they be |

| Кеу                 | Action                                                                                                  |
|---------------------|----------------------------------------------------------------------------------------------------|
| Up Arrow/Down Arrow | Moves between visible nodes.                                                                            |
| Left Arrow          | On an expanded node, collapses the node. On a collapsed or leaf node, moves focus to the node's parent. |

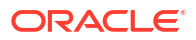

| Кеу                | Action                                                                                                    |  |
|--------------------|----------------------------------------------------------------------------------------------------|--|
| Right Arrow        | On a collapsed node, expands the node. On an expanded node, moves to the first child of the node. On an end node, does nothing. |  |
| Space bar          | Toggles the selected status of the node.                                                                                        |  |
| Home               | Moves to the top node of the tree.                                                                                              |  |
| End                | Moves to the last visible node of the tree.                                                                                     |  |
| Shift + Up Arrow   | Extends selection up one node (assuming multiple selection has been defined).                                                   |  |
| Shift + Down Arrow | Extends selection down one node (assuming multiple selection has been defined).                                                 |  |
| Shift + Home       | Extends selection up to the top-most node.                                                                                      |  |
| Shift + Page Down  | Extends selection to the last node.                                                                                             |  |
| Ctrl + Space bar   | Toggles the selection state of the current node (assuming multiple selection has been defined).                                 |  |
| Shift + Space bar  | Extends selection to the current node (assuming multiple selection has been defined).                                           |  |
| Shift + F10        | Invoke Context Menu (if defined) on current node.                                                                               |  |
| * (asterisk)       | Expands all nodes.                                                                                                    |  |

Table B-20 (Cont.) Hcy Br Tree Keystrokes

## B.23 OJET Hierarchy Browser Map (oj-hierarchy-browser-map)

This section contains information on the Hierarchy Browser Map component.

| Table B-21 | Hierarchy | Browser Ma | o Component |
|------------|-----------|------------|-------------|
|------------|-----------|------------|-------------|

| Target                                                      | Кеу                                                         | Action                    |
|-------------------------------------------------------------|-------------------------------------------------------------|---------------------------|
| Hierarchy Browser Map                                       | Tab                                                         | Set focus to the elements |
| Select                                                      | See Select-single (oj-single-<br>select) for the keystrokes |                           |
| Tabs                                                        | See Tabs(oj-tabs) for the Keystrokes.                       |                           |
| Tree                                                        | See Hcy Br Tree (oj-tree) for the keystrokes.               |                           |
| Buttons (Map, Auto-map, Unmap,<br>Unmap All, Transform Map) | Tab                                                         | Set focus to the Buttons  |
|                                                             | Enter                                                       | Activates the Buttons     |

## B.24 OJET Hierarchy Browser Shuttle (oj-hierarchy-browsershuttle)

This section contains information on the OJET Hierarchy Browser Shuttle component.

| Target               | Кеу                                           | Action                                |
|----------------------|-----------------------------------------------|---------------------------------------|
| Hcy Browser controls | Tab                                           | Set focus to the Hcy Browser controls |
|                      | Enter                                         | Activates the controls                |
| Tree                 | See Hcy Br Tree(oj-tree) for the Keystrokes.  |                                       |
| Tabs                 | See Tabs(oj-Tabs) for the<br>Keystrokes.      |                                       |
| Button Menu          | See Context Menu(oj-menu) for the Keystrokes. |                                       |

### Table B-22 OJET Hierarchy Browser Shuttle Component

## B.25 OJET Input Number (oj-input-number)

This section contains information on the number keystroke.

#### Table B-23 Number Keystroke

| Target | Кеу          | Action                                                                                                    |
|--------|--------------|----------------------------------------------------------------------------------------------------|
| Input  | Enter or Tab | Submit the value you typed in the input field.                                                                        |
| Input  | Tab In       | Set focus to input. If hints, help,<br>instruction, or messages exist in<br>a note window, pop up the note<br>window. |
| Input  | Up Arrow     | Increment the number.                                                                                                 |
| Input  | Down Arrow   | Decrement the number.                                                                                                 |

## B.26 OJET Legend (oj-legend)

This section contains information on the Legend Component keystrokes.

#### Table B-24 Legend Component Keystrokes

| Target      | Кеу                                                            |
|-------------|----------------------------------------------------------------|
| Tab         | Move focus to next element.                                    |
| Shift + Tab | Move focus to previous element.                                |
| Up Arrow    | Move focus to previous item.                                   |
| Down Arrow  | Move focus to next item.                                       |
| Left Arrow  | Move focus to previous item (on left).                         |
| Right Arrow | Move focus to next item (on right).                            |
| Enter       | Hides or unhides the data associated with the<br>current item. |

## B.27 OJET List View (oj-listview)

This section contains information on the list view keystroke.

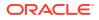

| Target    | Кеу               | Action                                                                                                    |
|-----------|-------------------|----------------------------------------------------------------------------------------------------|
| List Item | F2                | Enters Actionable Mode. This<br>enables keyboard action on<br>elements inside the item,<br>including navigating between<br>focusable elements inside the<br>item.                                                                                                    |
|           | Esc               | Exits Actionable Mode.                                                                                                    |
|           | Tab               | When in Actionable Mode,<br>navigates to the next focusable<br>element within the item. If the las<br>focusable element is reached,<br>shift focus back to the first<br>focusable element. When not in<br>Actionable Mode, navigates to th<br>next focusable element on the<br>page (outside ListView).         |
|           | Shift+Tab         | When in Actionable Mode,<br>navigates to the previous<br>focusable element within the iten<br>If the first focusable element is<br>reached, shift focus back to the<br>last focusable element. When no<br>in Actionable Mode, navigates to<br>the previous focusable element<br>on the page (outside ListView). |
|           | Down Arrow        | Move focus to the item below.                                                                                                    |
|           | Up Arrow          | Move focus to the item above.                                                                                                    |
|           | Left Arrow        | When display in card layout,<br>move focus to the item on the let                                                                                                    |
|           | Right Arrow       | When display in card layout,<br>move focus to the item on the right.                                                                                                    |
|           | Shift+Down Arrow  | Extend the selection to the item below.                                                                                                    |
|           | Shift+Up Arrow    | Extend the selection to the item above.                                                                                                    |
|           | Shift+Left Arrow  | When display in card layout,<br>extend the selection to the item<br>on the left.                                                                                                    |
|           | Shift+Right Arrow | When display in card layout,<br>extend the selection to the item<br>on the right.                                                                                                    |
|           | Shift+F10         | Launch the context menu if there<br>is one associated with the current<br>item.                                                                                                    |
|           | Enter             | Selects the current item. Not applicable if the item is already selected.                                                                                                    |

### Table B-25 List View Keystroke

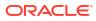

| Target     | Кеу         | Action                                                                                                    |
|------------|-------------|----------------------------------------------------------------------------------------------------|
|            | Space       | Toggles to select and deselect<br>the current item. If previous items<br>have been selected, deselects<br>them and selects the current<br>item. |
|            | Shift+Space | Selects contiguous items from the<br>last selected item to the current<br>item.                                                                 |
|            | Ctrl+Space  | Toggles to select and deselect<br>the current item while maintaining<br>previously selected items.                                              |
|            | Ctrl+X      | Marks the selected items to move<br>if dnd.reorder is enabled.                                                                                  |
|            | Ctrl+C      | Marks the selected items to copy<br>if dnd.reorder is enabled.                                                                                  |
|            | Ctrl+V      | Paste the items that are marked<br>directly before the current item (o<br>as the last item if the current item<br>is a folder).                 |
| Group Item | Left Arrow  | Collapse the current item if it is expanded and is collapsible. For non-hierarchical data, do nothing.                                          |
|            | Right Arrow | Collapse the current item if it is<br>expanded and is collapsible. For<br>non-hierarchical data, do nothing                                     |

### Table B-25 (Cont.) List View Keystroke

# B.28 OJET Messages (oj-messages)

This section contains information on the messages keystrokes.

### Table B-26 Messages Keystrokes

| Target                 | Кеу                | Action                                                                                    |
|------------------------|--------------------|-------------------------------------------------------------------------------------------|
| Focus within Messages  | Tab or Shift + Tab | Navigate the content of the messages region.                                              |
|                        | F6                 | Moves focus back to the last<br>focused element outside the<br>messages region.           |
|                        | Esc                | Moves focus back to the last<br>focused element outside the<br>messages region.           |
| Focus outside Messages | F6                 | Move focus to the first message<br>within the more recently disclosed<br>messages region. |

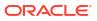

## B.29 OJET Metadata Browser Breadcrumb (metadata-browserbreadcrumbs)

This section contains information on the Metadata Browser Breadcrumb keystrokes.

| Target      | Key         | Action                                                  |
|-------------|-------------|---------------------------------------------------------|
| Object Node | Enter       | Expands dependencies and                                |
|             | Likor       | usage relationships for the selected item               |
| Object Node | Shift + F10 | Opens context menu                                      |
| Object Node | F2          | To navigate between focusable elements inside the panel |

## B.30 OJET Navigation List (oj-navigation-list)

The OFSAA landing page uses the Navigation menu for the Left-Hand-Side (LHS) menu. The application selection menu is used to select an Application, Reports, Admin menu, and so on.

| Target     | Кеу                                            | Action                                                                                                    |
|------------|------------------------------------------------|----------------------------------------------------------------------------------------------------|
| List Item  | Enter or Space                                 | Selects list item.                                                                                                    |
| List Item  | Up Arrow                                       | Moves focus to the previous visible list item.                                                                                                    |
| List Item  | Down Arrow                                     | Moves focus to the next visible list item.                                                                                                    |
| List Item  | Right Arrow (Left Arrow in RTL)                | For the horizontal navigation list,<br>the focus is moved to the next<br>visible item.                                                                |
| List Item  | Left Arrow (Right Arrow in right to left (RTL) | For the horizontal navigation list,<br>the focus is moved to the<br>previous visible item.                                                            |
| List Item  | Home                                           | Moves focus to the first visible list item.                                                                                                    |
| List Item  | End                                            | Moves focus to the last visible list item.                                                                                                    |
| List Item  | F2                                             | If the focus is on a list item,<br>pressing F2 makes its contents<br>accessible using TAB.                                                            |
| List Item  | Esc                                            | When F2 mode is enabled, press<br>Esc to exit F2 mode.                                                                                                |
| List Item  | Shift+Tab                                      | Move focus to the hierarchical<br>menu button. Only applicable for<br>sliding navigation list and when<br>the hierarchical menu button is<br>enabled. |
| Group Item | Right Arrow (Left Arrow in RTL)                | If the focus is on the collapsed node, expand the sublist.                                                                                            |
| Group Item | Left Arrow (Right Arrow in RTL)                | If the focus is on the expanded node, collapses the sublist.                                                                                          |

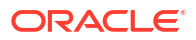

| Target                   | Кеу   | Action                                                                                                    |  |
|--------------------------|-------|----------------------------------------------------------------------------------------------------|--|
| List Item in the sublist | Esc   | Applicable only for sliding<br>navigation list. If focus is in a<br>sublist, closes the sublist an<br>moves focus to the parent lis<br>item. |  |
| Hierarchical Menu button | Enter |                                                                                                    |  |
|                          |       | No<br>te:<br>This<br>targ<br>et is<br>visi<br>ble<br>only<br>for<br>the<br>Slidi<br>ng<br>Nav<br>igati<br>on<br>List.                        |  |
| Hierarchical Menu button | Tab   | Moves focus to the current list item.                                                                                                    |  |
|                          |       | No<br>te:<br>This<br>targ<br>et is<br>visi<br>ble<br>only<br>for<br>the<br>Slidi<br>ng<br>Nav<br>igati<br>on<br>List.                        |  |

Hierarchical Menu button

Shift + Tab

Moves focus to the Previous Icon. Note: This target is visible only for the Sliding Navigation List.

| Target               | Кеу            | Action |                                                                                                    |
|----------------------|----------------|--------|----------------------------------------------------------------------------------------------------|
| Overflow Menu button | Enter or Space |        |                                                                                                    |
|                      |                |        | 💉 No                                                                                                    |
|                      |                |        | te:                                                                                                    |
|                      |                |        | This<br>is<br>applicab<br>le<br>only<br>for<br>the<br>Hori<br>zont<br>al<br>Nav<br>igati<br>on<br>List<br>whe<br>n<br>over<br>flow<br>is<br>set<br>to<br>pop<br>-up. |

Previous Icon or List Header

Enter

Collapses the sub-list and slides to the parent list.

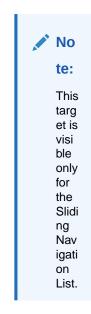

| Кеу | Action                                                                                        |
|-----|-----------------------------------------------------------------------------------------------|
| Tab | Moves focus to Hierarchical Menu<br>button.                                                   |
|     | No<br>te:<br>This<br>targ<br>et is<br>visi<br>ble<br>only<br>for<br>the<br>Slidi<br>ng<br>Nav |
|     |                                                                                               |

## B.31 OJET Object Migration Canvas (oj-object-migration-canvas)

This section contains information on the Object Migration Canvas keystrokes.

### Table B-27 Object Migration Canvas Keystrokes

| Target         | Кеу                                |
|----------------|------------------------------------|
| Canvas Diagram | See Canvas Diagram for Keystrokes. |

## B.32 OJET Object Node (object-node)

This section contains information on the Object Node keystrokes.

### Table B-28 Object Node Keystrokes

| Target      | Кеу         | Action                                                                   |  |
|-------------|-------------|--------------------------------------------------------------------------|--|
| Object Node | Enter       | Expands dependencies and<br>usage relationships for the<br>selected item |  |
| Object Node | Shift + F10 | Opens context menu                                                       |  |
| Object Node | F2          | To navigate between focusable elements inside the panel                  |  |

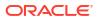

## B.33 OJET Password (oj-password)

This section contains information on the Password keystroke.

### Table B-29 Password Keystroke

| Target        | Кеу    | Action                                                                                                    |
|---------------|--------|----------------------------------------------------------------------------------------------------|
| Input element | Tab In | Set focus to the input. If hints,<br>help, instruction, or messages<br>exist in a note window, pop up the<br>note window. |

## B.34 OJET Popup (oj-popup)

This section contains information on the popup keystrokes.

### Table B-30 Popup Keystrokes

| Target              | Кеу                | Action                                                                                                    |
|---------------------|--------------------|----------------------------------------------------------------------------------------------------|
| Focus within Pop-up | Tab or Shift + Tab | Navigate the content of the pop-<br>up. Close the open pop-up if<br>there are no tab stops in the pop-<br>up.                                               |
|                     | F6                 | Move focus to the launcher for a<br>pop-up with modeless modality.<br>Close the open pop-up if the<br>modality is modal.                                    |
|                     | Esc                | Close the open pop-up.                                                                                                    |
| Pop-up Launcher     | F6                 | Move focus to the first tab stop<br>within the open pop-up. If there is<br>not a tab stop within the content,<br>the focus is established on the<br>pop-up. |

## B.35 OJET Radio (oj-radio)

This section contains information on the Radio keystroke.

### Table B-31 Radio Keystroke

| Target   | Кеу        | Action                                                                                                    |
|----------|------------|----------------------------------------------------------------------------------------------------|
| Input    | Up Arrow   | Select the previous input in the group.                                                                                      |
| Input    | Down Arrow | Select the next input in the group.                                                                                          |
| Radioset | Tab In     | Set focus to the checked radio<br>input. If hints, titles, or messages<br>exist in a note window, pop up the<br>note window. |

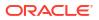

## B.36 OJET Row Expander (oj-row expander)

| Target                   | Key               | Action             |
|--------------------------|-------------------|--------------------|
| Focused Row or Cell with | Ctrl + RightArrow | Ctrl + RightArrow  |
| RowExpander              |                   | Ctrl + LeftArrow   |
| Icon                     | Enter             | Expand or Collapse |

## B.37 OJET Search Box (oj-input-search)

This section contains information on the Search Box component.

Table B-33 Search Box Component

| Target      | Кеу                    | Action                                                                       |
|-------------|------------------------|------------------------------------------------------------------------------|
| Input field | Enter                  | Set the input text as the value.                                             |
| Input field | Up Arrow or Down Arrow | If the drop down is not open, expand the drop down list.                     |
| Input field | Esc                    | Collapse the drop down list. If the drop down is already closed, do nothing. |
| Input field | Tab In                 | Set focus to the Input Search.                                               |

## B.38 OJET Select Many (oj-select-many)

This section contains information on the Multiselect keystroke.

### Table B-34 Multi-select Keystroke

| Target                           | Кеу                                | Action                                                                                                    |
|----------------------------------|------------------------------------|----------------------------------------------------------------------------------------------------|
| Option item                      | Enter                              | Select the highlighted choice from the drop-down list.                                                                |
| Drop down                        | Up Arrow or Down Arrow             | Highlight the option item in the direction of the arrow. If the drop-<br>down is not open, expand the drop-down list. |
| Select box                       | Left Arrow or Right Arrow          | Move focus to the previous or<br>next selected item.                                                                  |
| A selected item with remove icon | Backspace or Delete                | Remove the selected item having focus.                                                                                |
| Drop down                        | Esc                                | Collapse the drop-down list. If the drop-down is already closed, do nothing.                                          |
| Select box or search box         | Any characters for the search term | Filter down the results with the search term.                                                                         |
| Select                           | Tab In                             | Set focus to the select. If hints,<br>titles, or messages exist in a note<br>window, pop up the note window.          |

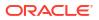

## B.39 OJET Select One (oj-select one)

| Target                   | Key                                | Action                                                                                                    |
|--------------------------|------------------------------------|----------------------------------------------------------------------------------------------------|
| Option item              | Enter                              | Select the highlighted choice from the drop down list.                                                            |
| Drop down                | Up Arrow or Down Arrow             | Highlight the option item in the direction of the arrow. If the drop down is not open, expand the drop down list. |
| Drop down                | Esc                                | Collapse the drop down list. If the drop down is already closed, do nothing.                                      |
| Select box or Search box | Any characters for the search term | Filter down the results with the search term.                                                                     |
| Select                   | Tab In                             | Set focus to the select. If hints,<br>title or messages exist in a<br>notewindow, pop up the<br>notewindow.       |

This section contains information on the Select keystroke.

## B.40 OJET Select Single (oj-select-single)

This section contains information on the Select keystroke.

### Table B-35 Select Keystroke

| Target      | Кеу                    | Action                                                                                                    |
|-------------|------------------------|----------------------------------------------------------------------------------------------------|
| Option item | Enter                  | Select the highlighted choice from the drop down.                                                                                                |
| Input field | Enter                  | Set the input text as the value.                                                                                                    |
| Drop down   | Up Arrow or Down Arrow | Highlight the option item on the<br>drop-down list in the direction of<br>the arrow. If the drop down is not<br>open, expand the drop-down list. |
| Drop down   | Esc                    | Collapse the drop-down list. If the drop down is already closed, do nothing.                                                                     |
| Select      | Tab In                 | Set focus to the Select. If hints,<br>title or messages exist in a note<br>window, pop up the note window.                                       |

## B.41 OJET Switch (oj-switch)

This section contains information on the switch keystroke.

### Table B-36 Switch Keystroke

| Target       | Кеу            | Action              |
|--------------|----------------|---------------------|
| Switch Thumb | Enter or Space | Toggle switch value |

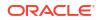

| Table B-36 | (Cont.) | Switch | Keystroke |
|------------|---------|--------|-----------|
|------------|---------|--------|-----------|

| Target | Кеу    | Action                                                                                                    |
|--------|--------|----------------------------------------------------------------------------------------------------|
|        | Tab In | Set focus to the thumb. If hints,<br>titles, or messages exist in a note<br>window, pop up the note window. |

# B.42 OJET Tabs (oj-tabs)

This section contains information on the tabs keystrokes.

| Table B-37 | Tabs Keystrokes |
|------------|-----------------|
|------------|-----------------|

| Target    | Кеу                             | Action                                                                                     |
|-----------|---------------------------------|--------------------------------------------------------------------------------------------|
| List Item | Enter or Space                  | Selects list item.                                                                         |
|           | Up Arrow                        | Moves focus to the previous visible list item.                                             |
|           | Down Arrow                      | Moves focus to the next visible list item                                                  |
|           | Right Arrow (Left Arrow in RTL) | For the horizontal tab bar, the focus is moved to the next visible item.                   |
|           | Left Arrow (Right Arrow in RTL) | For the horizontal tab bar, the focus is moved to the previous visible item.               |
|           | Home                            | Moves focus to the first visible list item.                                                |
|           | End                             | Moves focus to the last visible list item.                                                 |
|           | F2                              | If the focus is on a list item,<br>pressing F2 makes its contents<br>accessible using TAB. |
|           | Esc                             | When F2 mode is enabled, press<br>Esc to exit F2 mode.                                     |
|           | Ctrl+X                          | Marks the current item to move if reorderable is enabled.                                  |
|           | Ctrl+V                          | Paste the item that is marked directly before the current item.                            |
|           | DELETE                          | Delete the current item.                                                                   |

| Target               | Кеу            | Action     |                                                                          |
|----------------------|----------------|------------|--------------------------------------------------------------------------|
| Overflow Menu button | Enter or Space | Open menu. | No te:                                                                   |
|                      |                |            | This<br>is<br>appl<br>icab<br>le<br>only<br>for<br>Hori<br>zont<br>al    |
|                      |                |            | Tab<br>Bar<br>whe<br>n<br>over<br>flow<br>is<br>set<br>to<br>pop<br>-up. |

### Table B-37 (Cont.) Tabs Keystrokes

## B.43 OJET Tab-Bar (oj-tab-bar)

A Tab-Bar allows navigation between different content sections.

| Target    | Кеу                             | Action                                                                       |
|-----------|---------------------------------|------------------------------------------------------------------------------|
| List Item | Enter or Space                  | Selects list item.                                                           |
|           | Up Arrow                        | Moves focus to the previous visible list item.                               |
|           | Down Arrow                      | Moves focus to the next visible list item                                    |
|           | Right Arrow (Left Arrow in RTL) | For the horizontal tab bar, the focus is moved to the next visible item.     |
|           | Left Arrow (Right Arrow in RTL) | For the horizontal tab bar, the focus is moved to the previous visible item. |
|           | Home                            | Moves focus to the first visible list item.                                  |
|           | End                             | Moves focus to the last visible list item.                                   |
|           |                                 |                                                                              |

|                      | F2             | If the focus is on a list item,<br>pressing F2 makes its contents<br>accessible using TAB. |
|----------------------|----------------|--------------------------------------------------------------------------------------------|
|                      | Esc            | When F2 mode is enabled, press<br>Esc to exit F2 mode.                                     |
|                      | Ctrl+X         | Marks the current item to move if reorderable is enabled.                                  |
|                      | Ctrl+V         | Paste the item that is marked<br>directly before the current item.                         |
|                      | DELETE         | Delete the current item.                                                                   |
| Overflow Menu button | Enter or Space | Open menu. See menu button keystrokes for details.                                         |
|                      |                | NOTE: This is applicable only for<br>Horizontal Tab Bar when overflow<br>is set to popup.  |

# B.44 OJET Table (oj-table)

This section contains information on the Table Component keystrokes.

### Table B-38 Table Component Keystrokes

| Target | Кеу        | Action                                                                                                    |
|--------|------------|----------------------------------------------------------------------------------------------------|
| Cell   | Tab        | The first Tab into the Table moves<br>focus to the first column header.<br>The second Tab moves focus to<br>the next focusable element<br>outside of the Table.                                                                                                    |
|        |            | If focus is on a row and the row is<br>actionable then Tab moves focus<br>to the next focusable element<br>within the row. If focus is already<br>on the last focusable element<br>then focus will wrap to the first<br>focusable element in the row.              |
|        |            | If edit Mode is row Edit, see the section 'Cell in Editable Row'.                                                                                                    |
| Cell   | Shift+Tab  | The first Shift+Tab into the Table<br>moves focus to the first column<br>header. The second Shift+Tab<br>moves focus to the previous<br>focusable element outside of the<br>Table.                                                                                 |
|        |            | If focus is on a row and the row is<br>actionable then Shift+Tab moves<br>focus to the previous focusable<br>element within the row. If focus is<br>already on the first focusable<br>element then focus will wrap to<br>the last focusable element in the<br>row. |
|        |            | If Edit Mode is row Edit, see the Cell in Editable Row section.                                                                                                    |
| Cell   | Down Arrow | Move focus to the next row.                                                                                                    |

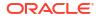

| Target               | Кеу              | Action                                                                                                    |
|----------------------|------------------|----------------------------------------------------------------------------------------------------|
| Cell                 | Shift+Down Arrow | Select and move focus to the next row.                                                                                                    |
| Cell                 | Up Arrow         | Move focus to the previous row. If at the first row then move to the column header.                                                                                                    |
| Cell                 | Shift+Up Arrow   | Select and move focus to the<br>previous row.                                                                                                    |
| Cell                 | Left Arrow       | Do nothing.                                                                                                    |
| Cell                 | Right Arrow      | Do nothing.                                                                                                    |
| Cell                 | Home             | Move focus to first row.                                                                                                    |
| Cell                 | End              | Move focus to last row.                                                                                                    |
| Cell                 | Space            | Select row.                                                                                                    |
| Cell                 | Enter            | If the table edit Mode is row Edit<br>then make the current row<br>editable.                                                                                                    |
|                      |                  | If the table edit Mode is none<br>then toggle the current row to<br>actionable mode if there exists a<br>tabbable element in the row.<br>Once toggled to actionable mode,<br>focus will be moved to be first<br>tabbable element in the row.                                                                                                    |
| Cell                 | F2               | If the table edit Mode is none<br>then toggle the current row to<br>actionable mode if there exists a<br>tabbable element in the row.<br>Once toggled to actionable mode,<br>focus will be moved to be first<br>tabbable element in the row.<br>If the table edit Mode is row Edit                                                                                                    |
|                      |                  | then toggle the current row between editable and read-only.                                                                                                    |
| Cell in Editable Row | Tab              | Move focus to next editable cell or<br>focusable element in the row.<br>If focus is on the last editable cell<br>or focusable element in the row,<br>make the next row editable and<br>move focus to the first editable<br>cell or focusable element in the<br>next row.<br>If focus is on the last editable cell<br>or focusable element in the last<br>row, move focus to next focusable<br>element on the page (outside<br>table). |

### Table B-38 (Cont.) Table Component Keystrokes

| Target               | Кеу              | Action                                                                                                    |
|----------------------|------------------|----------------------------------------------------------------------------------------------------|
| Cell in Editable Row | Shift+Tab        | Move focus to previous editable cell or focusable element in the row.                                                                                                    |
|                      |                  | If focus is on the first editable ce<br>or focusable element in the row,<br>make the previous row editable<br>and move focus to the last<br>editable cell or focusable elemen<br>in the previous row. |
|                      |                  | If focus is on the first editable ce<br>or focusable element in the first<br>row, move focus to previous<br>focusable element on the page<br>(outside table).                                         |
| Cell in Editable Row | Down Arrow       | Handled in the editable cell.                                                                                                    |
| Cell in Editable Row | Shift+Down Arrow | Handled in the editable cell.                                                                                                    |
| Cell in Editable Row | Up Arrow         | Handled in the editable cell.                                                                                                    |
| Cell in Editable Row | Shift+Up Arrow   | Handled in the editable cell.                                                                                                    |
| Cell in Editable Row | Left Arrow       | Handled in the editable cell.                                                                                                    |
| Cell in Editable Row | Right Arrow      | Handled by the editable cell.                                                                                                    |
| Cell in Editable Row | Home             | Handled in the editable cell.                                                                                                    |
| Cell in Editable Row | End              | Handled in the editable cell.                                                                                                    |
| Cell in Editable Row | Space            | Handled in the editable cell.                                                                                                    |
| Cell in Editable Row | Enter            | Make the next row editable and<br>move focus to the editable cell in<br>current column in the next row.                                                                                               |
|                      |                  | If last row is editable then make read-only.                                                                                                    |
| Cell in Editable Row | Shift+Enter      | Make the previous row editable<br>and move focus to the editable<br>cell in current column in the<br>previous row.                                                                                    |
|                      |                  | If first row is editable then make read-only.                                                                                                    |
| Cell in Editable Row | F2               | Toggle the current row between editable and read-only.                                                                                                    |
| Cell in Editable Row | Esc              | Make the current row read-only.                                                                                                    |
| Column Header        | Tab              | Navigate to next focusable element on page (outside table)                                                                                                    |
| Column Header        | Shift+Tab        | Navigate to previous focusable element on page (outside table)                                                                                                    |
| Column Header        | Down Arrow       | Move focus to the first row.                                                                                                    |
| Column Header        | Up Arrow         | Do nothing.                                                                                                    |
| Column Header        | Left Arrow       | Move focus to previous column header.                                                                                                    |
| Column Header        | Shift+Left Arrow | Select and move focus to<br>previous column header.                                                                                                    |
| Column Header        | Right Arrow      | Move focus to next column header.                                                                                                    |

### Table B-38 (Cont.) Table Component Keystrokes

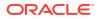

| Target        | Кеу               | Action                                       |
|---------------|-------------------|----------------------------------------------|
| Column Header | Shift+Right Arrow | Select and move focus to next column header. |
| Column Header | Home              | Move focus to first column<br>header.        |
| Column Header | End               | Move focus to last column header.            |
| Column Header | Space             | Select column.                               |

### Table B-38 (Cont.) Table Component Keystrokes

## B.45 OJET Textarea (oj-textarea)

This section contains information on the text area keystroke.

### Table B-39 Textarea Keystroke

| Target   | Кеу    | Action                                                                                                    |
|----------|--------|----------------------------------------------------------------------------------------------------|
| TextArea | Tab In | Set focus to the text area. If hints,<br>help, instruction, or messages<br>exist in a note window, pop up the<br>note window. |

## B.46 OJET Textbox (oj-input-text)

This section contains information on the text-box keystroke.

#### Table B-40 Textbox Keystroke

| Target | Кеу    | Action                                                                                                    |
|--------|--------|----------------------------------------------------------------------------------------------------|
| Input  | Tab In | Set focus to the input. If hints,<br>help, instruction, or messages<br>exist in a note window, pop up the<br>note window. |

### **B.47 OJET Train**

This section describes about the OJET Train.

### B.48 OJET Tree (oj-tree-view)

This section contains information on the OJET tree view keystrokes.

### Table B-41 Tree Keystrokes

| Target | Кеу | Action                          |
|--------|-----|---------------------------------|
| Item   | Tab | Navigates to the next focusable |
|        |     | element on-page.                |

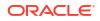

| Target | Кеу               | Action                                                                                                    |
|--------|-------------------|----------------------------------------------------------------------------------------------------|
|        | -                 |                                                                                                    |
|        | Shift+Tab         | Navigates to the previous focusable element on-page.                                                                                                   |
|        | Down Arrow        | Moves focus on the item below.                                                                                                    |
|        | Up Arrow          | Moves focus on the item above.                                                                                                    |
|        | Left Arrow        | On an expanded item, collapses<br>the item. Otherwise, move focus<br>to the item above. The action is<br>swapped with Right Arrow in RTL<br>locales.   |
|        | Right Arrow       | On a collapsed item, expands the item. Otherwise, move focus to the item below. The action is swapped with Left Arrow in RTL locales.                  |
|        | Shift+Down Arrow  | Extends the selection to the item below. Only applicable if multiple selections are enabled.                                                           |
|        | Shift+Up Arrow    | Extends the selection to the item above. Only applicable if multiple selections are enabled.                                                           |
|        | Space             | Toggles the selection of the<br>current item and deselects the<br>other items.                                                                         |
|        | Enter             | Selects the current item and<br>deselects the other items. No-op<br>if the current item is already<br>selected.                                        |
|        | Ctrl+Space/Enter  | Toggles the selection of the<br>current item while maintaining<br>previously selected items. Only<br>applicable if multiple selections<br>are enabled. |
|        | Shift+Space/Enter | Selects contiguous items from the<br>last selected item to the current<br>item. Only applicable if multiple<br>selections are enabled.                 |

Table B-41 (Cont.) Tree Keystrokes

# B.49 OJET Tree View (oj-tree-view)

This section contains information on the OJET Tree View keystrokes.

Table B-42 OJET Tree View Keystrokes

| Target | Кеу       | Action                                           |
|--------|-----------|--------------------------------------------------|
| Item   | Tab       | Navigates to next focusable element on page.     |
| Item   | Shift+Tab | Navigates to previous focusable element on page. |
| Item   | DownArrow | Moves focus to the item below.                   |
| Item   | UpArrow   | Moves focus to the item above.                   |
|        |           |                                                  |

| Target                 | Кеу                                                                                      | Action                                                                                                    |
|------------------------|------------------------------------------------------------------------------------------|----------------------------------------------------------------------------------------------------|
| Item                   | LeftArrow                                                                                | On an expanded item, collapses<br>the item. Otherwise, move focus<br>to the item above. The action is<br>swapped with RightArrow in RTL<br>locales.      |
| Item                   | RightArrow                                                                               | On a collapsed item, expands the item. Otherwise, move focus to the item below. The action is swapped with LeftArrow in RTL locales.                     |
| Item                   | Shift+DownArrow                                                                          | Extends the selection to the item<br>below. Only applicable if the<br>multiple selection is enabled.                                                     |
| Item                   | Shift+UpArrow                                                                            | Extends the selection to the item above. Only applicable if the multiple selection is enabled.                                                           |
| Item                   | Space                                                                                    | Toggles the selection of the<br>current item and deselects the<br>other items.                                                                           |
| Item                   | Enter                                                                                    | Selects the current item and<br>deselects the other items. No op<br>if the current item is already<br>selected.                                          |
| Item                   | Ctrl+Space/Enter / CMD+Space/<br>Enter                                                   | Toggles the selection of the<br>current item while maintaining<br>previously selected items. Only<br>applicable if the multiple selection<br>is enabled. |
| Item<br>Ctrl+A / CMD+A | Shift+Space/Enter<br>If selection Mode is multiple, will<br>select all selectable nodes. | Selects contiguous items from the<br>last selected item to the current<br>item. Only applicable if the<br>multiple selection is enabled.                 |

#### Table B-42 (Cont.) OJET Tree View Keystrokes

### B.50 Oj-Guided Process (oj-sp-guided-process)

This section contains information on the Spectra Guided Process.

#### Table B-43 Spectra Guided Process

| Target                  | Key        | Action                           |
|-------------------------|------------|----------------------------------|
| Button (Start, Cancel)  | Tab        | Set focus to the Button          |
|                         | Enter      | Activates the control.           |
| Guided Process RHS link | Tab        | Set focus to the input.          |
|                         | Down Arrow | Setting focus to the link below. |
|                         | Up Arrow   | Setting focus to the link above. |
|                         | Enter      | Activates the control.           |

# B.51 OJET General Drawer Template (oj-sp-general-drawer-template)

This section contains information on the General Drawer Template.

#### Table B-44 General Drawer Template

| Target         | Key | Action            |
|----------------|-----|-------------------|
| Drawer element | Esc | Close the drawer. |

### B.52 Ojet-Smart Search (oj-sp-smart-search)

This section contains information on the Smart Search Process.

#### Table B-45 Smart-Search

| Target           | Key                 | Action                                                                                                    |
|------------------|---------------------|----------------------------------------------------------------------------------------------------|
| Search Block     | Tab                 | Set focus to the Search Block.                                                                                                    |
|                  |                     | Focus on Search Bar. User starts typing the name of a filter.                                                                                                    |
|                  | Down Arrow          | User places Down Arrow again to<br>place focus on the first item in the<br>list.                                                                                                    |
|                  | Up & Down Arrow     | Using the Up & Down Arrows will<br>navigate the dropdown as<br>normal.                                                                                                    |
|                  | Enter               | User presses Enter to select the item.                                                                                                    |
|                  | Delete or Backspace | User presses Delete to remove the chip.                                                                                                    |
|                  | Command + A (MacOS) | To perform clearing of multiple<br>chips at a time, the user can use<br>Command + A on MacOS or<br>Command + A on PC to perform<br>a select all. This will place focus<br>on all the chips in the search bar. |
|                  | Delete (Multiple)   | Pressing Delete again will clear<br>the filter chip. This will execute<br>the search with the remaining<br>filter chips or reset to the default<br>state when there are no other<br>chips present.            |
| Search Component | Tab                 | User places focus on the smart filters and search component.                                                                                                    |
| Radio Filter     | Tab                 | Focus in the menu on the first item in the menu.                                                                                                    |
|                  | Esc                 | User presses Esc to close the<br>menu and return the filter chip to<br>enabled state.                                                                                                    |
| Dropdown Filter  | Down Arrow          | User can use the down arrow key to gain access to dropdown content.                                                                                                    |

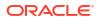

| Checkbox Filter | Enter | User places focus on the applied<br>chip in the smart filters & search<br>component. The user then<br>presses Enter to open the<br>associated menu. |
|-----------------|-------|----------------------------------------------------------------------------------------------------|
|-----------------|-------|----------------------------------------------------------------------------------------------------|

#### Table B-45 (Cont.) Smart-Search

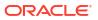

# C LUX Controls

This chapter includes the keystroke controls for Lightweight User Interface Extensions (LUX).

### C.1 LUX Breadcrumbs (oj-lux-breadcrumb)

This section contains information on the breadcrumbs keystroke for LUX and OJET controls.

| Target         | Кеу        | Action                                                                       |
|----------------|------------|------------------------------------------------------------------------------|
| Link Button    | Tab        | Set focus to the Link.                                                       |
|                | Enter      | Activates the control.                                                       |
| Menu Drop Down | Tab        | Set focus to the Down Arrow.                                                 |
|                | Up Arrow   | Moves focus to the previous<br>visible list item.                            |
|                | Down Arrow | Moves focus to the next visible list item.                                   |
|                | Esc        | Collapse the drop-down list. If the drop-down is already closed, do nothing. |

### C.2 LUX Grid (oj-lux-grid)

This section contains information on the grid (LUX) keystrokes.

### C.2.1 Keyboard shortcuts for navigation in and out of the grid

This section contains information on the keyboard shortcuts for navigating in and out of the grid.

Table C-1 Keyboard Shortcuts for Navigating in and out of the Grid

| Action for keyboard                                                                            | Key(s)                                     | Notes                                                                                                    |
|------------------------------------------------------------------------------------------------|--------------------------------------------|----------------------------------------------------------------------------------------------------|
| Move focus from the previous focusable element on the page                                     | (All) Tab                                  | Initially, the first cell in the first data row is focused and selected                                                                               |
| (outside of the grid) to the grid                                                              |                                            | Once focus has been moved to<br>the grid, subsequent tab presses<br>that re-enter the grid shall return<br>focus to the cell that last held<br>focus. |
| Enter the grid for navigation and editing                                                      | (LUX) Any key besides Tab and<br>Shift+Tab | (LUX) Focus must be on the grid<br>(LUX) Most keys other than the<br>Enter key will enter the grid and<br>also perform their normal action            |
| Move focus from the grid to the<br>next focusable element on the<br>page (outside of the grid) | (All) Tab                                  | (LUX) The grid must be in the<br>"escape mode" state                                                                                                  |

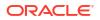

| Action for keyboard                                                                            | Key(s)          | Notes                                                                                                    |
|------------------------------------------------------------------------------------------------|-----------------|----------------------------------------------------------------------------------------------------|
| Move focus from the next<br>focusable element on the page<br>(outside of the grid) to the grid | (All) Shift+Tab | Once focus has been moved to<br>the grid, subsequent tab presses<br>that re-enter the grid shall return<br>focus to the cell that last held<br>focus. |
| Move focus from the grid to the previous focusable element on the page (outside of the grid)   | (All) Shift+Tab | (LUX) The grid must be in the<br>"escape mode" state                                                                                                  |
| Toggle the "escape mode" state of the grid                                                     | (LUX) Escape    | (LUX) The selected cell must be<br>in Navigation Mode                                                                                                 |

#### Table C-1 (Cont.) Keyboard Shortcuts for Navigating in and out of the Grid

# C.2.2 Keyboard Shortcuts for Navigation within the Grid (Includes Basic Selection of Cells and Rows)

This section contains information on the Keyboard shortcuts for navigation within the grid (includes a basic selection of cells and rows).

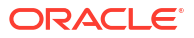

| Action for keyboard                                          | Key(s)           | Notes for keyboard                                                                                                    |
|--------------------------------------------------------------|------------------|----------------------------------------------------------------------------------------------------|
| Move focus one row up (and<br>update cell and row selection) | (All) Up Arrow   | (LUX) The newly focused cell<br>also becomes selected, and any<br>other selected cells are<br>deselected                                                                                                    |
|                                                              |                  | (LUX) The row containing the<br>newly focused cell becomes<br>focused, selected, and initially<br>selected, and any other selected<br>rows are deselected.                                                                                                    |
|                                                              |                  | There is no wrap at the first or last rows                                                                                                    |
|                                                              |                  | (LUX) If the currently focused ce<br>is in the first data row, the Up<br>Arrow moves the focus to the<br>column heading cell immediately<br>above the currently focused cell<br>(see Keyboard shortcuts for<br>sorting on columns, below.)                                                                                                    |
|                                                              |                  | The first data row is no longer<br>focused or selected, but the<br>column heading row does not ge<br>selected or focused. Also, any<br>previously selected cells are no<br>longer selected, but the column<br>heading cell does not get<br>selected. Nevertheless, if the<br>Down Arrow is then pressed, the<br>first data row gets focused and<br>selected, focused is moved to th<br>cell immediately below the<br>focused column heading cell, an<br>the newly focused cell becomes<br>selected. |
| Move focus one row down (and update cell and row selection)  | (All) Down Arrow | (LUX) The newly focused cell<br>also becomes selected, and any<br>other selected cells are<br>deselected                                                                                                    |
|                                                              |                  | (LUX) The row containing the<br>newly focused cell becomes<br>focused, selected, and initially<br>selected, and any other selected<br>rows are deselected                                                                                                    |
|                                                              |                  | There is no wrap at the first or last rows                                                                                                    |
|                                                              |                  | (LUX) See Up Arrow for behavio<br>in column heading row.                                                                                                    |

#### Table C-2 Keyboard Shortcuts For Navigation within the Grid

| Action for keyboard                                                         | Key(s)                                      | Notes for keyboard                                                                                                    |
|-----------------------------------------------------------------------------|---------------------------------------------|----------------------------------------------------------------------------------------------------|
| Move focus one column to the left<br>(and update cell and row<br>selection) | (All) Left Arrow<br>-or-<br>(LUX) Shift+Tab | (LUX) If the grid is in the "escape<br>mode" state, Shift+Tab moves<br>focus to the previous focusable<br>element in the page (outside of<br>the grid) instead of taking any<br>action within the grid |
|                                                                             |                                             | (LUX) Wrap at the first or last<br>column is controlled by the LUX<br>Grid wrapSelection option. The<br>default is to wrap. Wrapping is<br>generally only within data rows,<br>not column headers.     |
|                                                                             |                                             | (LUX) If wrapSelection is true:                                                                                                    |
|                                                                             |                                             | If the currently focused cell is the<br>first cell in the header row, then<br>Shift+Tab causes the grid to ente<br>the "escape mode" state                                                             |
|                                                                             |                                             | If the currently focused cell is the<br>first cell in the first data row, then<br>Shift+Tab moves focus one row<br>up, to the first cell of the header<br>row, similar to Up Arrow                     |
|                                                                             |                                             | (LUX) If the currently focused cel<br>is in editable mode, Shift+Tab<br>causes the cell to exit editable<br>mode and return to navigation<br>mode                                                      |
|                                                                             |                                             | If the editOnTab option is true, the newly focused cell enters editable mode                                                                                                    |

#### Table C-2 (Cont.) Keyboard Shortcuts For Navigation within the Grid

### C.2.3 Adjusting the Row and Cell Selection

This section contains information on adjusting the row and cell selection.

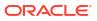

| (All) Shift+Up Arrow   | (LUX) The multiSelect option<br>must be true; otherwise, this has                                                                                                    |
|------------------------|----------------------------------------------------------------------------------------------------|
| (All) Shift+Up Arrow   | the same behavior as Up Arrow<br>without Shift                                                                                                    |
|                        | (LUX) Moves cell focus one row<br>up; the newly focused cell also<br>becomes selected                                                                                                    |
|                        | (LUX) The row containing the<br>newly focused cell becomes<br>focused and selected                                                                                                    |
|                        | (LUX) Generally selects a range<br>of cells and rows from the "initial<br>selected" row to the newly<br>focused row with the newly<br>focused cell                                                                                             |
|                        | If the focused cell and focused<br>row are moved without changing<br>the selection. For example, with<br>Control+Up/Down Arrow, then<br>this action generally selects a<br>range of rows from the currently<br>focused row to one row above it |
| (All) Shift+Down Arrow | (LUX) The multiSelect option<br>must be true; otherwise, this has<br>the same behavior as Down<br>Arrow without Shift                                                                                                    |
|                        | (LUX) Moves cell focus one row<br>down; the newly focused cell als<br>becomes selected                                                                                                    |
|                        | (LUX) The row containing the<br>newly focused cell becomes<br>focused and selected                                                                                                    |
|                        | (LUX) Generally selects a range<br>of cells and rows from the "initial<br>selected" row to the newly<br>focused row with the newly<br>selected cell                                                                                            |
|                        | If the focused cell and focused<br>row are moved without updating<br>the selection, e.g., with<br>Control+Up/Down Arrow, then<br>this action generally selects a<br>range of rows from the currently<br>focused row to one row below it        |
| (LUX) Shift+Left Arrow | (LUX) Moves cell focus and<br>selection(s) one column to the le<br>(selection can be multiple cells if<br>multiple rows are currently<br>selected)                                                                                             |
|                        | (LUX) If the currently focused ce<br>is the first cell of the row, then<br>behaves the same as Left Arrow<br>without Shift                                                                                                    |
|                        |                                                                                                    |

#### Table C-3 Adjusting the Row and Cell Selection

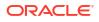

| Action for keyboard                                            | Key(s)                                        | Notes for keyboard                                                                                                    |
|----------------------------------------------------------------|-----------------------------------------------|----------------------------------------------------------------------------------------------------|
| Move focus one column to the right (and update cell selection) | (LUX) Shift+Right Arrow                       | (LUX) Moves cell focus and<br>selection(s) one column to the<br>right (selection can be multiple<br>cells if multiple rows are currently<br>selected) |
|                                                                |                                               | (LUX) If the currently focused cell<br>is the last cell of the row, then<br>behaves the same as Right Arrow<br>without Shift                          |
| Move focus one row up (no change to selection)                 | (All) Control+Up Arrow                        | (LUX) The row containing the<br>newly focused cell becomes<br>focused                                                                                 |
|                                                                |                                               | (LUX) Note: Enables selection of<br>non-contiguous rows with<br>Control+Space                                                                         |
|                                                                |                                               | (LUX) There is no wrap at the first or last rows                                                                                                    |
|                                                                |                                               | (LUX) If the currently focused row<br>is the first data row, this has the<br>same behavior as Up Arrow<br>without Shift                               |
| Move focus one row down (no change to selection)               | (All) Control+Down Arrow                      | (LUX) The row containing the<br>newly focused cell becomes<br>focused                                                                                 |
|                                                                |                                               | (LUX) Note: Enables selection of<br>non-contiguous rows with<br>Control+Space                                                                         |
|                                                                |                                               | (LUX) There is no wrap at the first or last rows                                                                                                    |
| Select the current row                                         | (WAI-ARIA) Shift+Space<br>(LUX) Control+Space | (LUX) Toggles selection of<br>currently focused row                                                                                                   |
|                                                                |                                               | (LUX) The multiSelect option<br>must be true; otherwise, this has<br>the same behavior as Space<br>without Control                                    |
| Select the current column                                      | (WAI-ARIA) Control+Space                      | (LUX) Not supported                                                                                                    |

#### Table C-3 (Cont.) Adjusting the Row and Cell Selection

#### Note:

WAI-ARIA defines selection within grids solely in terms of cells; a row is just a set of cells, each of which may or may not be selected. The LUX Grid keyboard shortcuts for selection assume the multiSelect option is set to 'true'. In the LUX Grid:

- If a cell is selected, the cell's row is selected.
- Only one cell in a row may be selected at any given time.
- If multiple rows are selected, their selected cells are always in the same column.

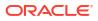

### C.2.4 Editing Cells

This section contains information on editing cells.

| Cell mode before action | Action                                          | Key(s)                                                                                                    | Cell mode after action | Notes                                                                                                    |
|-------------------------|-------------------------------------------------|----------------------------------------------------------------------------------------------------|------------------------|----------------------------------------------------------------------------------------------------|
| Navigation              | Edit focused cell<br>(enter Actionable<br>mode) | (All) Enter -or- F2<br>-or-<br>(LUX) Shift+Enter<br>-or-<br>(WAI-ARIA<br>(optional), LUX)<br>Any alphanumeric<br>character | Editable               | (LUX) In a Text<br>Column or Text<br>Area Column cell,<br>typing an<br>alphanumeric<br>character will also<br>replace the current<br>cell value with the<br>character just typed<br>(LUX) In a Number/<br>Cost/Percent<br>column cell, typing<br>an alphanumeric<br>character will also<br>select the current<br>cell value, if any;<br>the character just<br>typed is not entered<br>in the cell |
| Editable                | Cancel changes<br>and exit Actionable<br>mode   | (All) Escape                                                                                                    | Navigation             | (WAI-ARIA) Does<br>not mention<br>canceling changes,<br>just exiting<br>Actionable mode                                                                                                    |

Table C-4 Editing Cells

| Cell mode before<br>action | Action                                                  | Key(s)                                                              | Cell mode after action                         | Notes                                                                                                    |
|----------------------------|---------------------------------------------------------|---------------------------------------------------------------------|------------------------------------------------|----------------------------------------------------------------------------------------------------|
| Editable                   | Commit changes<br>and exit Actionable<br>mode           | (WAI-ARIA<br>(optional), LUX)<br>Enter<br>-or-<br>(LUX) Shift+Enter | Navigation                                     | (LUX) If the<br>currently focused<br>cell is not in the last<br>data row of the<br>Grid, Enter or<br>Shift+Enter will also<br>move focus to the<br>cell immediately<br>below the focused<br>cell (note that<br>Shift+Enter moves<br>focus down such a<br>Enter, not up)<br>(LUX) In a Text<br>Area Column cell,<br>Enter does not exit<br>the editor; it just<br>adds a newline<br>character to the<br>text value at the<br>current insertion<br>point. Shift+Enter<br>behaves such as a<br>normal Enter or<br>Shift+Enter, as if<br>the cell were not a<br>Text Area Column<br>cell<br>(LUX) In a Date<br>Column or Select<br>Multi Column cell,<br>Enter and<br>Shift+Enter do |
| Editable                   | Move focus to next<br>actionable<br>(tabbable) item     | (All) Tab                                                           | Old cell:<br>Navigation;                       | nothing<br>(LUX) Next<br>actionable item is<br>usually in next cell                                                                                                    |
|                            |                                                         |                                                                     | New cell: Editable                             | (LUX) If the<br>editOnTab option is<br>true, the newly<br>focused cell enters<br>Actionable mode                                                                                                    |
| Editable                   | Move focus to<br>previous actionable<br>(tabbable) item | (All) Shift+Tab                                                     | Old cell:<br>Navigation;<br>New cell: Editable | (LUX) Previous<br>actionable item is<br>usually in previous<br>cell<br>(LUX) If the<br>editOnTab option is<br>true, the newly<br>focused cell enters<br>Actionable mode                                                                                                    |

#### Table C-4 (Cont.) Editing Cells

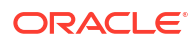

| Cell mode before action | Action                                     | Key(s)                                                                            | Cell mode after action                                                   | Notes                                                                          |
|-------------------------|--------------------------------------------|-----------------------------------------------------------------------------------|--------------------------------------------------------------------------|--------------------------------------------------------------------------------|
| Editable                | Move to next row                           | Enter                                                                             | Old row:<br>Navigation;<br>New row: Editable                             | (LUX) See LUX<br>comments for<br>"Commit changes                               |
| Editable                | Select date in Date<br>Column              | (LUX) See the<br>OJET Input Date<br>and Time Keyboard<br>End User<br>Information. | See the OJET Input<br>Date and Time<br>Keyboard End User<br>Information. | and exit Actionable mode"                                                      |
| Editable                | Increment Spinner<br>Number Column<br>cell | Up Arrow                                                                          | Editable                                                                 |                                                                                |
| Editable                | Decrement Spinner<br>Number Column<br>cell | Down Arrow                                                                        | Editable                                                                 |                                                                                |
| Navigation              | Toggle checked state of check-box          | Space                                                                             | Navigation                                                               |                                                                                |
| Navigation              | Clear data from the focused cell           | (LUX) Delete                                                                      | Navigation                                                               | Delete key clears<br>the values in select<br>and check column<br>cells as well |

#### Table C-4 (Cont.) Editing Cells

### C.2.5 Keyboard shortcuts for Grouped Rows and Tree Grid

This section contains information on Grouped Rows and Tree Grid.

#### Table C-5 Grouped Rows and Tree Grid

| Action       | Key(s)              | Notes                                                 |
|--------------|---------------------|-------------------------------------------------------|
| Expand [+]   | Control+Right Arrow | Focus must be in the cell with the disclosure icon    |
| Collapse [-] | Control+Left Arrow  | Focus must be in the cell with the<br>disclosure icon |

### C.2.6 Keyboard shortcuts for triggering cell actions in other types of cells

This section contains information on keyboard shortcuts for triggering cell actions in other types of cells.

#### Table C-6 Keyboard shortcuts for triggering cell actions in other types of cells

| Action                               | Key(s) | Notes                                                                                      |
|--------------------------------------|--------|--------------------------------------------------------------------------------------------|
| Trigger cell action in selected cell | Space  | If the cell has an <a> with a valid<br/>href attribute, Space will follow<br/>the link</a> |

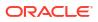

### C.2.7 Keyboard shortcuts for sorting on columns

| Action                                                                                                    | Key(s)        | Notes                                            |
|----------------------------------------------------------------------------------------------------|---------------|--------------------------------------------------|
| Cycle the sort of the focused<br>column in the following sequence:<br>• Ascending<br>• Descending<br>• Not sorted (default order) | Space         | The selected cell must be the column header cell |
| Cycle the sort of the focused<br>column, subject to any other<br>column sorts that are already<br>defined, in the sequence above  | Control+Space | The selected cell must be the column header cell |

This section contains information on sorting on columns.

### C.2.8 Keyboard Shortcuts for Menus

This section contains information on keyboard shortcuts for menus.

| Action                                           | Кеу                                                                                                    | Notes                                                                                                    |
|--------------------------------------------------|----------------------------------------------------------------------------------------------------|----------------------------------------------------------------------------------------------------|
| Open the menu                                    | (WAI-ARIA, LUX) Enter -or-<br>Space -or- Shift+F10<br>-or-<br>(WAI-ARIA) Up/Down Arrow (in a<br>menu bar) | (LUX) Context Menu uses Space<br>or Shift+F10; Column Menu uses<br>Space; Select Column Menu<br>uses Up/Down Arrow (space (or<br>character) opens the menu item<br>search/filter field); Select Multi-<br>Column Menu uses Enter<br>(LUX) In Select Column Menu,<br>Enter causes the cell to enter<br>Actionable mode, but does not<br>open the drop-down menu; the<br>menu opens when Up/Down<br>Arrow keys are used |
|                                                  |                                                                                                    | (LUX) In the Select Multi-Column<br>Menu, after the cell enters<br>Actionable mode, the first<br>Control+Down Arrow enters the<br>menu at the (first) currently<br>selected option (or before the first<br>option if no option is currently<br>selected)                                                                                                    |
| Move focus to the next menu item in the menu     | (All) Down Arrow                                                                                          | (LUX) Column Menus, Select<br>Column menus, and Select Multi-<br>Column menus wrap at the<br>bottom; Context menus do not                                                                                                    |
| Move focus to the previous menu item in the menu | (All) Up Arrow                                                                                            | (LUX) Column Menus, Select<br>Column menus, and Select Multi-<br>Column menus wrap at the top;<br>Context menus do not                                                                                                    |

#### Table C-7 Keyboard Shortcuts for Menus

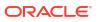

| Action                                                            | Кеу                                                                        | Notes                                                                                                    |
|-------------------------------------------------------------------|----------------------------------------------------------------------------|----------------------------------------------------------------------------------------------------|
| Open a sub-menu (if the focused menu item has a sub-menu)         | (WAI-ARIA, LUX) Right Arrow<br>-or-<br>(WAI-ARIA, LUX) Enter -or-<br>Space | <ul> <li>(LUX) Does not apply to Select<br/>Column menus and Select Multi-<br/>Column menus</li> <li>(LUX) Context Menu uses Right<br/>Arrow; Column Menu uses Right<br/>Arrow, Enter, or Space.</li> </ul> |
| Close a submenu and return focus to the parent menu item          | (WAI-ARIA, LUX) Left Arrow<br>-or-<br>(WAI-ARIA) Escape                    | <ul><li>(LUX) Does not apply to Select</li><li>Column menus and Select Multi-</li><li>Column menus</li><li>(LUX) Escape closes the top-level</li><li>menu and any sub-menus</li></ul>                       |
| Select a menu item (or invoke the menu action) and close the menu | (All) Enter -or- Space                                                     | (LUX) Does not apply to the<br>Select Multi-Column menu<br>(LUX) Select Column does not<br>support Space, only Enter; space<br>(or character) opens the menu<br>item search/filter field                    |
| Toggle selection of a menu item<br>in the menu                    | (LUX) Enter -or- Space                                                     | (LUX) Select Multi-Column menu only                                                                                                    |
| Close the menu (commit selections)                                | (LUX) Tab -or- Shift-Tab                                                   | (LUX) Select Multi Column menu<br>only<br>(LUX) Also moves focused cell<br>one column to the right (Tab) or<br>left (Shift+Tab)                                                                             |
| Close the menu (no action or selection)                           | (LUX) Escape                                                               | (LUX) Escape closes the top-level menu and any sub-menus                                                                                                    |

#### Table C-7 (Cont.) Keyboard Shortcuts for Menus

### C.2.9 Miscellaneous

This section contains information on the miscellaneous keystrokes.

Table C-8 Miscellaneous Keystrokes

| Action                                  | Кеу              | Notes                                          |
|-----------------------------------------|------------------|------------------------------------------------|
| Insert a new row above the selected row | (LUX) Insert Key | A new row is added just above the selected row |

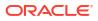

## D OJET CCA Controls

This chapter includes the keystroke controls for OJET CCA Controls.

### D.1 OJET CCA Breadcrumb (oj-cca-breadcrumb)

This section contains information on the CCA Breadcrumb Keystroke.

#### Table D-1 CCA Breadcrumb Control

| Target     | Кеу                                                                      |
|------------|--------------------------------------------------------------------------|
| breadcrumb | See Buttonset One (Oj-buttonset-one) section, for details on breadcrumb. |

### D.2 OJET CCA List View (oj-cca-list-view)

This section contains information on the CCA List View.

#### Note:

The Table Control is a toggle and can either be a List View Control, or a Table View Control. This is configured by the application owner.

| Action        | Кеу                                                            |
|---------------|----------------------------------------------------------------|
| List Control  | See List View(oj-list-view) section, for details on List View. |
| Table Control | See Table(oj-table-view) section, for details on Table View.   |

### D.3 OJET CCA Pagination (oj-cca-pagination)

This section contains information on the pagination panel component.

#### Table D-2 Pagination Panel Component

| Target                       | Кеу   | Action                                                                                |
|------------------------------|-------|---------------------------------------------------------------------------------------|
| Button (First Page, Previous | Tab   | Set focus to the Button                                                               |
| Page, Next Page, Last Page)  | Enter | Activates the control.                                                                |
| Page Input                   | Tab   | Set focus to the input.                                                               |
|                              | Tab   | Setting focus outside the input<br>activates the control and updates<br>the List View |

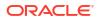

### D.4 OJET CCA Records per Page (oj-cca-records)

This section contains information on the CCA Records Per Page Control.

#### Table D-3 CCA Records Per Page Control

| Action                                                | Кеу                                                                       |
|-------------------------------------------------------|---------------------------------------------------------------------------|
| The Records Per Page, makes use of the number control | See Input Number(oj-input-number) section, for details on Number Control. |

### D.5 OJET CCA Summary Search (oj-cca-summary-search)

This section contains information on the CCA Summary Search Control.

#### Table D-4 CCA Search Control

| Target                                                                                                    | Кеу                                                                          | Action                          |  |
|----------------------------------------------------------------------------------------------------|------------------------------------------------------------------------------|---------------------------------|--|
| Search Control                                                                                                | Tab In                                                                       | Set focus to Search Control.    |  |
| Search Drop-down Panel                                                                                        | Enter                                                                        | Activates the control and opens |  |
| The drop-down may contain<br>several Input controls such as<br>input Text, Select, Multi-select,<br>and so on | See TextBox section, for details<br>on Input Text.                           | the Drop-down.                  |  |
|                                                                                                    | See Select Single section, for details on Select.                            |                                 |  |
|                                                                                                    | See Select-Many(oj-select-many)<br>section, for details on Multi-<br>select. |                                 |  |

## ⊢ HTML Documents on OHC and Help Pages

This section describes the set of unique keystrokes for the OFSAA documents on Oracle help center (OHC) and Online Help pages.

#### Note:

Disabled items will not receive keyboard focus and do not allow any interaction. Read-only items receive the keyboard focus.

### E.1 Keyboard Shortcuts for OFSAA Documentation

| Table E-1 | HTML | Pages | Keystroke |
|-----------|------|-------|-----------|
|-----------|------|-------|-----------|

| Command | Description                                                                                                   |
|---------|----------------------------------------------------------------------------------------------------|
| Alt+Z   | Bypass Key to move focus from LHS to RHS                                                                      |
| Alt+X   | Bypass Key to move from "Click here to see this<br>page in full context" in the display ribbon to the<br>TOC. |

### E.2 OFSAA Support

Raise a Service Request (SR) in My Oracle Support (MOS) for queries related to OFSAA applications.

### E.3 Send Us Your Comments

Oracle welcomes your comments and suggestions on the quality and usefulness of this publication. Your input is an important part of the information used for revision.

- Did you find any errors?
- Is the information clearly presented?
- Do you need more information? If so, where?
- Are the examples correct? Do you need more examples?
- What features did you like most about this manual?

If you find any errors or have any other suggestions for improvement, indicate the title and part number of the documentation along with the chapter/section/page number (if available) and contact the My Oracle Support.

Before sending us your comments, you might like to ensure that you have the latest version of the document wherein any of your concerns have already been addressed. You can access My Oracle Support site that has all the revised or recently released documents.

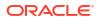